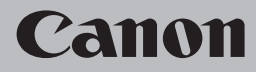

## **Guida alla risoluzione dei problemi di rete Netzwerk-Fehlerbehebungshandbuch Guide de dépannage réseau Network Setup Troubleshooting**

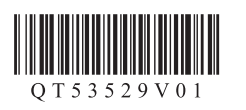

## **Network Setup Troubleshooting**

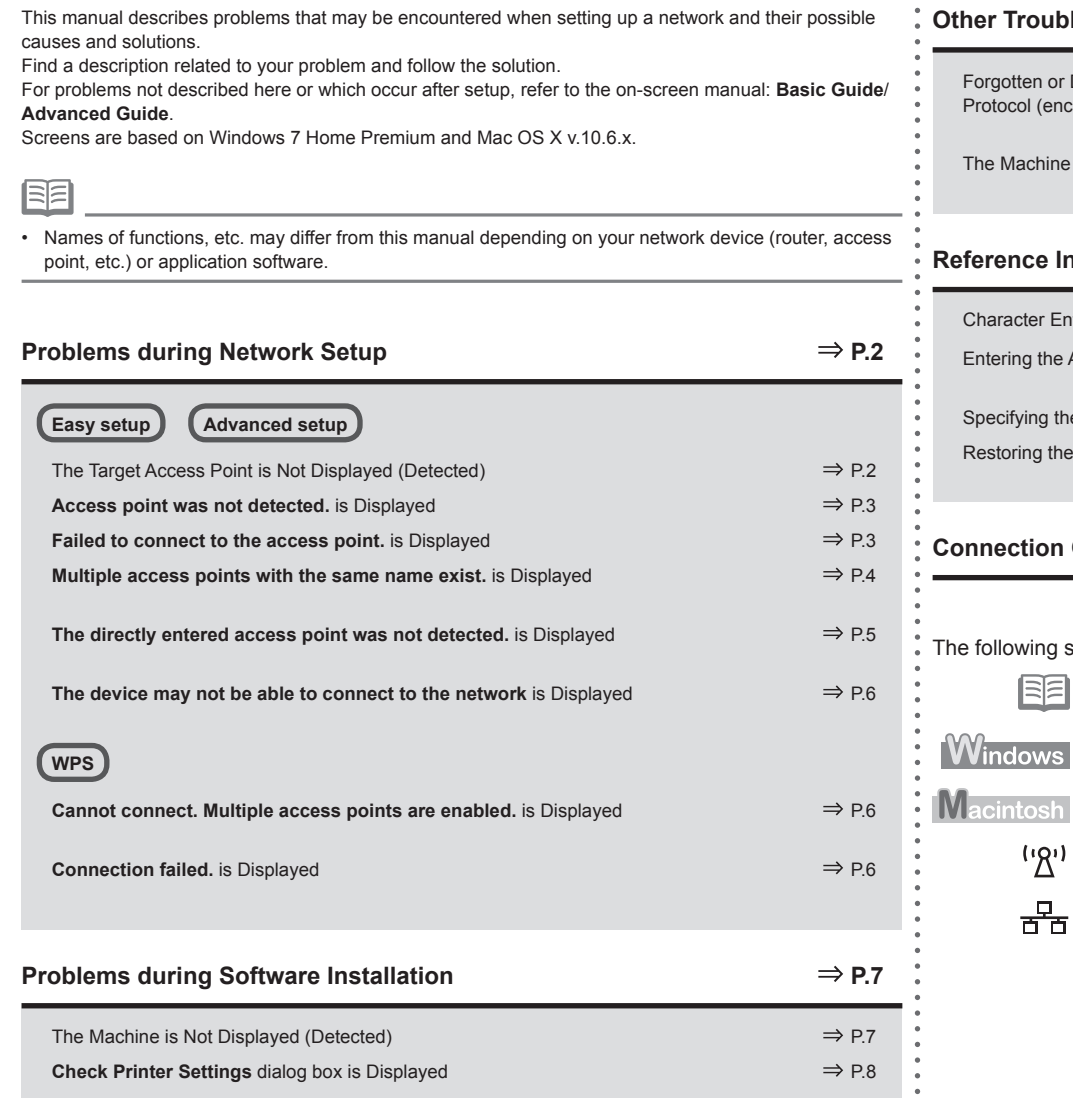

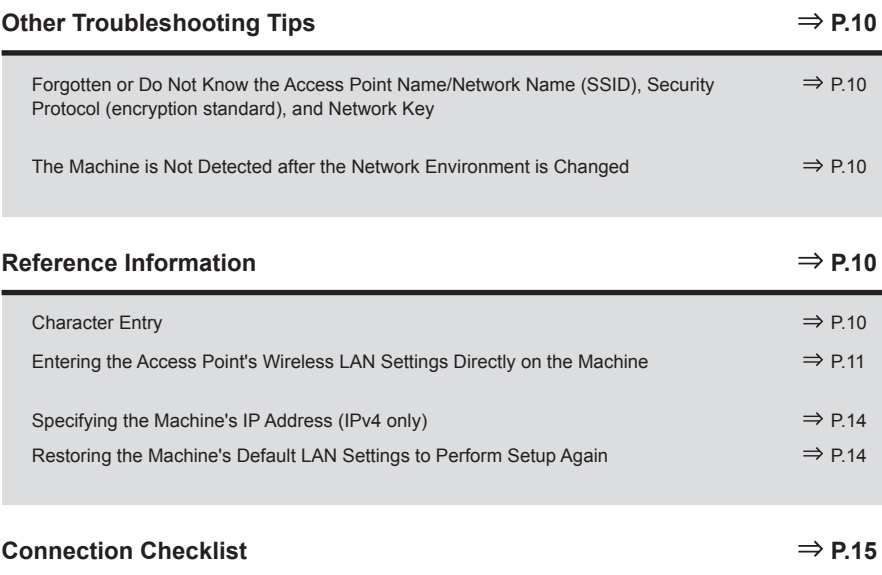

symbols are used in this manual.

E.

 $\bullet$  $\bullet$  Description for Windows users.

Instructions as notes for operation or additional explanations.

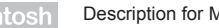

Description for Macintosh users.

ı) Description for wireless connection.

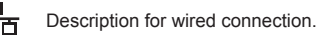

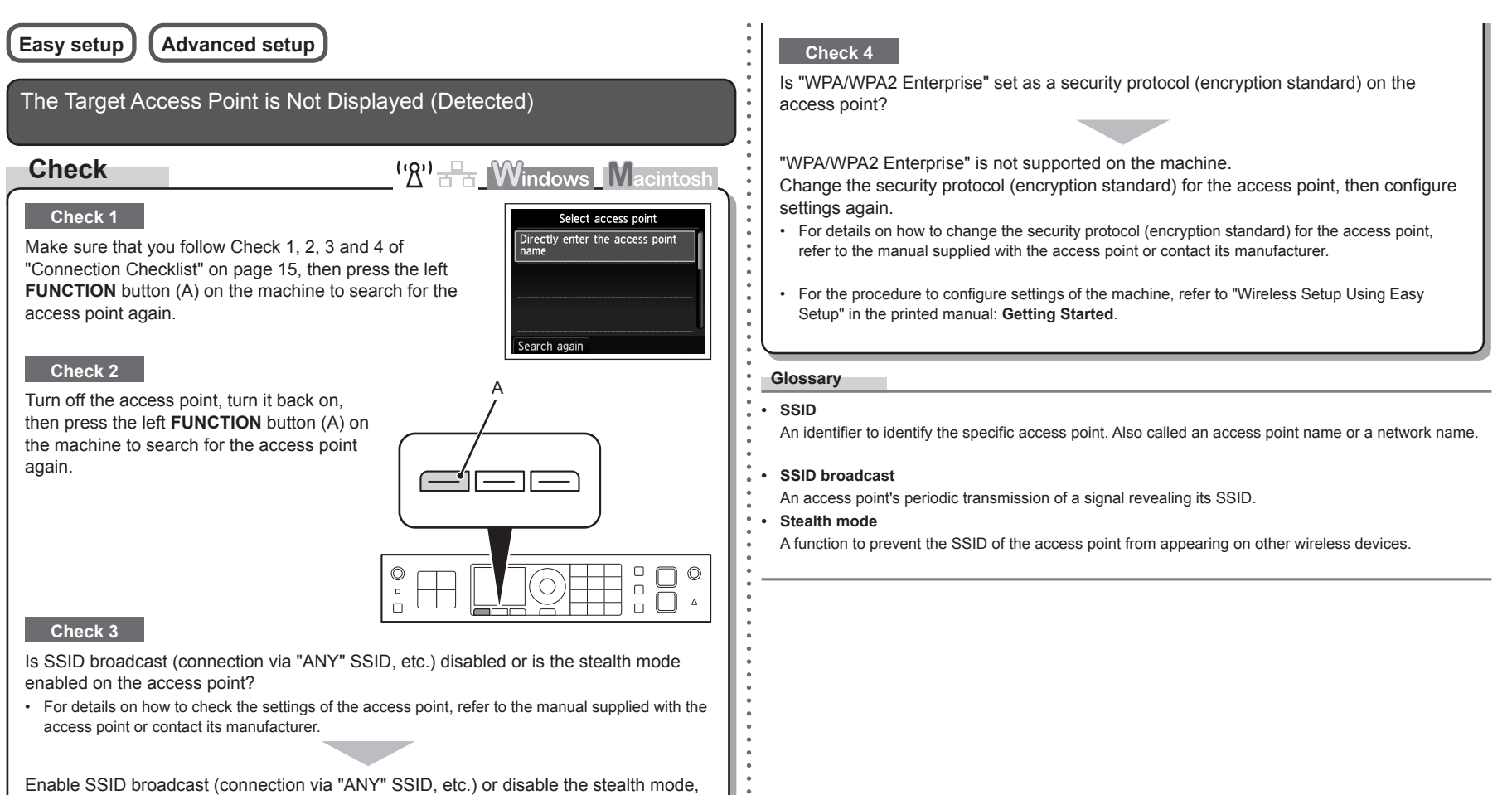

then press the left **FUNCTION** button (A) on the machine to search for the access point again.

For details on how to change the settings of the access point, refer to the manual supplied with • the access point or contact its manufacturer.

To establish a connection without changing the access point settings, refer to "Entering the Access Point's Wireless LAN Settings Directly on the Machine" on page 11.

## **Access point was not detected.** is Displayed **Check**  $\frac{(\cdot \gamma)}{\gamma}$ **Windows Macintosh** The message appears when no access point is found.  $\Omega$ Access point was not detected. Refer to "The Target Access Point is Not Displayed (Detected)" on page 2. **Failed to connect to the access point.** is Displayed **Check**  $\mathbb{R}^0$   $\mathbb{R}$  Windows Macintosl **Check 1** Error Failed to connect to the access Is WEP key number 2, 3 or 4 of the access point in use? point. Check the access point settings and try again. For details on how to check the WEP key number of the access • point, refer to the manual supplied with the access point or contact its manufacturer. Press OK Set to use WEP key number 1 of the access point, or select a WEP key number by entering wireless connection settings of the machine directly. • For details on how to change the WEP key number of the access point, refer to the manual supplied with the access point or contact its manufacturer. machine. • For details on how to select a WEP key number by entering wireless connection settings of the machine directly, refer to "Entering the Access Point's Wireless LAN Settings Directly on the Machine" on page 11.

## **Check 2**

Make sure that the DHCP function of the access point is active.

• For details on how to check the settings of the access point, refer to the manual supplied with the access point or contact its manufacturer.

Enable the DHCP function of the access point, then configure settings again.

• For details on how to change the settings of the access point, refer to the manual supplied with the access point or contact its manufacturer.

## **Check 3**

Are you using an access point that automatically creates WEP keys?

• For details on the access point, refer to the manual supplied with the access point or contact its manufacturer.

Check the WEP key (hexadecimal) created automatically on the access point, then enter it on the machine.

• For details on how to check the WEP key of the access point, refer to the manual supplied with the access point or contact its manufacturer.

## **Check 4**

Is the MAC address filtering enabled on the access point?

For details on how to check the settings of the access point, refer to the manual supplied with the •access point or contact its manufacturer.

Set the access point to accept the MAC address of the

- For details on how to change the settings of the access point, refer to the manual supplied with the access point or contact its manufacturer.
- To check the MAC address of the machine, press the **Setup** button, then using the  $\blacktriangle \blacktriangledown 4$  **b** and **OK** buttons, select **Device settings** > **LAN settings** > **Confirm LAN settings** > **WLAN setting list** to check **MAC address**.

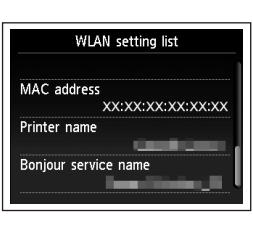

## **Check 5**

Is TKIP set as an encryption standard when the access point is configured to communicate using IEEE802.11n standard only?

If the encryption standard of the access point is set to TKIP, IEEE802.11n cannot be used as a communication standard.

Set the encryption standard to other than TKIP or set the communication standard to other than IEEE802.11n, then configure wireless LAN settings again.

For details on how to change the settings of the access point, refer to the manual supplied with • the access point or contact its manufacturer.

#### **Glossary**

**• DHCP function**

A function to automatically assign required information (IP address, etc.) to computers, printers or other devices connected to the network.

**• MAC address**

A unique number assigned to each network device.

**• MAC address filtering**

A function to block access from unauthorized wireless devices by saving the MAC addresses of specific wireless devices (computers, printers, etc.) to the access point beforehand.

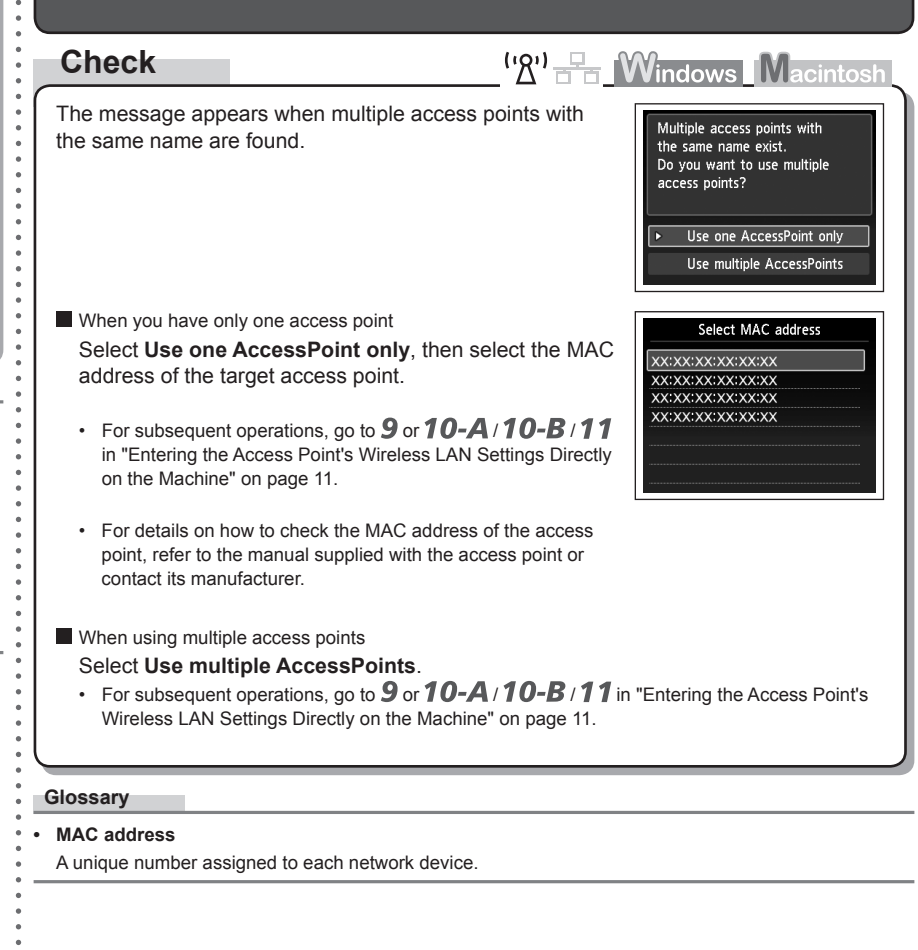

**Multiple access points with the same name exist.** is Displayed

# WLAN setting list XX:XX:XX:XX:XX:XX

- For details on how to change the settings of the access point, refer to the manual supplied with the access point or contact its manufacturer. •
- To check the MAC address of the machine, press the **Setup** button, then using the  $\blacktriangle \blacktriangledown \blacktriangle \blacktriangleright$ and **OK** buttons, select **Device settings** > **LAN settings** > **Confirm LAN settings** > **WLAN setting list** to check **MAC address**.

## **Check 5**

Is "WPA/WPA2 Enterprise" set as a security protocol (encryption standard) on the access point?

"WPA/WPA2 Enterprise" is not supported on the machine.

Change the security protocol (encryption standard) for the access point, then configure settings again.

- After that, press the **OK** button, then proceed with the setup from **/** in "Entering the Access Point's Wireless LAN Settings Directly on the Machine" on page 11.
- For details on how to change the security protocol (encryption standard) for the access point, refer to the manual supplied with the access point or contact its manufacturer.

## **The directly entered access point was not detected.** is Displayed

## **Check**

 $\left(\mathbb{R}^n\right)$   $\mathbb{F}_{\overline{m}}$  Windows Macintosh The message appears when no access point is found by

## **Check 1**

Is the entered access point name/network name (SSID) correct?

the entered access point name/network name (SSID).

Press the **OK** button to make sure that the entered access point name/network name (SSID) is correct, then press the **OK** button again.

## **Check 2**

Make sure that you follow Check 1, 2, 3 and 4 of "Connection Checklist" on page 15.

• After that, press the **OK** button, then proceed with the setup from  $\mathbb{Z}$  in "Entering the Access Point's Wireless LAN Settings Directly on the Machine" on page 11.

## **Check 3**

Turn off the access point, then turn it back on.

• After that, press the OK button, then proceed with the setup from **I** in "Entering the Access Point's Wireless LAN Settings Directly on the Machine" on page 11.

## **Check 4**

Error The directly entered access point was not detected.

Press **OK** 

- Is the MAC address filtering enabled on the access point?
- For details on how to check the settings of the access point, refer to the manual supplied with the access point or contact its manufacturer.

Set the access point to accept the MAC address of the machine.

After that, press the **OK** button, then proceed with the setup from • **7** in "Entering the Access Point's Wireless LAN Settings Directly on the Machine" on page 11.

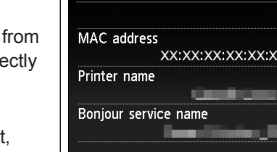

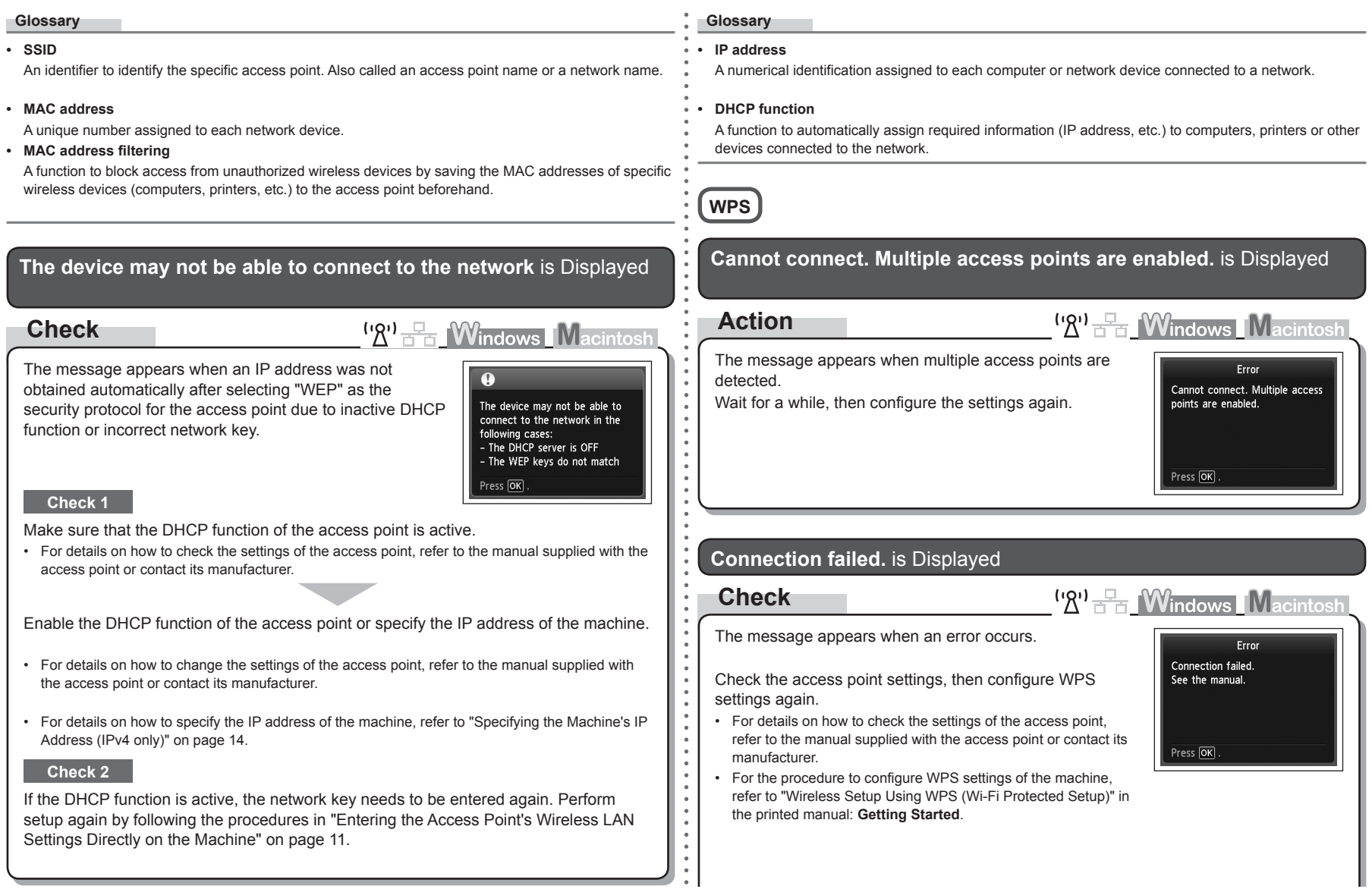

## **Problems during Software Installation**

When using an access point that does not support WPS, configure settings manually. For the procedure to configure settings of the machine manually, refer to "Wireless Setup Using Easy Setup" in the printed manual: **Getting Started**. •

## The Machine is Not Displayed (Detected)

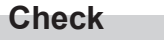

 $\bullet$ 

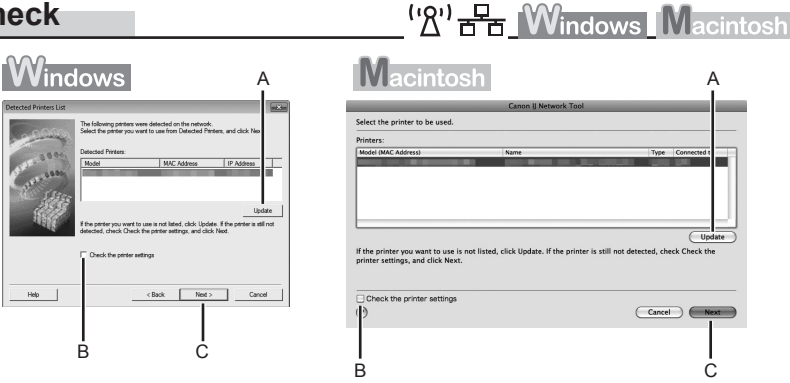

## **Check 1**

 $\mathsf{Hep}$ 

For a wireless connection, make sure that you follow Check 1, 2, 3, 4, 5 and 8 of "Connection Checklist" on page 15, then click **Update** (A).

For a wired connection, make sure that you follow Check 1, 2, 6, 7 and 8 of "Connection Checklist" on page 15, then click **Update** (A).

## **Check 2**

Is the machine connected to a network?

• To confirm the connection status, press the **Setup** button, then using the  $\blacktriangle \blacktriangledown \blacktriangleleft \blacktriangleright$  and **OK** buttons, select **Device settings** > **LAN settings** > **Confirm LAN settings** > **WLAN setting list** or **LAN setting list**. Make sure that **Connection** is set to **Active**.

If the machine is not connected to a network, perform setup again by following the procedures in "Wireless Setup" and onward or "Wired Setup" and onward in the printed manual: **Getting Started**.

Check **Check the printer settings** (B), click **Next** (C), then click **Wireless LAN Setup**  •**Information** on the **Check Printer Settings** dialog box to display the access point information stored on your computer. Refer to the information when configuring the network setting for the machine. **Wireless LAN Setup Information** may not be displayed. (\* Wireless connection only)

## **Check 3**

Is the IP filtering feature enabled on the network device (router, access point, etc.)?

For details on how to check settings of the network device, refer to the manual supplied with the • network device or contact its manufacturer.

Set the network device to accept the IP address of the machine.

- For details on how to change settings of the network device, refer to the manual supplied with the network device or contact its manufacturer.
- To check the IP address of the machine, press the **Setup** button, then using the  $\blacktriangle \blacktriangledown \blacktriangle \blacktriangleright$  and **OK** buttons, select **Device settings** > **LAN settings** > **Confirm LAN settings** > **WLAN setting list** or **LAN setting list** to check **IP address**.

#### **Check 4**

When obtaining an IP address automatically, make sure that the DHCP function of the network device (router, access point, etc.) is active.

For details on how to check settings of the network device, refer to the manual supplied with the • network device or contact its manufacturer.

Activate the DHCP function of the network device, then click **Update** (A).

For details on how to change settings of the network device, refer to the manual supplied with the • network device or contact its manufacturer.

**Check 5** (\* Wireless connection only)

Is the privacy separator feature enabled on the access point?

For details on how to check the settings of the access point, refer to the manual supplied with the • access point or contact its manufacturer.

#### Disable the privacy separator feature.

For details on how to change the settings of the access point, refer to the manual supplied with • the access point or contact its manufacturer.

#### **Glossary**

#### **• IP address**

A numerical identification assigned to each computer or network device connected to a network.

#### **• IP address filtering**

A function to allow or restrict access from network devices with specified IP addresses.

#### **• DHCP function**

A function to automatically assign required information (IP address, etc.) to computers, printers or other devices connected to the network.

#### **• Privacy separator feature**

A function to prevent communication between multiple wireless devices (such as computers and printers) connected to an access point.

## **Check Printer Settings** dialog box is Displayed

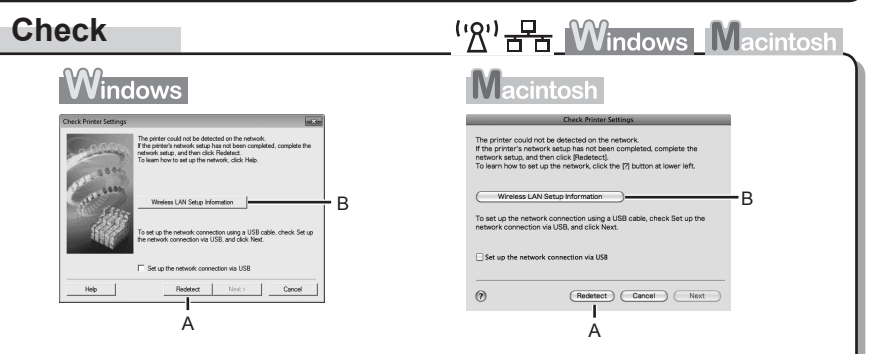

The message appears when the machine cannot be detected.

## **Check 1**

For a wireless connection, make sure that you follow Check 1, 2, 3, 4, 5 and 8 of "Connection Checklist" on page 15, then click **Redetect** (A).

For a wired connection, make sure that you follow Check 1, 2, 6, 7 and 8 of "Connection Checklist" on page 15, then click **Redetect** (A). Proceed with the setup.

## **Check 2**

Is the machine connected to a network?

• To confirm the connection status, press the **Setup** button, then using the  $\blacktriangle \blacktriangledown \blacktriangleleft \blacktriangleright$  and **OK** buttons, select **Device settings** > **LAN settings** > **Confirm LAN settings** > **WLAN setting list** or **LAN setting list**. Make sure that **Connection** is set to **Active**.

If the machine is not connected to a network, perform setup again by following the procedures in "Wireless Setup" and onward or "Wired Setup" and onward in the printed manual: **Getting Started**.

Click **Wireless LAN Setup Information** (B) on the **Check Printer Settings** dialog box to display the access point information stored on your computer. Refer to the information when configuring the network setting for the machine. **Wireless LAN Setup Information** may not be displayed. (\* Wireless connection only) •

#### **Check 3**

Is the IP filtering feature enabled on the network device (router, access point, etc.)?

For details on how to check settings of the network device, refer to the manual supplied with the • network device or contact its manufacturer.

Set the network device to accept the IP address of the machine.

- For details on how to change settings of the network device, refer to the manual supplied with the network device or contact its manufacturer.
- To check the IP address of the machine, press the **Setup** button, then using the  $\blacktriangle \blacktriangledown \blacktriangle \blacktriangleright$  and **OK** buttons, select **Device settings** > **LAN settings** > **Confirm LAN settings** > **WLAN setting list** or **LAN setting list** to check **IP address**.

## **Check 4**

When obtaining an IP address automatically, make sure that the DHCP function of the network device (router, access point, etc.) is active.

For details on how to check settings of the network device, refer to the manual supplied with the • network device or contact its manufacturer.

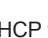

Activate the DHCP function of the network device, then click **Redetect** (A).

For details on how to change settings of the network device, refer to the manual supplied with the • network device or contact its manufacturer.

**Check 5**

(\* Wireless connection only)

Is the privacy separator feature enabled on the access point?

For details on how to check the settings of the access point, refer to the manual supplied with the • access point or contact its manufacturer.

Disable the privacy separator feature.

• For details on how to change the settings of the access point, refer to the manual supplied with the access point or contact its manufacturer.

#### **Glossary**

#### **• IP address**

A numerical identification assigned to each computer or network device connected to a network.

#### **• IP address filtering**

A function to allow or restrict access from network devices with specified IP addresses.

#### **• DHCP function**

A function to automatically assign required information (IP address, etc.) to computers, printers or other devices connected to the network.

#### **• Privacy separator feature**

A function to prevent communication between multiple wireless devices (such as computers and printers) connected to an access point.

## **Other Troubleshooting Tips**

Forgotten or Do Not Know the Access Point Name/Network Name (SSID), Security Protocol (encryption standard), and Network Key

## **Check**

 $\left(\mathbf{R}^{\prime}\right)$   $\mathbf{R}$  Windows Macintosh

Check the access point settings.

For details on how to check the settings of the access point, refer to the manual supplied with the • access point or contact its manufacturer.

## The Machine is Not Detected after the Network Environment is Changed

**Check**

<sup>('</sup>*A*')  $\frac{1}{2}$  **Windows** Macintosh

Wait until the IP address is assigned to the computer. You may need to restart your computer.

• Search for the machine again after confirming a valid IP address is assigned to the computer.

#### **Glossary**

#### **• IP address**

A numerical identification assigned to each computer or network device connected to a network.

## **Reference Information**

## Character Entry

## **Action**

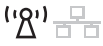

This machine allows you to enter characters using the Numeric buttons (A). Follow the procedure below.

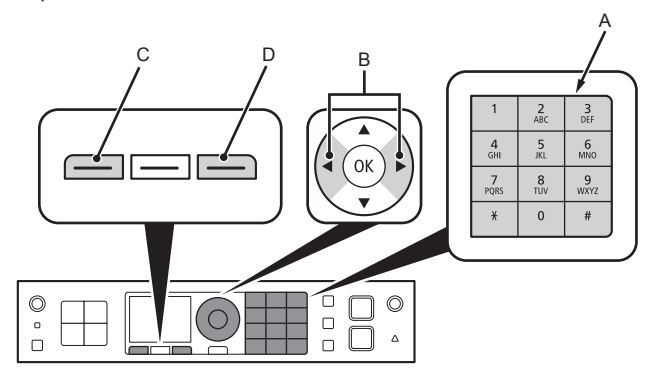

- 1 Press the  $\frac{1}{2}$  button of the Numeric buttons to switch to the character entry mode you want to use.
	- Three character entry modes (numeric, upper case and lower case) are available. Each time you press the  $\frac{1}{2}$  button, the entry mode displayed on the upper right of the screen changes between numeric **123**, upper case **ABC** and lower case **abc**.

*2* Enter characters using the Numeric buttons.

- Multiple characters are assigned to each key. Press a key to toggle character options for that key. For details on assigned characters, refer to "Key Assignments" on page 11.
- 3 Repeat 1 and 2 to enter more characters.

国目

- To enter characters assigned to the same key successively (e.g., enter "N" then "O"), press the  $\blacktriangleright$ button (B) to move the cursor by one character to the right first.
- To insert a space, move the cursor to the target position using the  $\blacktriangleleft$  or  $\blacktriangleright$  button, then press the left **FUNCTION** button (C).
- $\cdot$  To insert characters, move the cursor to the character on the right of the target position using the  $\blacktriangleleft$  or  $\blacktriangleright$  button, then enter characters.
- To delete a character, move the cursor to the target character using the  $\blacktriangleleft$  or  $\blacktriangleright$  button, then press the right **FUNCTION** button (D).

#### <Key Assignments>

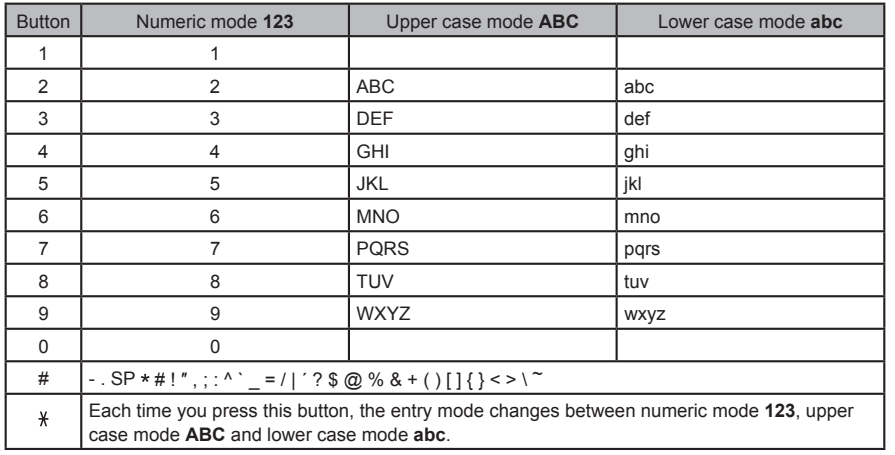

SP: Indicates a single space.

## Entering the Access Point's Wireless LAN Settings Directly on the **Machine**

## **Action**

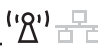

Enter the access point name/network name (SSID) and security setting (WEP, WPA, etc.) on the machine directly. Follow the procedure below.

- *1* Press the **Setup** button.
- 2 Use the ◀ or ▶ button to select **Wireless LAN setup**, then press the **OK** button.

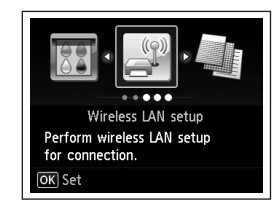

Wireless LAN is inactive. Activate?

- **3** Use the ▲ or ▼ button to select Yes, then press the **OK** button.
	- When wireless connection is enabled, the **Wi-Fi** lamp lights blue.
- *4* Select **Other setup**, then press the **OK** button.

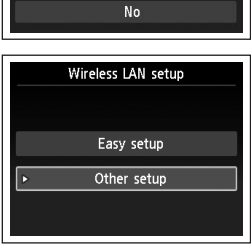

Yes

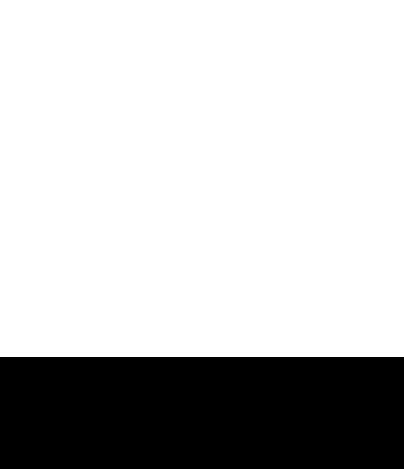

- Enter upper and lower case letters of the alphabet correctly. Letters are case sensitive.
- 2-byte characters are not available for entering the access point name/network name (SSID).
- *7* Enter the access point name/network name (SSID) using the Numeric buttons, then press the **OK** button. For details on how to enter characters, refer to "Character Entry" on page 10.
	-

*6* Select **Directly enter the access point name**, then

• If you are living in an apartment, nearby access points in

press the **OK** button.

use may be detected.

*5* Select **Advanced setup**, then press the **OK** button.

- Enter the same access point name/network name (SSID) •
- as that of the access point on the machine.
- For details on how to check the access point name/network name (SSID), refer to the manual supplied with the access point or contact its manufacturer.
- Space
- **9** Select a security protocol for the access point, then press the **OK** button.
	- Go to either of the following steps according to the selected security protocol.

*8* Make sure that the access point name/network name

(SSID) is correct, then press the **OK** button.

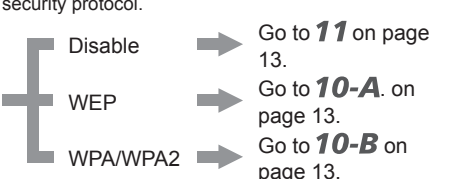

## Enter access point name Press OK

- Security settings **Disable** WEP WPA-PSK (TKIP) WPA-PSK (AES) WPA2-PSK (TKIP) WPA2-PSK (AES)
- When WEP 40 bit or WEP 128 bit is selected in AirPort Utility (AirPort Admin Utility), select **WEP**.
- When **WEP (Transitional Security Network)** is selected in AirPort Utility, select **WPA2-PSK (AES)**.
- When the access point is set to operate in IEEE802.11n, TKIP cannot be used. Change the encryption type to something other than TKIP or change the standard to something other than IEEE802.11n, then configure wireless LAN settings again.
- When the access point is set to operate in IEEE802.11n and IEEE802.11g with TKIP set as an encryption standard, communication is established using IEEE802.11g.

## Search again Enter access point name Up to 32 characters  $*123$

 $\overline{||||}$  Enter

Other setup

WPS **WCN** Advanced setup

Select access point

Directly enter the access point

 $OR$  Set

ENGLISH **ENGLISH**

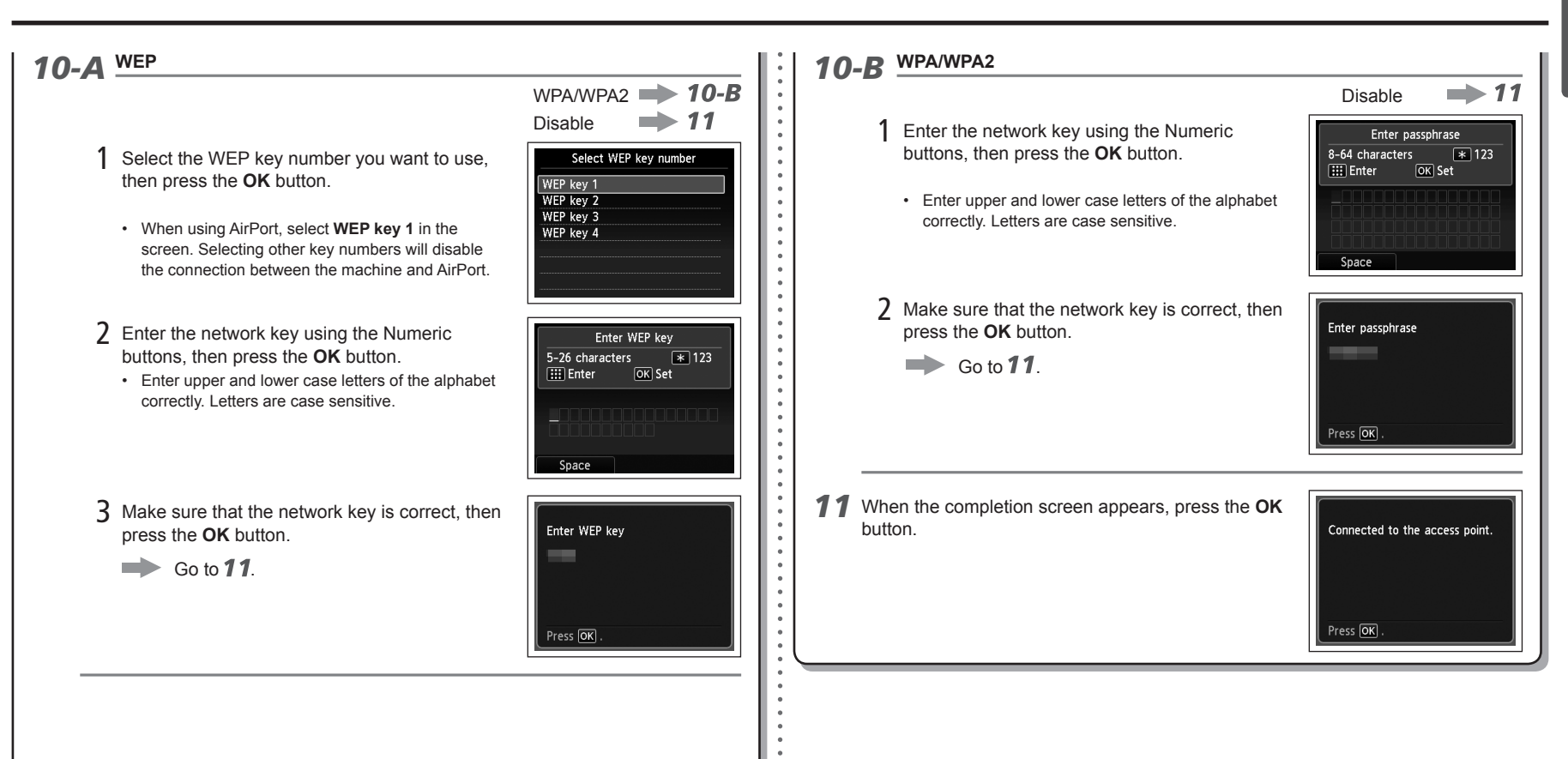

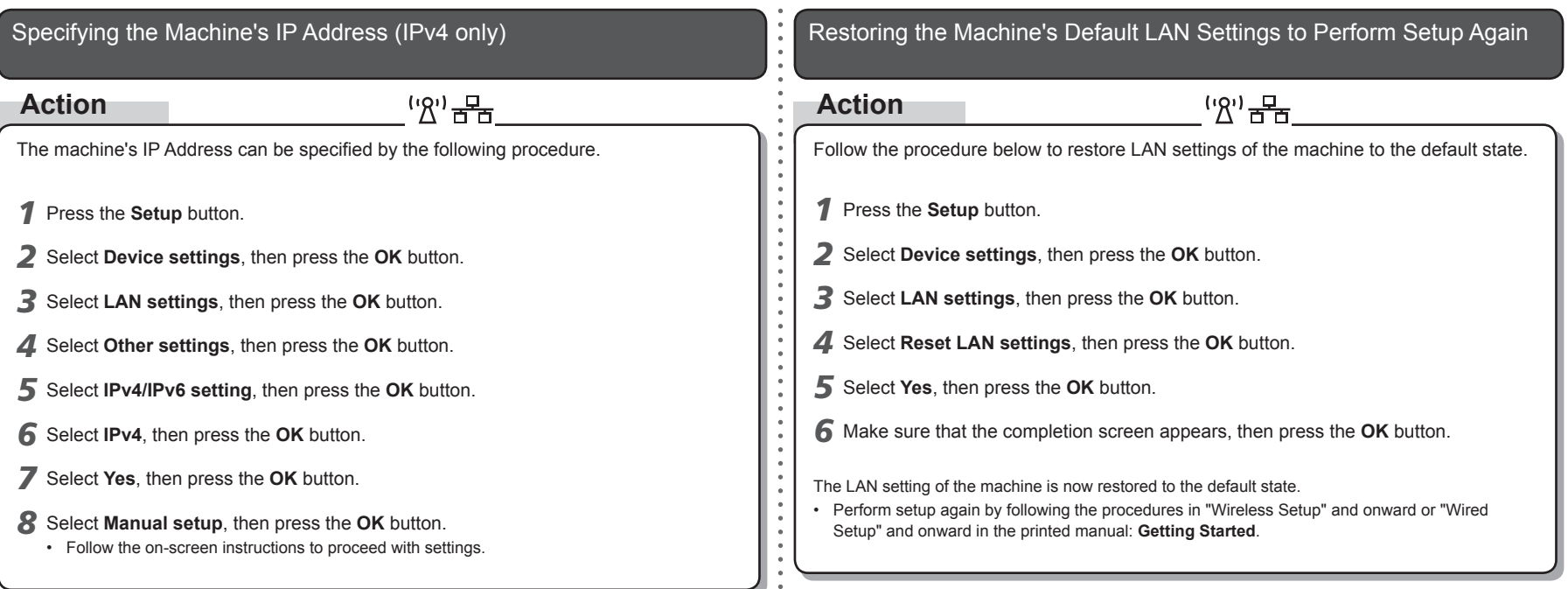

## <Default State>

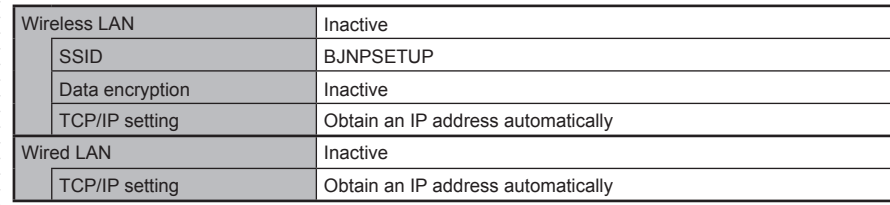

## **Connection Checklist**

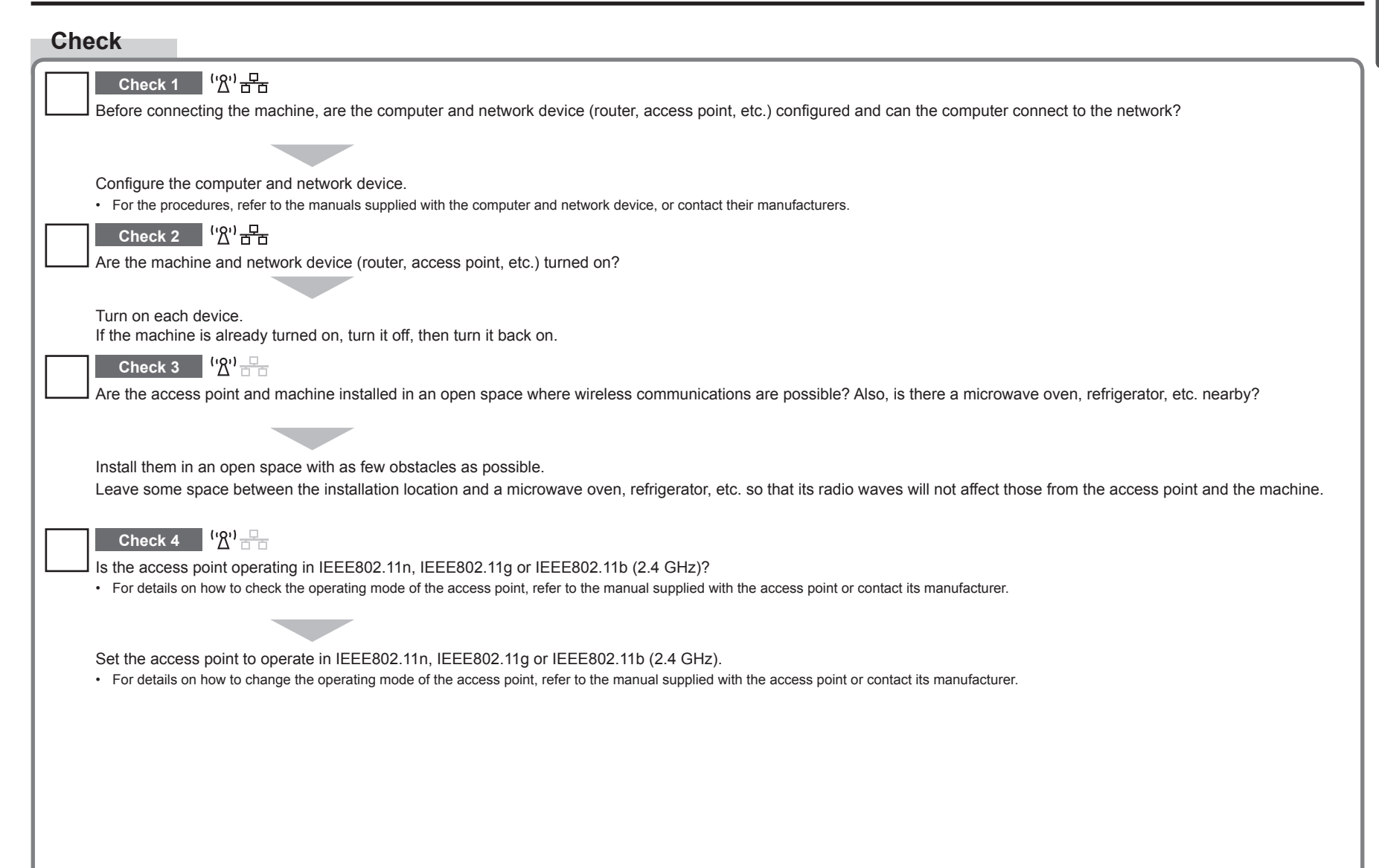

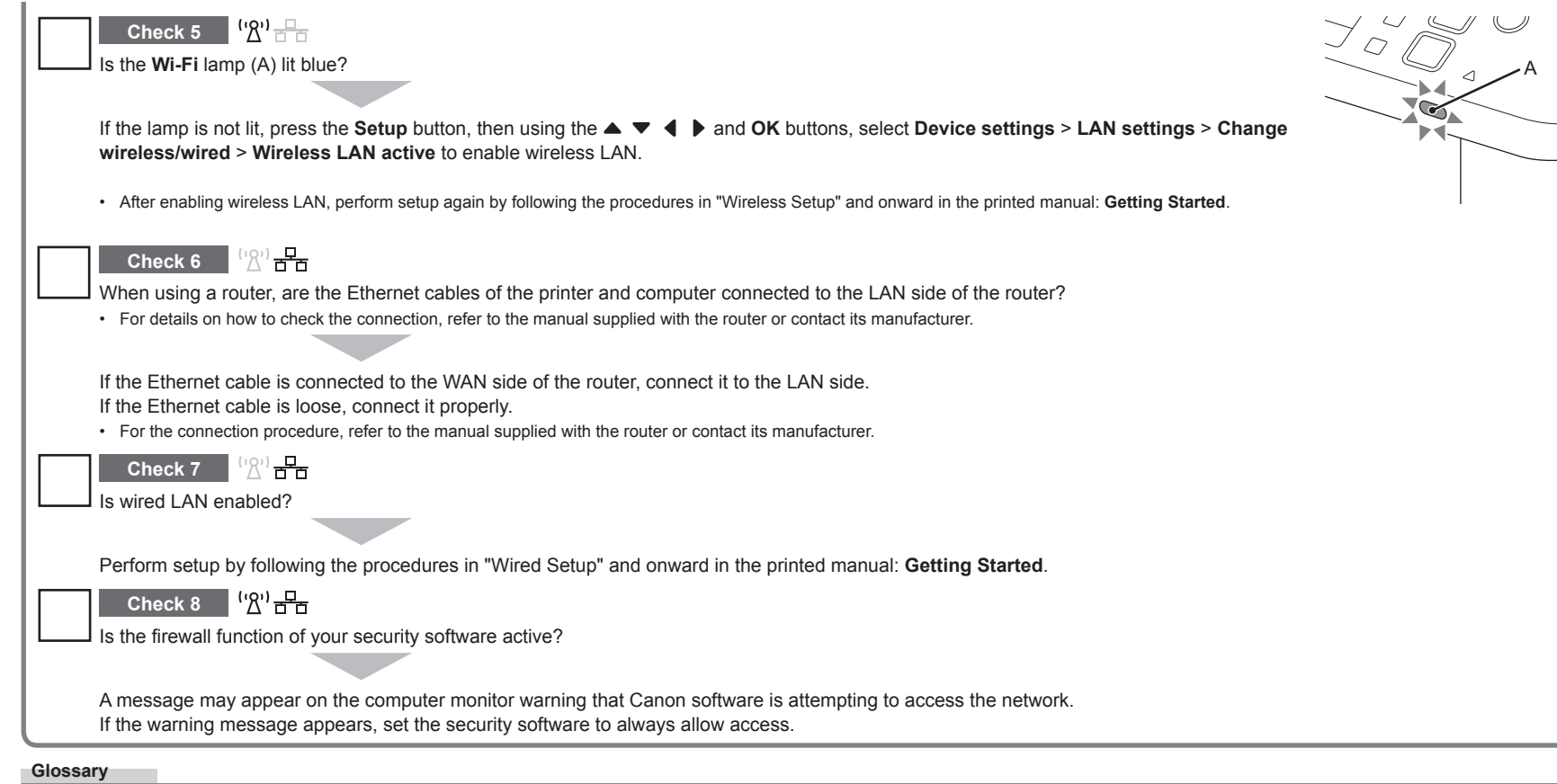

#### **Firewall•**

A system to use computers connected to the Internet and corporate networks safely. It protects computers and corporate networks against unauthorized access, or restricts unauthorized access to corporate networks and the Internet.

## **Guide de dépannage réseau**

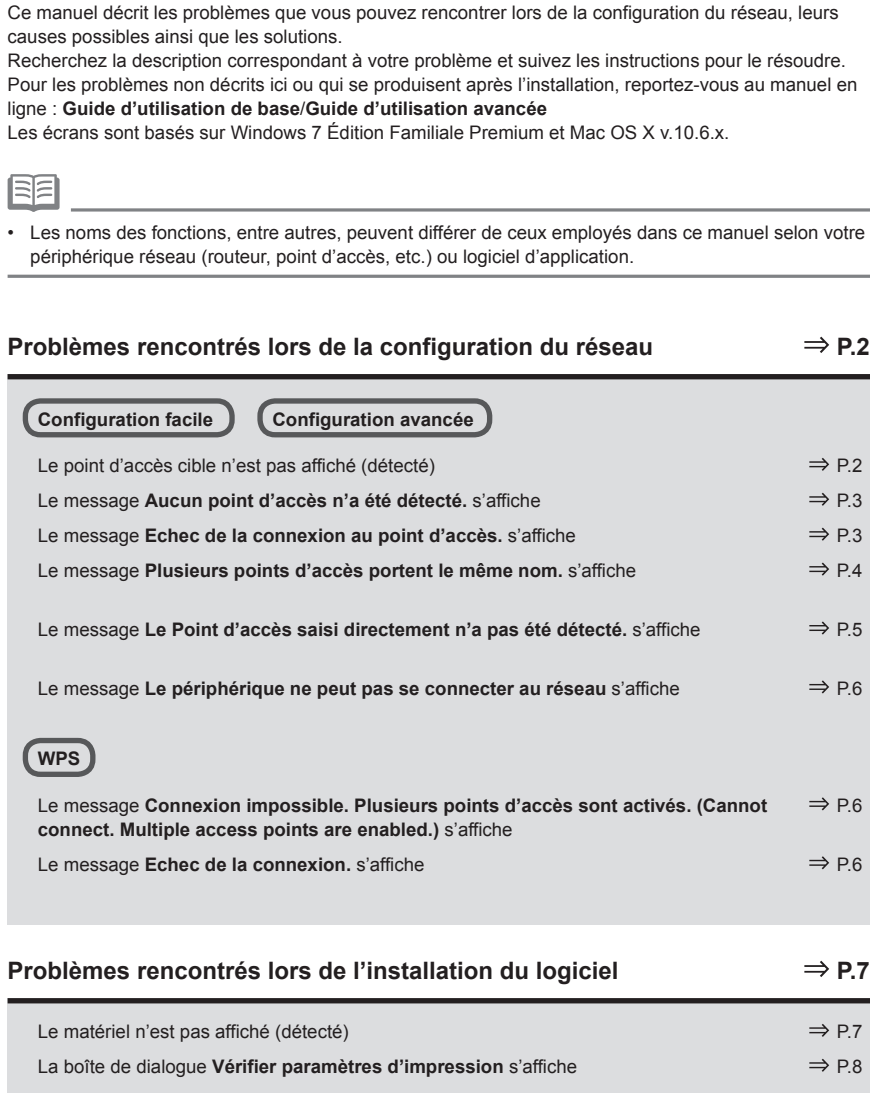

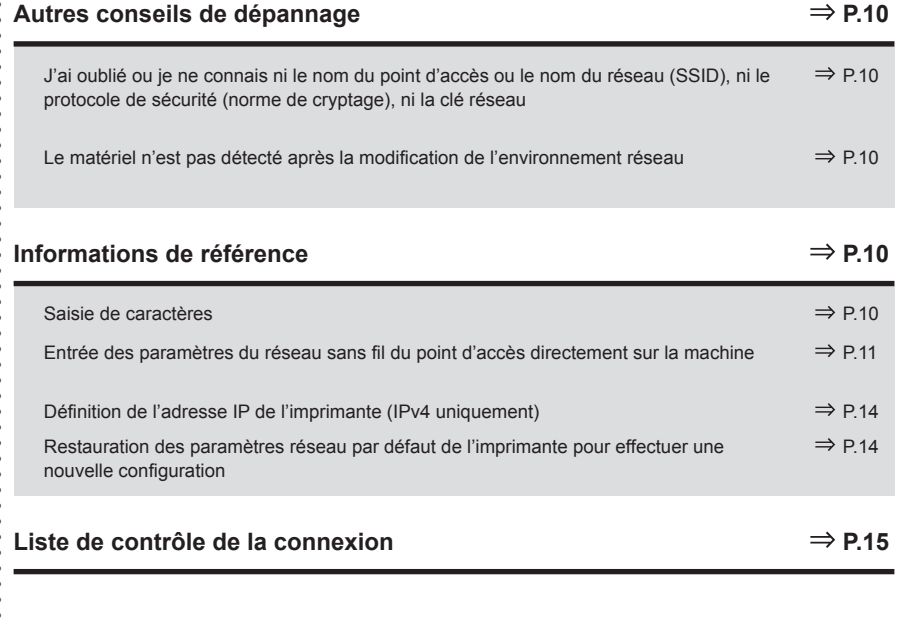

Les symboles suivants sont utilisés dans le manuel.

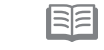

Instructions sous forme de remarques sur le fonctionnement ou contenant des explications complémentaires.

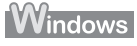

 $\bullet$ 

 $\bullet$ 

Description destinée aux utilisateurs Windows.

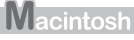

Description destinée aux utilisateurs Macintosh.

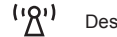

Description pour une connexion sans fil.

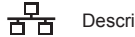

Description pour une connexion filaire.

**FRANÇAIS**

FRANÇAIS

## **Problèmes rencontrés lors de la configuration du réseau**

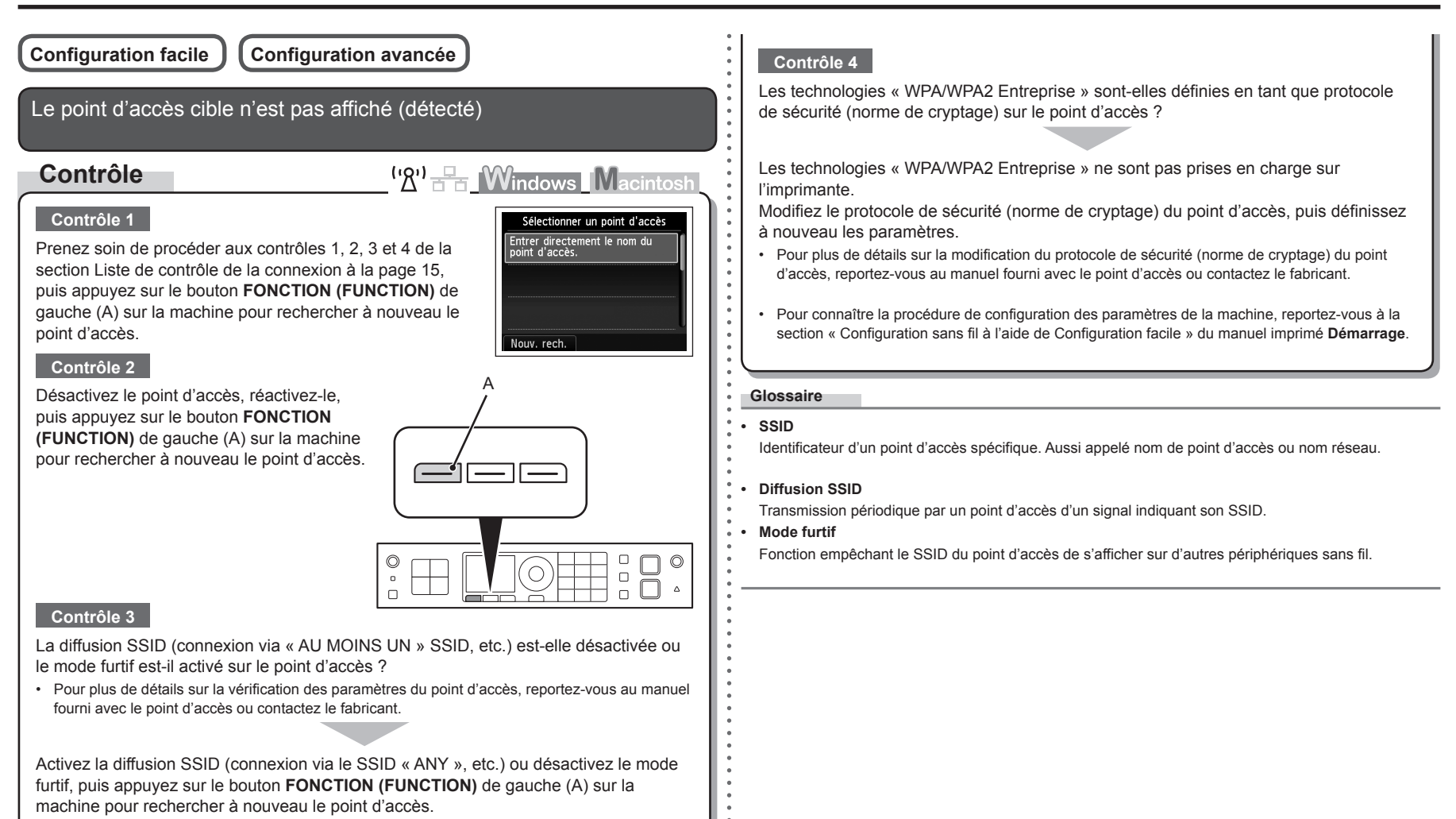

Pour plus de détails sur la modification des paramètres du point d'accès, reportez-vous au • manuel fourni avec le point d'accès ou contactez le fabricant.

Pour établir une connexion sans modifier les paramètres du point d'accès, reportezvous à la section « Entrée des paramètres du réseau sans fil du point d'accès directement sur la machine » à la page 11.

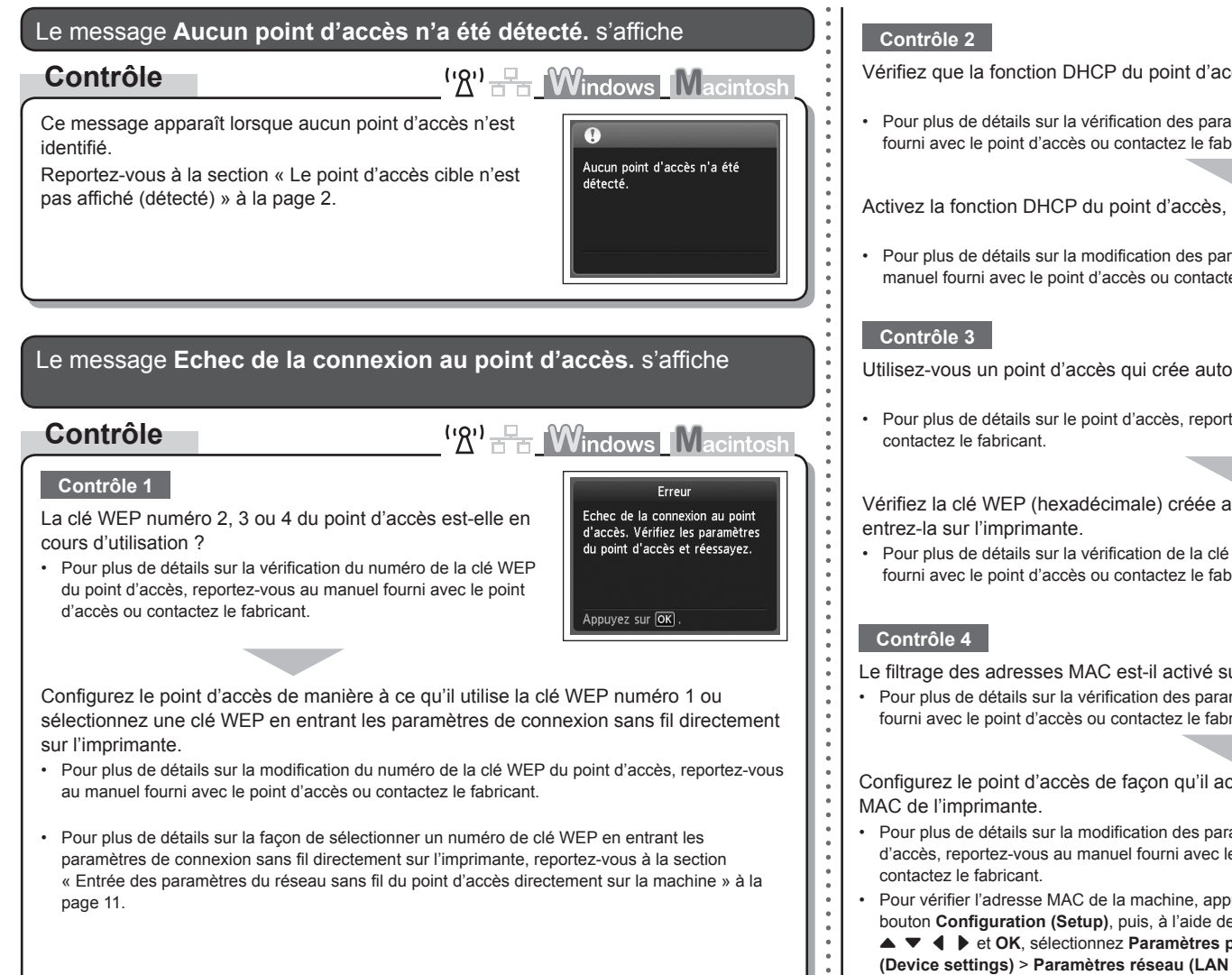

cès est active.

amètres du point d'accès, reportez-vous au manuel pricant.

an an

puis définissez à nouveau les paramètres.

ramètres du point d'accès, reportez-vous au ez le fabricant.

omatiquement des clés WEP ?

tez-vous au manuel fourni avec le point d'accès ou

automatiquement sur le point d'accès, puis

WEP du point d'accès, reportez-vous au manuel fourni avec le point d'accès ou contactez le fabricant.

ur le point d'accès ?

mètres du point d'accès, reportez-vous au manuel fourni avec le point d'accès ou contactez le fabricant.

 $\sim$   $\sim$ 

ccepte l'adresse

- amètres du point e point d'accès ou
- puyez sur le es boutons

 ${$  26riphérique **(Bearbon)** > **Confirmer les paramètres réseau (Confirm LAN settings)** > **Liste param. réseau sans fil (WLAN setting list)** pour vérifier **Adresse MAC (MAC address)**.

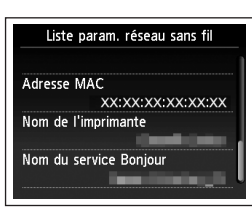

## **Contrôle 5**

TKIP est-il défini comme une norme de cryptage lorsque le point d'accès est configuré pour communiquer avec la norme IEEE802.11n uniquement ?

Si la norme de cryptage du point d'accès est définie sur TKIP, IEEE802.11n ne peut pas être utilisé comme norme de communication.

Donnez à la norme de cryptage une autre valeur que TKIP ou attribuez une norme de communication autre que IEEE802.11n, puis reconfigurez les paramètres réseau sans fil.

Pour plus de détails sur la modification des paramètres du point d'accès, reportez-vous au • manuel fourni avec le point d'accès ou contactez le fabricant.

#### **Glossaire**

**• Fonction DHCP**

Fonction permettant d'attribuer automatiquement les informations nécessaires (adresse IP, etc.) aux ordinateurs, imprimantes ou autres périphériques connectés au réseau.

**• Adresse MAC**

Numéro unique affecté à chaque périphérique réseau.

**• Filtrage des adresses MAC**

Fonction permettant de bloquer l'accès des périphériques sans fil non autorisés en enregistrant au préalable les adresses MAC de certains périphériques sans fil (ordinateurs, imprimantes, etc.) dans le point d'accès.

points d'accès ? Ut. un seul pt. d'accès. Ut. plusieurs pt. d'accès. Vous disposez d'un seul point d'accès Sélectionner adresse MAC Sélectionnez **Ut. un seul pt. d'accès. (Use one**  XX:XX:XX:XX:XX:XX **AccessPoint only)**, puis sélectionnez l'adresse MAC du xx:xx:xx:xx:xx:xx XX:XX:XX:XX:XX:XX point d'accès cible. XX:XX:XX:XX:XX:XX • Pour exécuter les opérations suivantes, passez à l'étape  $\blacktriangleright$  ou 10-A / 10-B / 11 de la section « Entrée des paramètres du réseau sans fil du point d'accès directement sur la machine » à la page 11. Pour plus de détails sur la vérification de l'adresse MAC du • point d'accès, reportez-vous au manuel fourni avec le point d'accès ou contactez le fabricant. Vous utilisez plusieurs points d'accès Sélectionnez **Ut. plusieurs pt. d'accès. (Use multiple Access Points)** • Pour exécuter les opérations suivantes, passez à l'étape **Y** ou **7 0-A** / **7 0-B** / **7 7** de la section « Entrée des paramètres du réseau sans fil du point d'accès directement sur la machine » à la page 11. **Glossaire • Adresse MAC** Numéro unique affecté à chaque périphérique réseau.

Le message **Plusieurs points d'accès portent le même nom.**

 $\left(\mathbb{R}^n\right)$   $\mathbb{R}$  Windows Macintosh

le même nom. Voulez-vous utiliser plusieurs

Plusieurs points d'accès portent

Ce message apparaît lorsque plusieurs points d'accès

**Contrôle**

portent le même nom.

s'affiche

Le message **Le Point d'accès saisi directement n'a pas été détecté.** s'affiche  $\begin{array}{c|c|c|c} \hline \end{array}$  Le filtrage des adresses MAC est-il activé sur le point d'accès ?

## **Contrôle**

## $({\cal R}^1)$   $\frac{1}{\sqrt{2}}$  **Windows Macintosh**

détecté.

Appuyez sur OK

Erreur Le point d'accès saisi directement n'a pas été

Ce message s'affiche lorsqu'aucun point d'accès n'est trouvé avec le nom de point d'accès ou de réseau entré (SSID).

#### **Contrôle 1**

Le nom du point d'accès ou du réseau (SSID) entré est-il correct ?

Appuyez sur le bouton **OK** pour vérifier que le nom du point d'accès ou du réseau (SSID) entré est correct, puis appuyez à nouveau sur le bouton **OK**.

## **Contrôle 2**

Prenez soin de procéder aux contrôles 1, 2, 3 et 4 de la section « Liste de contrôle de la connexion » à la page 15.

• Appuyez ensuite sur le bouton OK, puis procédez à la configuration en suivant l'étape  $\mathbb Z$  de la section « Entrée des paramètres du réseau sans fil du point d'accès directement sur la machine » à la page 11.

#### **Contrôle 3**

Désactivez le point d'accès, puis réactivez-le.

• Appuyez ensuite sur le bouton OK, puis procédez à la configuration en suivant l'étape  $\mathbb Z$  de la section « Entrée des paramètres du réseau sans fil du point d'accès directement sur la machine » à la page 11.

## **Contrôle 4**

- 
- Pour plus de détails sur la vérification des paramètres du point d'accès, reportez-vous au manuel fourni avec le point d'accès ou contactez le fabricant.

Configurez le point d'accès de façon qu'il accepte l'adresse MAC de l'imprimante.

Appuyez ensuite sur le bouton **OK**, puis procédez à la • configuration en suivant l'étape  $\overline{Z}$  de la section « Entrée des paramètres du réseau sans fil du point d'accès directement sur la machine » à la page 11.

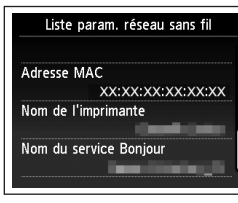

- Pour plus de détails sur la modification des paramètres du point d'accès, reportez-vous au manuel fourni avec le point d'accès ou contactez le fabricant. •
- Pour vérifier l'adresse MAC de la machine, appuyez sur le bouton **Configuration (Setup)**, puis, à l'aide des boutons { } [ ] et **OK**, sélectionnez **Paramètres périphérique (Device settings)** > **Paramètres réseau (LAN settings)** > **Confirmer les paramètres réseau (Confirm LAN settings)** > **Liste param. réseau sans fil (WLAN setting list)** pour vérifier **Adresse MAC (MAC address)**. •

#### **Contrôle 5**

Les technologies « WPA/WPA2 Entreprise » sont-elles définies en tant que protocole de sécurité (norme de cryptage) sur le point d'accès ?

Les technologies « WPA/WPA2 Entreprise » ne sont pas prises en charge sur l'imprimante.

Modifiez le protocole de sécurité (norme de cryptage) du point d'accès, puis définissez à nouveau les paramètres.

- Appuyez ensuite sur le bouton **OK**, puis procédez à la configuration en suivant l'étape  $\mathbb{Z}$  de la section « Entrée des paramètres du réseau sans fil du point d'accès directement sur la machine » à la page 11.
- Pour plus de détails sur la modification du protocole de sécurité (norme de cryptage) du point d'accès, reportez-vous au manuel fourni avec le point d'accès ou contactez le fabricant.

## 6

## **SSID•** Identificateur d'un point d'accès spécifique. Aussi appelé nom de point d'accès ou nom réseau.

**• Adresse MAC**

**Glossaire**

Numéro unique affecté à chaque périphérique réseau.

**• Filtrage des adresses MAC**

Fonction permettant de bloquer l'accès des périphériques sans fil non autorisés en enregistrant au préalable les adresses MAC de certains périphériques sans fil (ordinateurs, imprimantes, etc.) dans le point d'accès.

## Le message **Le périphérique ne peut pas se connecter au réseau** s'affiche

## **Contrôle**

 $''\mathbb{R}$ <sup>1</sup>  $\mathbb{R}$  Windows Macintosh

Ce message apparaît si aucune adresse IP n'est obtenue automatiquement après avoir sélectionné « WEP » en tant que protocole de sécurité du point d'accès en raison d'une fonction DHCP inactive ou d'une clé réseau incorrecte.

 $\bullet$ Le périphérique ne peut pas se connecter au réseau si : - Le serveur DHCP est désact. - Les clés WEP ne correspondent pas. Appuyez sur OK

## **Contrôle 1**

Vérifiez que la fonction DHCP du point d'accès est active.

Pour plus de détails sur la vérification des paramètres du point d'accès, reportez-vous au manuel • fourni avec le point d'accès ou contactez le fabricant.

Activez la fonction DHCP du point d'accès ou définissez l'adresse IP de la machine.

- Pour plus de détails sur la modification des paramètres du point d'accès, reportez-vous au manuel fourni avec le point d'accès ou contactez le fabricant.
- Pour plus de détails sur la définition de l'adresse IP de la machine, reportez-vous à la section « Définition de l'adresse IP de l'imprimante (IPv4 uniquement) » à la page 14.

## **Contrôle 2**

Si la fonction DHCP est active, vous devrez à nouveau entrer la clé réseau. Recommencez la configuration en suivant les procédures décrites dans la section « Entrée des paramètres du réseau sans fil du point d'accès directement sur la machine » à la page 11.

## **Glossaire**

## **• Adresse IP**

Identification numérique attribuée à chaque ordinateur ou périphérique réseau connecté à un réseau.

## **• Fonction DHCP**

Fonction permettant d'attribuer automatiquement les informations nécessaires (adresse IP, etc.) aux ordinateurs, imprimantes ou autres périphériques connectés au réseau.

**WPS**

Le message **Connexion impossible. Plusieurs points d'accès sont activés. (Cannot connect. Multiple access points are enabled.)** s'affiche

## **Action**

paramètres.

 $(\mathcal{R}^1)$   $\frac{1}{\sqrt{2}}$  **Mindows Macintos** 

Ce message apparaît lorsque plusieurs points d'accès sont détectés. Patientez un instant, puis définissez à nouveau les

## Le message **Echec de la connexion.** s'affiche

**Contrôle**

Ce message apparaît lorsqu'une erreur se produit.

Vérifiez les paramètres du point d'accès, puis définissez à nouveau les Paramètres WPS.

- Pour plus de détails sur la vérification des paramètres du point d'accès, reportez-vous au manuel fourni avec le point d'accès ou contactez le fabricant.
- Pour connaître la procédure de configuration des paramètres WPS de la machine, reportez-vous à la section « Configuration sans fil à l'aide de WPS (Wi-Fi Protected Setup) » du manuel imprimé **Démarrage**. •

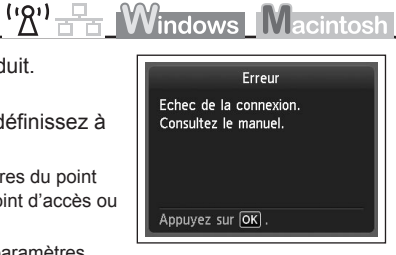

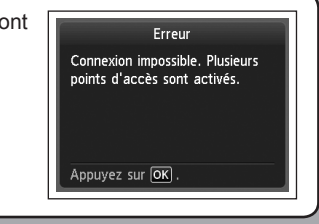

## **Problèmes rencontrés lors de l'installation du logiciel**

En cas d'utilisation d'un point d'accès ne prenant pas en charge WPS, configurez manuellement • les paramètres. Pour connaître la procédure de configuration manuelle des paramètres de la machine, reportez-vous à la section « Configuration sans fil à l'aide de Configuration facile » du manuel imprimé **Démarrage**.

## Le matériel n'est pas affiché (détecté)

## **Contrôle**

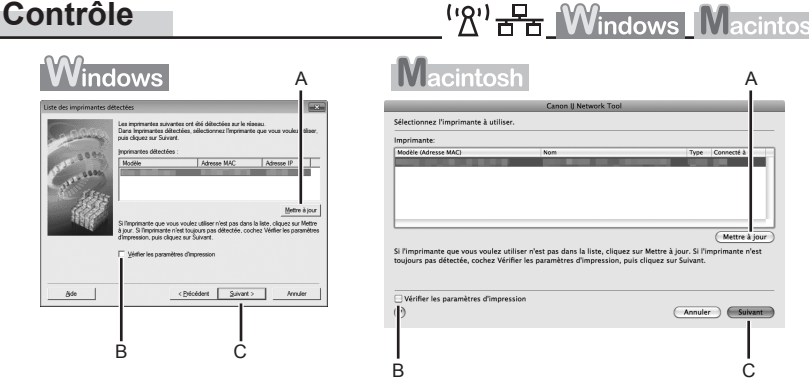

#### **Contrôle 1**

Dans le cas d'une connexion sans fil, prenez soin de procéder aux contrôles 1, 2, 3, 4, 5 et 8 de la section « Liste de contrôle de la connexion », à la page 15, puis cliquez sur **Mettre à jour (Update)** (A).

Dans le cas d'une connexion filaire, prenez soin de procéder aux contrôles 1, 2, 6, 7 et 8 de la section « Liste de contrôle de la connexion », à la page 15, puis cliquez sur **Mettre à jour (Update)** (A).

#### **Contrôle 2**

L'imprimante est-elle connectée à un réseau ?

Pour vérifier l'état de la connexion, appuyez sur le bouton **Configuration (Setup)**, puis, à l'aide • des boutons { } [ ] et **OK**, sélectionnez **Paramètres périphérique (Device settings)** > **Paramètres réseau (LAN settings)** > **Confirmer les paramètres réseau (Confirm LAN settings)** > **Liste param. réseau sans fil (WLAN setting list)** ou **Liste des paramètres réseau (LAN setting list)**. Vérifiez que **Connexion (Connection)** est paramétré sur **Actif (Active)**.

Si la machine n'est pas connectée à un réseau, recommencez la configuration en suivant les procédures décrites dans les sections « Configuration sans fil » et suivantes ou « Configuration filaire » et suivantes du manuel imprimé **Démarrage**.

Cochez la case **Vérifier les paramètres d'impression (Check the printer settings)** (B), •cliquez sur **Suivant (Next)** (C), puis sur **Informations sur la configuration du réseau sans fil (Wireless LAN Setup Information)** dans la boîte de dialogue **Vérifier paramètres d'impression (Check Printer Settings)** afin d'afficher les informations de point d'accès stockées sur votre ordinateur. Reportez-vous à ces informations lors de la configuration du paramètre réseau de la machine. L'option **Informations sur la configuration du réseau sans fil (Wireless LAN Setup Information)** peut ne pas s'afficher. (\* Connexion sans fil uniquement)

**FRANÇAIS FRANÇAIS**

## **Contrôle 3**

La fonction de filtrage IP est-elle activée sur le périphérique réseau (routeur, point d'accès, etc.) ?

Pour plus de détails sur la vérification des paramètres du périphérique réseau, reportez-vous au • manuel fourni avec le périphérique ou contactez le fabricant.

Configurez le périphérique réseau de façon qu'il accepte l'adresse IP de l'imprimante.

- Pour plus de détails sur la modification des paramètres du périphérique réseau, reportez-vous au manuel fourni avec le périphérique ou contactez le fabricant.
- Pour vérifier l'adresse IP de la machine, appuyez sur le bouton **Configuration (Setup)**, puis, à l'aide des boutons { } [ ] et **OK**, sélectionnez **Paramètres périphérique (Device settings)** > **Paramètres réseau (LAN settings)** > **Confirmer les paramètres réseau (Confirm LAN settings)** > **Liste param. réseau sans fil (WLAN setting list)** ou **Liste des paramètres réseau (LAN setting list)** pour vérifier **Adresse IP (IP Address)**.

#### **Contrôle 4**

Lorsque vous obtenez une adresse IP automatiquement, veillez à activer la fonction DHCP du périphérique réseau (routeur, point d'accès, etc.).

Pour plus de détails sur la vérification des paramètres du périphérique réseau, reportez-vous au • manuel fourni avec le périphérique ou contactez le fabricant.

Activez la fonction DHCP du périphérique réseau, puis cliquez sur **Mettre à jour (Update)** (A).

Pour plus de détails sur la modification des paramètres du périphérique réseau, reportez-vous au • manuel fourni avec le périphérique ou contactez le fabricant.

## **Contrôle 5** (\* Connexion sans fil uniquement)

La fonction de séparateur de confidentialité est-elle activée sur le point d'accès ?

Pour plus de détails sur la vérification des paramètres du point d'accès, reportez-vous au manuel • fourni avec le point d'accès ou contactez le fabricant.

#### Désactivez la fonction de séparateur de confidentialité.

Pour plus de détails sur la modification des paramètres du point d'accès, reportez-vous au • manuel fourni avec le point d'accès ou contactez le fabricant.

#### **Glossaire**

#### **• Adresse IP**

Identification numérique attribuée à chaque ordinateur ou périphérique réseau connecté à un réseau.

#### **• Filtrage des adresses IP**

Fonction permettant d'autoriser ou de restreindre le trafic réseau à partir des périphériques réseau possédant les adresses IP définies.

#### **• Fonction DHCP**

Fonction permettant d'attribuer automatiquement les informations nécessaires (adresse IP, etc.) aux ordinateurs, imprimantes ou autres périphériques connectés au réseau.

#### **• Fonction de séparateur de confidentialité**

Fonction permettant d'empêcher les communications entre plusieurs périphériques sans fil (ordinateurs et imprimantes, par exemple) connectés à un point d'accès.

## La boîte de dialogue **Vérifier paramètres d'impression** s'affiche

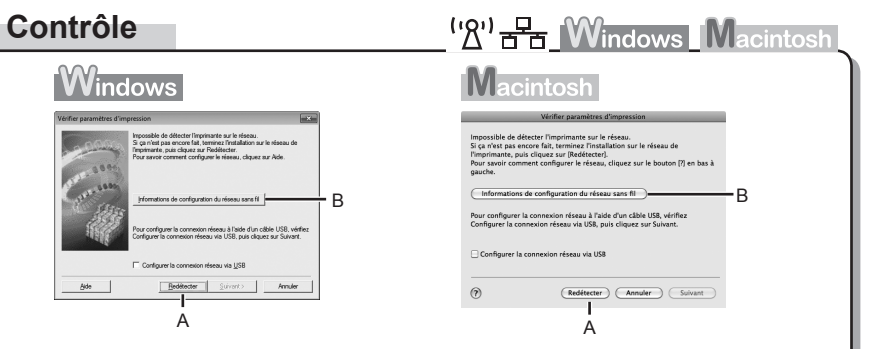

Ce message apparaît lorsqu'il est impossible de détecter l'imprimante.

## **Contrôle 1**

Dans le cas d'une connexion sans fil, prenez soin de procéder aux contrôles 1, 2, 3, 4, 5 et 8 de la section « Liste de contrôle de la connexion », à la page 15, puis cliquez sur **Redétecter (Redetect)** (A).

Dans le cas d'une connexion filaire, prenez soin de procéder aux contrôles 1, 2, 6, 7 et 8 de la section « Liste de contrôle de la connexion », à la page 15, puis cliquez sur **Redétecter (Redetect)** (A). Poursuivez la configuration.

## **Contrôle 2**

L'imprimante est-elle connectée à un réseau ?

Pour vérifier l'état de la connexion, appuyez sur le bouton **Configuration (Setup)**, puis, à l'aide • des boutons { } [ ] et **OK**, sélectionnez **Paramètres périphérique (Device settings)** > **Paramètres réseau (LAN settings)** > **Confirmer les paramètres réseau (Confirm LAN settings)** > **Liste param. réseau sans fil (WLAN setting list)** ou **Liste des paramètres réseau (LAN setting list)**. Vérifiez que **Connexion (Connection)** est paramétré sur **Actif (Active)**.

Si la machine n'est pas connectée à un réseau, recommencez la configuration en suivant les procédures décrites dans les sections « Configuration sans fil » et suivantes ou « Configuration filaire » et suivantes du manuel imprimé **Démarrage**.

Cliquez sur **Informations sur la configuration du réseau sans fil (Wireless LAN Setup Information)** (B) dans la boîte de dialogue **Vérifier paramètres d'impression (Check Printer Settings)** afin d'afficher les informations de point d'accès stockées sur votre ordinateur. Reportez-vous à ces informations lors de la configuration du paramètre réseau de la machine. L'option **Informations sur la configuration du réseau sans fil (Wireless LAN Setup Information)** peut ne pas s'afficher. (\* Connexion sans fil uniquement) •

#### **Contrôle 3**

La fonction de filtrage IP est-elle activée sur le périphérique réseau (routeur, point d'accès, etc.) ?

Pour plus de détails sur la vérification des paramètres du périphérique réseau, reportez-vous au • manuel fourni avec le périphérique ou contactez le fabricant.

Configurez le périphérique réseau de façon qu'il accepte l'adresse IP de l'imprimante.

- Pour plus de détails sur la modification des paramètres du périphérique réseau, reportez-vous au manuel fourni avec le périphérique ou contactez le fabricant.
- Pour vérifier l'adresse IP de la machine, appuyez sur le bouton **Configuration (Setup)**, puis, à l'aide des boutons { } [ ] et **OK**, sélectionnez **Paramètres périphérique (Device settings)** > **Paramètres réseau (LAN settings)** > **Confirmer les paramètres réseau (Confirm LAN settings)** > **Liste param. réseau sans fil (WLAN setting list)** ou **Liste des paramètres réseau (LAN setting list)** pour vérifier **Adresse IP (IP Address)**. •

## **Contrôle 4**

Lorsque vous obtenez une adresse IP automatiquement, veillez à activer la fonction DHCP du périphérique réseau (routeur, point d'accès, etc.).

Pour plus de détails sur la vérification des paramètres du périphérique réseau, reportez-vous au • manuel fourni avec le périphérique ou contactez le fabricant.

Activez la fonction DHCP du périphérique réseau, puis cliquez sur **Redétecter (Redetect)** (A).

Pour plus de détails sur la modification des paramètres du périphérique réseau, reportez-vous au • manuel fourni avec le périphérique ou contactez le fabricant.

## **Contrôle 5** (\* Connexion sans fil uniquement)

La fonction de séparateur de confidentialité est-elle activée sur le point d'accès ?

Pour plus de détails sur la vérification des paramètres du point d'accès, reportez-vous au manuel • fourni avec le point d'accès ou contactez le fabricant.

Désactivez la fonction de séparateur de confidentialité.

Pour plus de détails sur la modification des paramètres du point d'accès, reportez-vous au • manuel fourni avec le point d'accès ou contactez le fabricant.

#### **Glossaire**

#### **• Adresse IP**

Identification numérique attribuée à chaque ordinateur ou périphérique réseau connecté à un réseau.

#### **• Filtrage des adresses IP**

Fonction permettant d'autoriser ou de restreindre le trafic réseau à partir des périphériques réseau possédant les adresses IP définies.

#### **• Fonction DHCP**

Fonction permettant d'attribuer automatiquement les informations nécessaires (adresse IP, etc.) aux ordinateurs, imprimantes ou autres périphériques connectés au réseau.

**• Fonction de séparateur de confidentialité**

Fonction permettant d'empêcher les communications entre plusieurs périphériques sans fil (ordinateurs et imprimantes, par exemple) connectés à un point d'accès.

## **Autres conseils de dépannage**

## **Informations de référence**

## Saisie de caractères

## **Action**

 $\mathfrak{g}_2$ 

Cette machine vous permet de saisir des caractères à l'aide des touches numériques (A). Suivez la procédure ci-dessous.

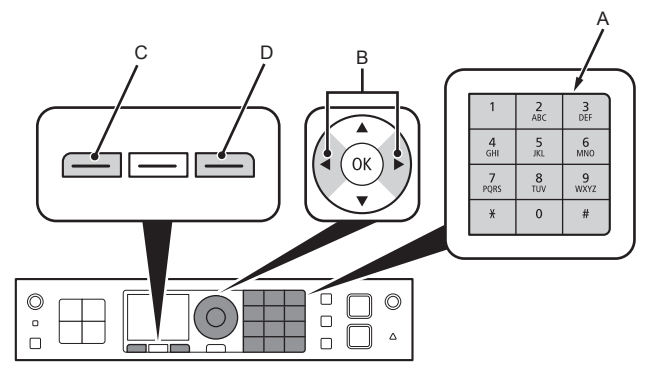

- 1 Appuyez sur la touche  $\frac{1}{2}$  des touches numériques pour basculer vers le mode de saisie de caractères souhaité.
	- Trois modes de saisie des caractères sont disponibles : numérique, majuscules et minuscules. Chaque fois que vous appuyez sur la touche  $\frac{4}{3}$ , le mode de saisie affiché en haut à droite de l'écran bascule entre **123**, majuscules **ABC** et minuscules **abc**.

*2* Entrez des caractères à l'aide des touches numériques.

- Plusieurs caractères sont attribués à chaque touche. Appuyez sur une touche pour naviguer parmi les différentes possibilités de caractères pour cette touche. Pour plus de détails sur les caractères attribués, reportez-vous à la section « Attributions des caractères » à la page 11.
- 3 Répétez les étapes 1 et 2 pour entrer d'autres caractères.

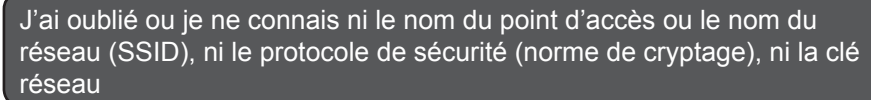

## **Contrôle**

 $\left(\mathbb{R}\right)^{1}$   $\mathbb{R}$  Windows Macintosh

Vérifiez les paramètres des point d'accès.

Pour plus de détails sur la vérification des paramètres du point d'accès, reportez-vous au manuel • fourni avec le point d'accès ou contactez le fabricant.

Le matériel n'est pas détecté après la modification de l'environnement réseau

## **Contrôle**

<sup>('</sup>*A*')  $\frac{1}{2}$  **Windows** Macintosh

Patientez jusqu'à ce que l'adresse IP soit attribuée à l'ordinateur. Vous devrez peut-être redémarrer votre ordinateur.

Recherchez à nouveau le périphérique après avoir vérifié qu'une adresse IP valide est attribuée • à l'ordinateur.

## **Glossaire**

#### **• Adresse IP**

Identification numérique attribuée à chaque ordinateur ou périphérique réseau connecté à un réseau.

- Pour entrer des caractères attribués à la même touche les uns à la suite des autres (pour entrer « N », puis « O », par exemple), appuyez d'abord sur le bouton ▶ (B) pour déplacer le curseur d'un caractère vers la droite.
- Pour insérer un espace, déplacez le curseur jusqu'à l'endroit cible à l'aide du bouton  $\blacktriangleleft$  ou  $\blacktriangleright$ , puis appuyez sur le bouton **FONCTION (FUNCTION)** de gauche (C).
- Pour insérer des caractères, déplacez le curseur jusqu'au caractère situé à droite de l'endroit cible à l'aide du bouton  $\triangleleft$  ou  $\triangleright$ , puis entrez les caractères.
- Pour supprimer un caractère, déplacez le curseur jusqu'au caractère cible à l'aide du bouton  $\blacktriangleleft$  ou  $\blacktriangleright$ , puis appuyez sur le bouton **FONCTION (FUNCTION)** de droite (D).

#### <Attributions des touches>

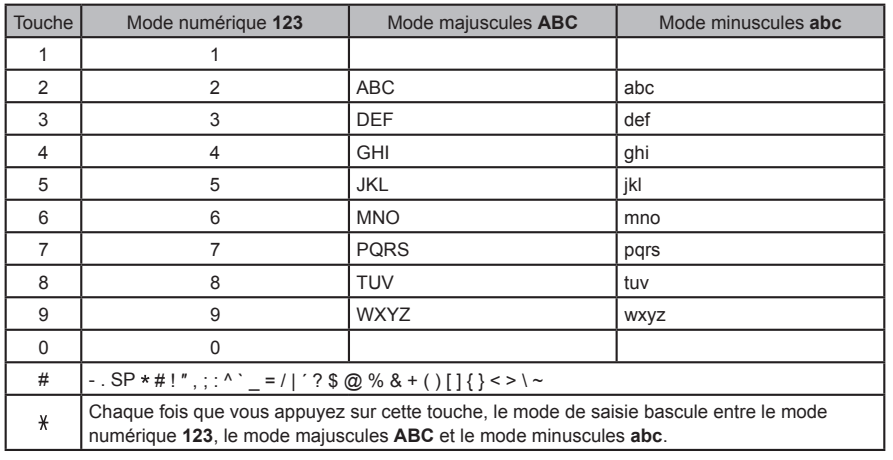

SP : Indique un espace.

## Entrée des paramètres du réseau sans fil du point d'accès directement sur la machine

## **Action**

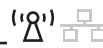

Entrez le nom du point d'accès ou le nom du réseau (SSID) et le paramètre de sécurité (WEP, WPA, etc.) directement sur l'imprimante. Suivez la procédure ci-dessous.

- *1* Appuyez sur le bouton **Configuration (Setup)**.
- 2 Utilisez le bouton ◀ ou ▶ pour sélectionner **Config. réseau sans fil (Wireless LAN setup)**, puis appuyez sur le bouton **OK**.

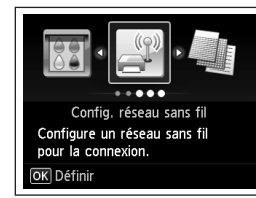

- **3** Utilisez le bouton ▲ ou ▼ pour sélectionner Oui (Yes), puis appuyez sur le bouton **OK**.
	- Lorsque la connexion sans fil est activée, le voyant **Wi-Fi** s'allume en bleu.
- *4* Sélectionnez **Autre Configuration (Other setup)**, puis appuyez sur le bouton **OK**.

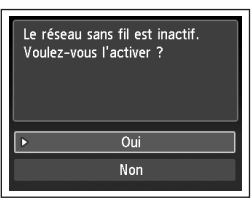

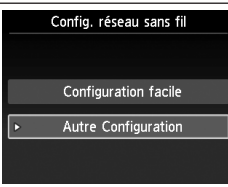

*5* Sélectionnez **Configuration avancée (Advanced setup)**, puis appuyez sur le bouton **OK**.

- *6* Sélectionnez **Entrer directement le nom du point d'accès. (Directly enter the access point name)**, puis appuyez sur le bouton **OK**.
	- Si vous habitez un appartement, les points d'accès en cours d'utilisation les plus proches peuvent être détectés.
- *7* Entrez le nom du point d'accès ou le nom du réseau (SSID) à l'aide des touches numériques, puis appuyez sur le bouton **OK**.

Pour plus de détails sur la procédure de saisie de caractères, reportez-vous à la section « Saisie de caractères » à la page 10.

- Entrez le même nom de point d'accès ou nom de réseau (SSID) que le nom du point d'accès de l'imprimante.
- Pour plus de détails sur la vérification du nom du point d'accès ou du nom du réseau (SSID), reportez-vous au manuel fourni avec le point d'accès ou contactez le fabricant.
- Entrez correctement les majuscules et les minuscules. La casse doit être respectée.
- Les caractères de 2 octets ne sont pas disponibles pour entrer le nom du point d'accès ou le nom du réseau (SSID).

Autre Configuration

**WPS WCN** Configuration avancée

Sélectionner un point d'accès

Entrer directement le nom du<br>point d'accès.

Entrer le nom du point d'accès. 32 caractères maximum \* 123

**OK Définir** 

Nouv. rech.

**Eil Entrer** 

Espace

*9* Sélectionnez un protocole de sécurité pour le point d'accès, puis appuyez sur le bouton **OK**.

*8* Vérifiez que le nom du point d'accès ou du réseau

(SSID) est correct, puis appuyez sur le bouton **OK**.

Passez à l'une des étapes suivantes en fonction du • protocole de sécurité sélectionné.

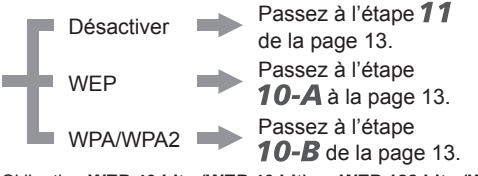

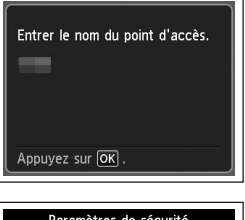

- Paramètres de sécurité Désactiver **WEP** WPA-PSK (TKIP) WPA-PSK (AES) WPA2-PSK (TKIP) WPA2-PSK (AES)
- Si l'option **WEP 40 bits (WEP 40 bit)** ou **WEP 128 bits (WEP 128 bit)** est sélectionnée dans l'utilitaire AirPort (utilitaire AirPort Admin), sélectionnez **WEP**.
- Si l'option **WEP (réseau de séc. transitionnel) (WEP (Transitional Security Network))** est sélectionnée dans l'utilitaire AirPort, sélectionnez **WPA2-PSK (AES)**.
- Lorsque le point d'accès est configuré de façon à utiliser IEEE802.11n, TKIP ne peut pas être utilisé. Modifiez le type de cryptage en choisissant une option différente de TKIP ou changez la norme en optant pour un protocole différent de IEEE802.11n, puis configurez de nouveau les paramètres réseau sans fil.
- Lorsque le point d'accès est configuré de façon à utiliser IEEE802.11n et IEEE802.11g avec TKIP défini comme norme de cryptage, la communication est établie au moyen de IEEE802.11g.

#### *10-A* **WEP** *10-B* **WPA/WPA2**WPA/WPA2 $\implies$  10-B Désactiver **211** Désactiver **11**  $\bullet$ 1 Entrez la clé réseau à l'aide des touches Entrer la phrase de passe  $\bullet$ numériques, puis appuyez sur le bouton **OK**. 1 Sélectionnez le numéro de clé WEP que Sélection de la clé WEP De 8 à 64 caractères  $\sqrt{*}$  123  $\boxed{...}$  Entrer OK Définir vous souhaitez utiliser, puis appuyez sur le CIé WEP 1<br>CIé WEP 2<br>CIé WEP 3 bouton **OK**. Entrez correctement les majuscules et les • minuscules. La casse doit être respectée. Si vous utilisez AirPort, sélectionnez **Clé WEP 1**  • Clé WEP 4 **(WEP key 1)** à l'écran. Si vous sélectionnez Espace un autre numéro de clé, la connexion entre l'imprimante et AirPort est désactivée. 2 Vérifiez que la clé réseau est correcte, puis Entrer la phrase de passe 2 Entrez la clé réseau à l'aide des touches appuyez sur le bouton **OK**. Entrer la clé WEP numériques, puis appuyez sur le bouton **OK**. De 5 à 26 caractères  $\frac{1}{2}$  123<br>  $\frac{1}{2}$  Entrer OK Définir Passez à l'étape  $11$ . Entrez correctement les majuscules et les • minuscules. La casse doit être respectée. Appuyez sur OK Espace 11 Lorsque l'écran de fin apparaît, appuyez sur le 3 Vérifiez que la clé réseau est correcte, puis Entrer la clé WEP bouton **OK**. Connexion au point d'accès appuyez sur le bouton **OK**. établie. Passez à l'étape  $11$ . Appuyez sur OK Appuyez sur OK

**FRANÇAIS**

FRANÇAIS

Définition de l'adresse IP de l'imprimante (IPv4 uniquement)

## **Action**

L'adresse IP de la machine peut être spécifiée de la manière suivante.

- *1* Appuyez sur le bouton **Configuration (Setup)**.
- *2* Sélectionnez **Paramètres périphérique (Device settings)**, puis appuyez sur le bouton **OK**.
- *3* Sélectionnez **Paramètres réseau (LAN settings)**, puis appuyez sur le bouton **OK**.
- *4* Sélectionnez **Autres paramètres (Other settings)**, puis appuyez sur le bouton **OK**.

'' <sup>2'</sup> 금듐

- *5* Sélectionnez **Paramètre IPv4/IPv6 (IPv4/IPv6 setting)**, puis appuyez sur le bouton **OK**.
- *6* Sélectionnez **IPv4**, puis appuyez sur le bouton **OK**.
- *7* Sélectionnez **Oui (Yes)**, puis appuyez sur le bouton **OK**.
- 8 Sélectionnez Configuration manuelle (Manual setup), puis appuyez sur le bouton **OK**.
	- Suivez les instructions affichées à l'écran pour poursuivre la configuration.

Restauration des paramètres réseau par défaut de l'imprimante pour effectuer une nouvelle configuration

## **Action**

## '' <sup>2'</sup> 금급

Suivez la procédure ci-dessous pour restaurer les paramètres réseau par défaut de l'imprimante.

- *1* Appuyez sur le bouton **Configuration (Setup)**.
- *2* Sélectionnez **Paramètres périphérique (Device settings)**, puis appuyez sur le bouton **OK**.
- *3* Sélectionnez **Paramètres réseau (LAN settings)**, puis appuyez sur le bouton **OK**.
- *4* Sélectionnez **Réinit. param. rés. (Reset LAN settings)**, puis appuyez sur le bouton **OK**.
- *5* Sélectionnez **Oui (Yes)**, puis appuyez sur le bouton **OK**.
- *6* Vérifiez que l'écran de fin apparaît, puis appuyez sur le bouton **OK**.

Les paramètres réseau par défaut de l'imprimante sont maintenant restaurés.

Recommencez la configuration en suivant les procédures décrites dans les sections « Configuration sans fil » et suivantes, ou « Configuration filaire » et suivantes du manuel imprimé **Démarrage**. •

#### <État par défaut>

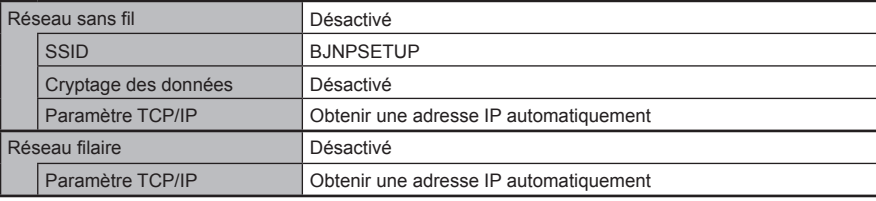

## **Liste de contrôle de la connexion**

## **Contrôle**

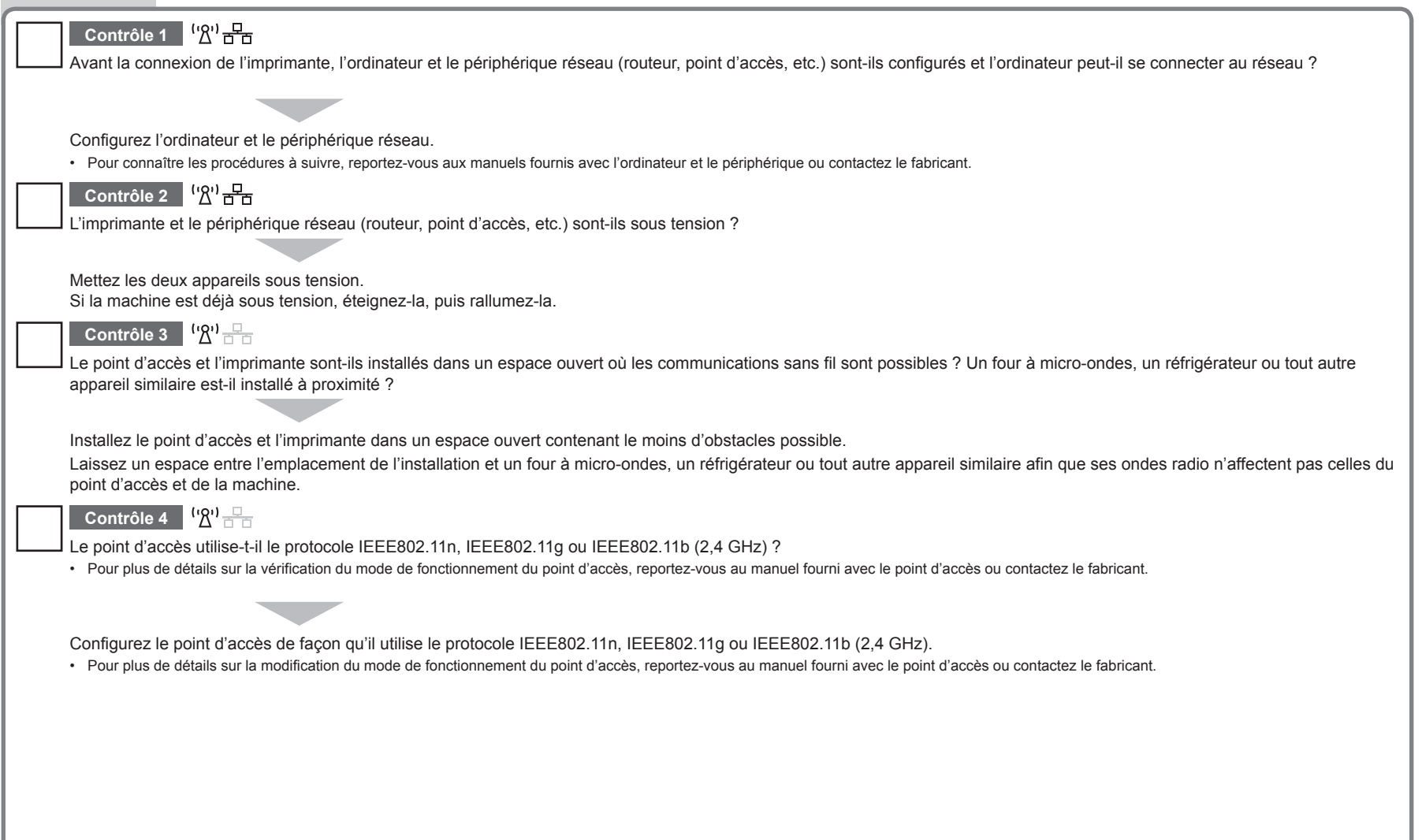

**FRANÇAIS**

FRANÇAIS

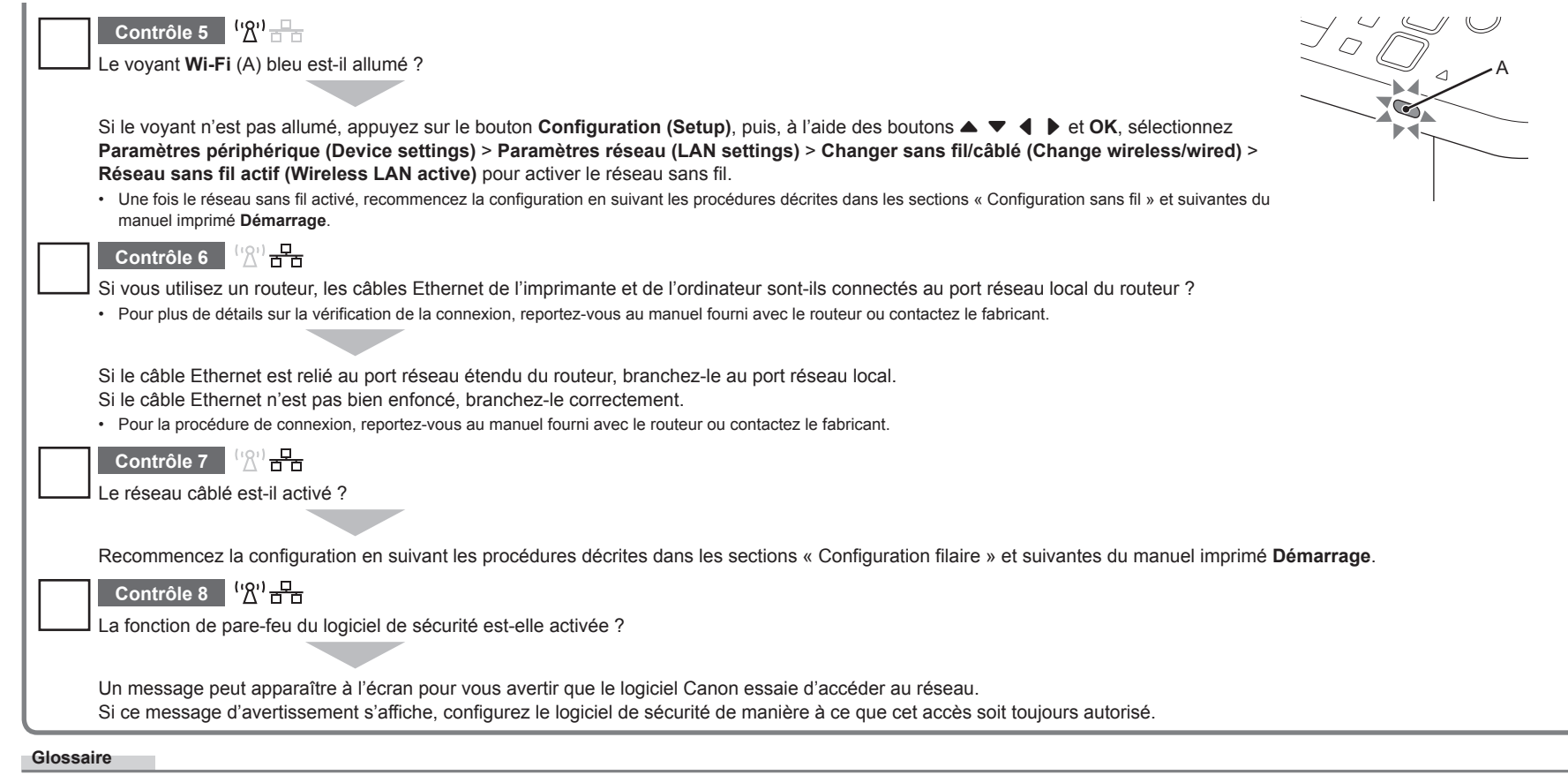

#### **• Pare-feu**

Système permettant d'utiliser en toute sécurité des ordinateurs connectés à Internet et à des réseaux internes. Il protège les ordinateurs et les réseaux internes contre tout accès non autorisé, ou restreint l'accès non autorisé aux réseaux internes et à Internet.

## **Netzwerk-Fehlerbehebungshandbuch**

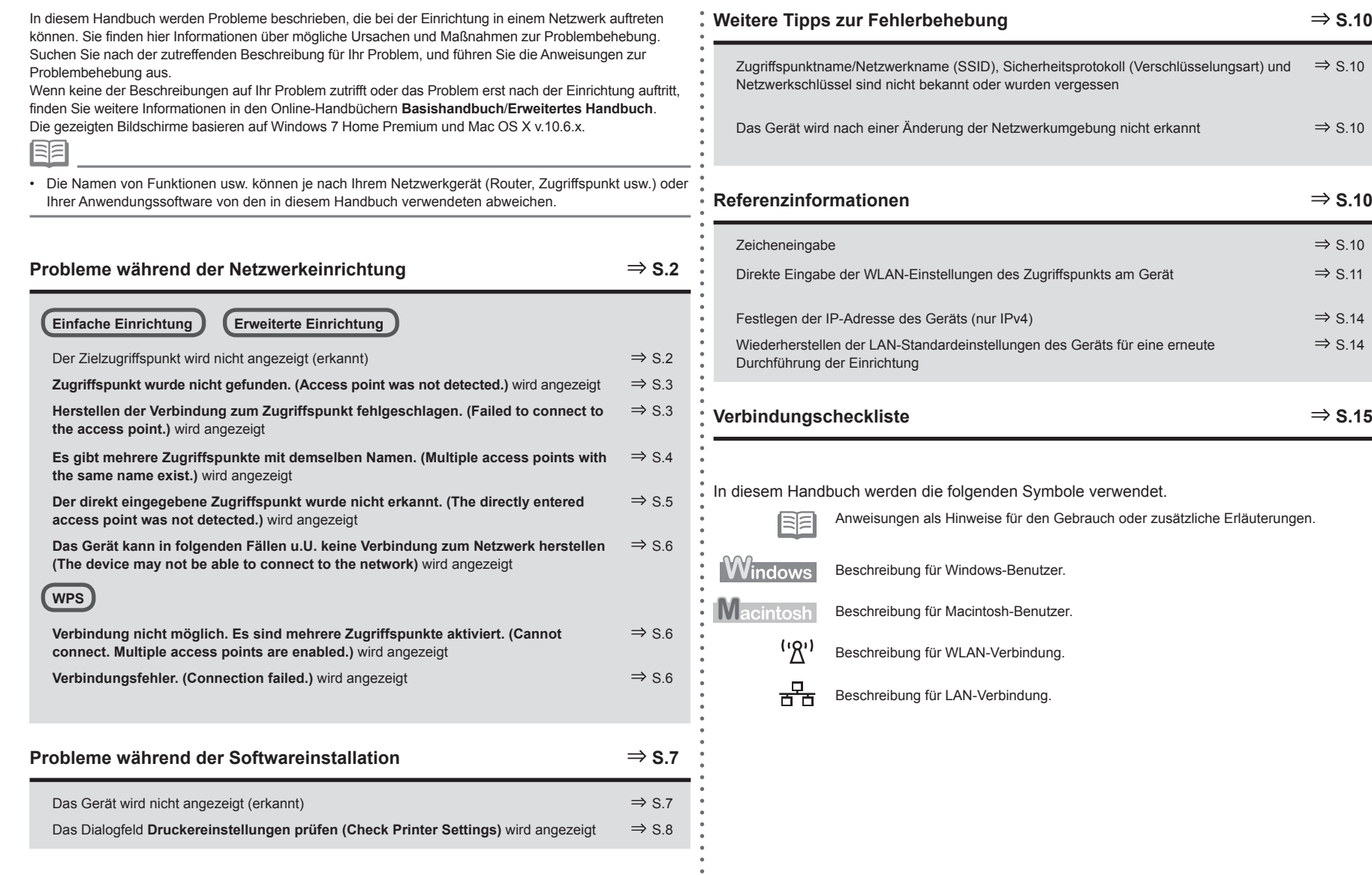

## **DEUTSCH DEUTSCH**

 $\Rightarrow$  S.14

 $\Rightarrow$  S.10

 $\Rightarrow$  S.10

 $\Rightarrow$  S.10

 $\Rightarrow$  S.10

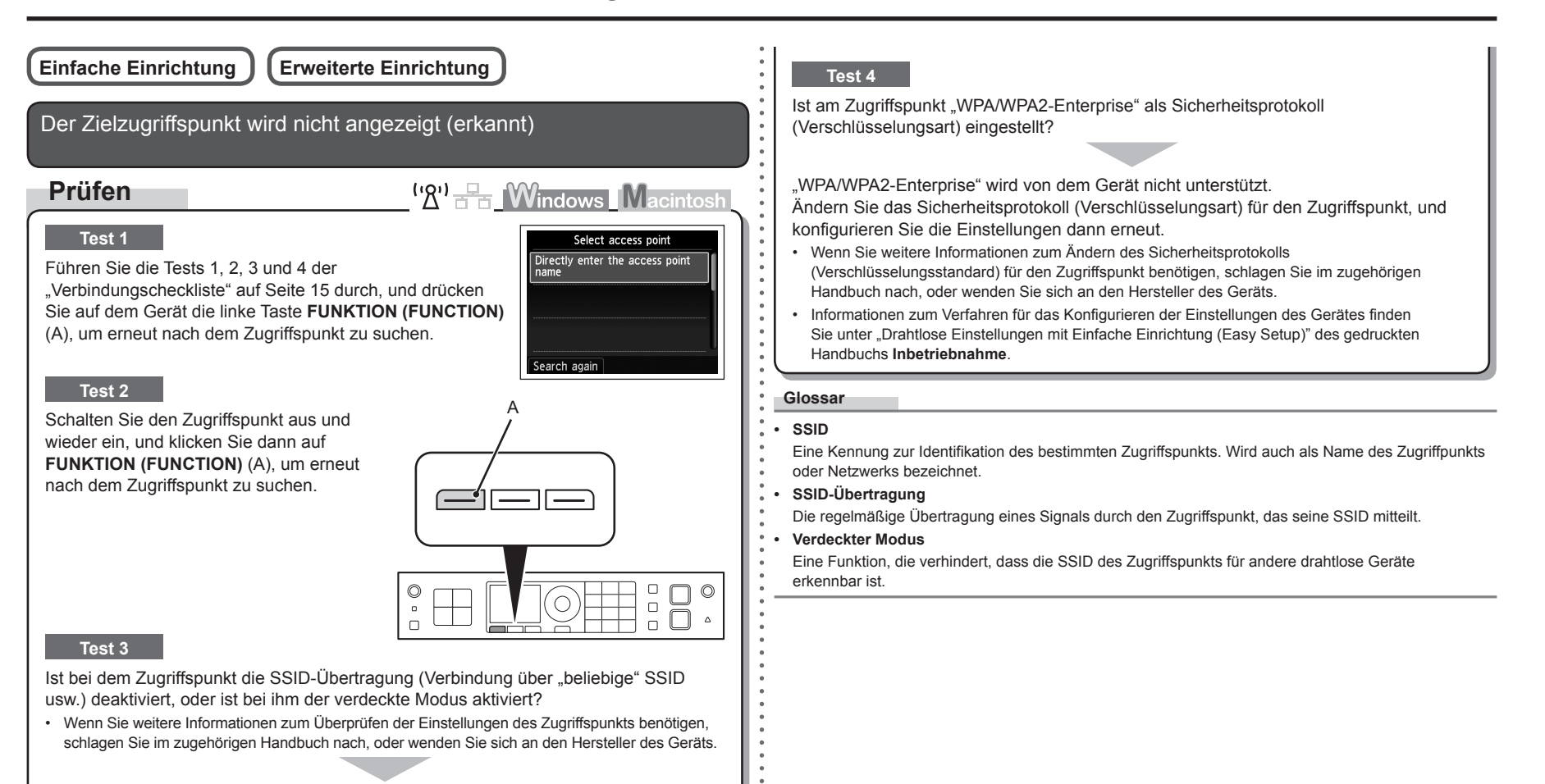

Aktivieren Sie die SSID-Übertragung (Verbindung über "beliebige" SSID usw.) bzw. deaktivieren Sie den verdeckten Modus, und drücken Sie dann die linke **FUNKTION (FUNCTION)**-Taste (A) am Gerät, um den Zugriffspunkt erneut zu suchen.

Wenn Sie weitere Informationen zum Ändern der Einstellungen des Zugriffspunkts benötigen, • schlagen Sie im zugehörigen Handbuch nach, oder wenden Sie sich an den Hersteller des Geräts.

Informationen zum Herstellen einer Verbindung ohne Änderung der Einstellungen des Zugriffspunkts finden Sie unter "Direkte Eingabe der WLAN-Einstellungen des Zugriffspunkts am Gerät" auf Seite 11.

**Zugriffspunkt wurde nicht gefunden. (Access point was not detected.)** wird angezeigt

## **Prüfen**

Diese Meldung wird angezeigt, wenn kein Zugriffspunkt gefunden wurde.

Informationen dazu finden Sie unter "Der Zielzugriffspunkt wird nicht angezeigt (erkannt)" auf Seite 2.

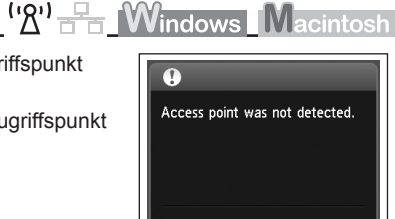

**Herstellen der Verbindung zum Zugriffspunkt fehlgeschlagen. (Failed to connect to the access point.)** wird angezeigt

## **Prüfen**

 $({\sf R}^1)$   $\stackrel{\Box}{\longrightarrow}$  **Windows Macintosh** 

## **Test 1**

Ist WEP-Schlüsselnummer 2, 3 oder 4 des Zugriffspunkts in Gebrauch?

Wenn Sie weitere Informationen zum Überprüfen der WEP-• Schlüsselnummer des Zugriffspunkts benötigen, schlagen Sie im zugehörigen Handbuch nach, oder wenden Sie sich an den Hersteller des Geräts.

Error Failed to connect to the access point. Check the access point settings and try again. Press OK

Legen Sie die Nutzung von WEP-Schlüsselnummer 1 des Zugriffspunkts fest, oder wählen Sie eine WEP-Schlüsselnummer, indem Sie die drahtlosen Verbindungseinstellungen des Geräts direkt eingeben.

- Wenn Sie weitere Informationen zum Ändern der WEP-Schlüsselnummer des Zugriffspunkts benötigen, schlagen Sie im zugehörigen Handbuch nach, oder wenden Sie sich an den Hersteller des Geräts.
- Informationen zur Auswahl einer WEP-Schlüsselnummer durch direkte Eingabe der drahtlosen Verbindungseinstellungen des Geräts finden Sie unter "Direkte Eingabe der WLAN-Einstellungen des Zugriffspunkts am Gerät" auf Seite "11".

## **Test 2**

Vergewissern Sie sich, dass die DHCP-Funktion des Zugriffspunkts aktiviert ist.

• Wenn Sie weitere Informationen zum Überprüfen der Einstellungen des Zugriffspunkts benötigen, schlagen Sie im zugehörigen Handbuch nach, oder wenden Sie sich an den Hersteller des Geräts.

Aktivieren Sie die DHCP-Funktion des Zugriffspunkts, und konfigurieren Sie die Einstellungen anschließend erneut.

• Wenn Sie weitere Informationen zum Ändern der Einstellungen des Zugriffspunkts benötigen, schlagen Sie im zugehörigen Handbuch nach, oder wenden Sie sich an den Hersteller des Geräts.

## **Test 3**

Verwenden Sie einen Zugriffspunkt, der automatisch WEP-Schlüssel erstellt?

• Wenn Sie weitere Informationen zum Zugriffspunkt benötigen, schlagen Sie im zugehörigen Handbuch nach, oder wenden Sie sich an den Hersteller des Geräts.

Überprüfen Sie den automatisch auf dem Zugriffspunkt erstellten WEP-Schlüssel (hexadezimal), und geben Sie ihn dann auf dem Gerät ein.

• Wenn Sie weitere Informationen zum Überprüfen des WEP-Schlüssels des Zugriffspunkts benötigen, schlagen Sie im zugehörigen Handbuch nach, oder wenden Sie sich an den Hersteller des Geräts.

## **Test 4**

Ist beim Zugriffspunkt das Filtern der MAC-Adresse aktiviert?

Wenn Sie weitere Informationen zum Überprüfen der Einstellungen des Zugriffspunkts benötigen, schlagen Sie im zugehörigen Handbuch nach, oder wenden Sie sich an den Hersteller des Geräts. •

Stellen Sie den Zugriffspunkt so ein, dass er die MAC-Adresse des Geräts akzeptiert.

- Wenn Sie weitere Informationen zum Ändern der Einstellungen des Zugriffspunkts benötigen, schlagen Sie im zugehörigen Handbuch nach, oder wenden Sie sich an den Hersteller des Geräts.
- Zum Überprüfen der MAC-Adresse des Geräts drücken Sie die Taste **Einrichten (Setup)**, und wählen Sie mithilfe der Tasten •

{ } [ ] und **OK** die Optionen **Geräteeinstellungen (Device settings)** > **LAN-Einstellungen (LAN settings)** > **LAN-Einstellungen bestätigen (Confirm LAN settings)** > **Liste d. WLAN-Einstellungen (WLAN setting list)** aus, um die **MAC-Adresse (MAC address)** zu überprüfen.

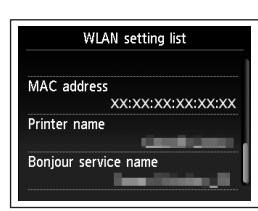

## **Test 5**

Ist TKIP als Verschlüsselungsstandard eingestellt, während der Zugriffspunkt für die ausschließliche Verwendung des Standards IEEE802.11n eingerichtet ist?

Wenn als Verschlüsselungsstandard des Zugriffspunkts TKIP eingestellt ist, kann IEEE802.11n nicht als Kommunikationsstandard verwendet werden.

Wählen Sie einen anderen Verschlüsselungsstandard als TKIP, oder wählen Sie einen anderen Kommunikationsstandard als IEEE802.11n, und konfigurieren Sie das drahtlose LAN erneut.

• Wenn Sie weitere Informationen zum Andern der Einstellungen des Zugriffspunkts benötigen, schlagen Sie im zugehörigen Handbuch nach, oder wenden Sie sich an den Hersteller des Geräts.

#### **Glossar**

#### **• DHCP-Funktion**

Diese Funktion weist Computern, Druckern oder andern Geräten, die mit dem Netzwerk verbunden sind, automatisch erforderliche Informationen (IP-Adresse usw.) zu.

**• MAC-Adresse**

Eine jedem Netzwerkgerät zugewiesene eindeutige Nummer.

**• MAC-Adressfilterung**

Eine Funktion zum Sperren des Zugriffs von nicht autorisierten Drahtlosgeräten durch vorherige Speicherung der MAC-Adressen bestimmter Drahtlosgeräte (Computer, Drucker usw.) im Zugriffspunkt.

**access points with the same name exist.)** wird angezeigt **Prüfen**  $\left(\mathcal{B}'\right)$   $\rightarrow$   $\rightarrow$   $\mathcal{M}_{\text{indows}}$   $\mathcal{M}_{\text{acintost}}$ Die Meldung wird angezeigt, wenn mehrere Zugriffspunkte Multiple access points with mit demselben Namen gefunden werden. the same name exist. Do you want to use multiple access points? Use one AccessPoint only Use multiple AccessPoints Bei nur einem Zugriffspunkt Select MAC address Wählen Sie **Nur einen ZugrPkt verw. (Use**  XX:XX:XX:XX:XX:XX **one AccessPoint only)**, und anschließend die xx:xx:xx:xx:xx:xx XX:XX:XX:XX:XX:XX MAC-Adresse des Zielzugriffspunkts. XX:XX:XX:XX:XX:XX • Die nachfolgende Vorgehensweise finden Sie in Soder 10-A / 10-B / 11 unter "Direkte Eingabe der WLAN-Einstellungen des Zugriffspunkts am Gerät" auf Seite 11. Wenn Sie weitere Informationen zum Überprüfen der MAC-• Adresse des Zugriffspunkts benötigen, schlagen Sie im zugehörigen Handbuch nach, oder wenden Sie sich an den Hersteller des Geräts. Bei Verwendung mehrerer Zugriffspunkte Wählen Sie **Mehrere ZugrPkte verw. (Use multiple AccessPoints)**. • Die nachfolgende Vorgehensweise finden Sie in **Y** oder **1 U-A / 1 U-B / 1 1** unter "Direkte Eingabe der WLAN-Einstellungen des Zugriffspunkts am Gerät" auf Seite 11. **Glossar • MAC-Adresse** Eine jedem Netzwerkgerät zugewiesene eindeutige Nummer.

**Es gibt mehrere Zugriffspunkte mit demselben Namen. (Multiple** 

**Der direkt eingegebene Zugriffspunkt wurde nicht erkannt. (The**  directly entered access point was not detected.) wird angezeigt **Ist beim Zugriffspunkt das Filtern der MAC-Adresse aktiviert?** 

## **Prüfen**

## <sup>('</sup>')<sup>-</sup> <sup>F</sup>n Windows Macintosh

Press **OK** 

Error The directly entered access point was not detected.

Diese Meldung wird angezeigt, wenn bei Eingabe des Zugriffpunktnamen/Netzwerknamen (SSID) kein Zugriffspunkt gefunden wurde.

## **Test 1**

Ist der eingegebene Zugriffspunktname/Netzwerkname (SSID) korrekt?

Drücken Sie die Taste **OK**, um zu überprüfen, ob der eingegebene Zugriffspunktname/ Netzwerkname (SSID) korrekt ist, und drücken Sie die Taste **OK** erneut.

## **Test 2**

Führen Sie die Tests 1, 2, 3, und 4 der "Verbindungscheckliste" auf Seite 15 durch.

• Drücken Sie danach die Taste OK, und fahren Sie mit der Einrichtung ab **∕unter** "Direkte Eingabe der WLAN-Einstellungen des Zugriffspunkts am Gerät" auf Seite 11 fort.

## **Test 3**

Schalten Sie den Zugriffspunkt aus und dann wieder ein.

• Drücken Sie danach die Taste OK, und fahren Sie mit der Einrichtung ab **∕unter** "Direkte Eingabe der WLAN-Einstellungen des Zugriffspunkts am Gerät" auf Seite 11 fort.

## **Test 4**

• Wenn Sie weitere Informationen zum Uberprüfen der Einstellungen des Zugriffspunkts benötigen, schlagen Sie im zugehörigen Handbuch nach, oder wenden Sie sich an den Hersteller des Geräts.

Stellen Sie den Zugriffspunkt so ein, dass er die MAC-Adresse des Geräts akzeptiert.

Drücken Sie danach die Taste **OK**, und fahren Sie mit • der Einrichtung ab  $\overline{Z}$  unter "Direkte Eingabe der WLAN-Einstellungen des Zugriffspunkts am Gerät" auf Seite 11 fort.

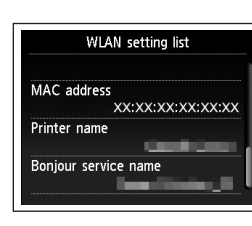

- Wenn Sie weitere Informationen zum Ändern der Einstellungen des Zugriffspunkts benötigen, schlagen Sie im zugehörigen Handbuch nach, oder wenden Sie sich an den Hersteller des Geräts. •
- Zum Überprüfen der MAC-Adresse des Geräts drücken Sie die Taste **Einrichten (Setup)**, und wählen Sie mithilfe der Tasten { } [ ] und **OK** die Optionen **Geräteeinstellungen (Device settings)** > **LAN-Einstellungen (LAN settings)** > **LAN-Einstellungen bestätigen (Confirm LAN settings)** > **Liste d. WLAN-Einstellungen (WLAN setting list)** aus, um die **MAC-Adresse (MAC address)** zu überprüfen. •

## **Test 5**

Ist am Zugriffspunkt "WPA/WPA2-Enterprise" als Sicherheitsprotokoll (Verschlüsselungsart) eingestellt?

"WPA/WPA2-Enterprise" wird von dem Gerät nicht unterstützt. Ändern Sie das Sicherheitsprotokoll (Verschlüsselungsart) für den Zugriffspunkt, und konfigurieren Sie die Einstellungen dann erneut.

- Drücken Sie danach die Taste **OK**, und fahren Sie mit der Einrichtung ab **∕unter** "Direkte Eingabe der WLAN-Einstellungen des Zugriffspunkts am Gerät" auf Seite 11 fort.
- Wenn Sie weitere Informationen zum Ändern des Sicherheitsprotokolls (Verschlüsselungsstandard) für den Zugriffspunkt benötigen, schlagen Sie im zugehörigen Handbuch nach, oder wenden Sie sich an den Hersteller des Geräts.

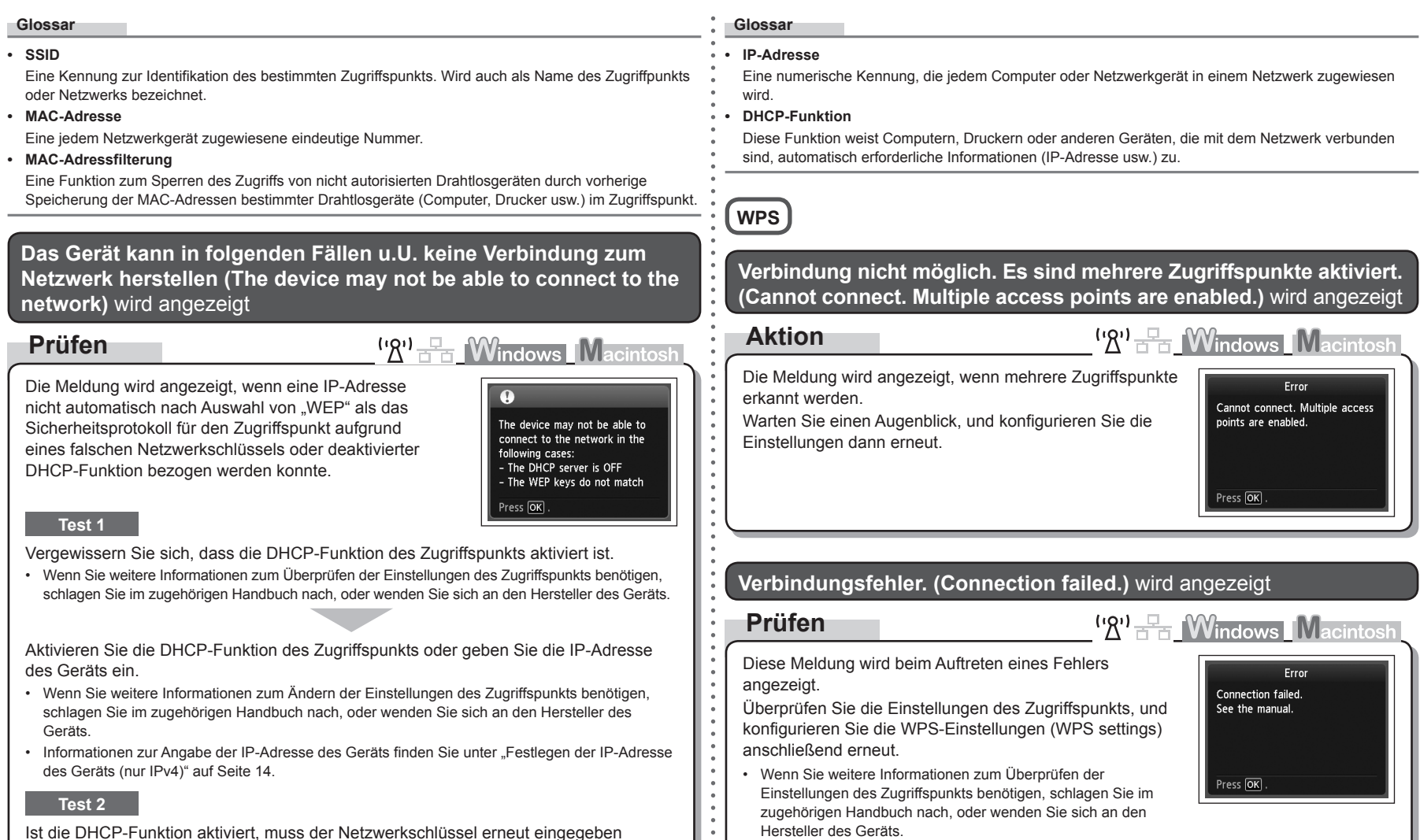

•

 $\frac{1}{\alpha}$ 

Informationen zum Verfahren für das Konfigurieren der WPS-Einstellungen (WPS settings) des Geräts finden Sie unter "Drahtlose Einstellungen mit WPS (Wi-Fi Protected Setup)" des

gedruckten Handbuchs **Inbetriebnahme**.

Ist die DHCP-Funktion aktiviert, muss der Netzwerkschlüssel erneut eingegeben werden. Führen Sie die Einrichtung erneut aus, indem Sie die Vorgehensweise unter "Direkte Eingabe der WLAN-Einstellungen des Zugriffspunkts am Gerät" auf Seite 11 befolgen.

## **Probleme während der Softwareinstallation**

Wenn Sie einen Zugriffspunkt verwenden, der WPS nicht unterstützt, müssen Sie die Einstellungen manuell konfigurieren. Informationen zum Verfahren für das manuelle Konfigurieren der Einstellungen des Gerätes finden Sie unter "Drahtlose Einstellungen mit einfacher Einrichtung" des gedruckten Handbuchs **Inbetriebnahme**. •

## Das Gerät wird nicht angezeigt (erkannt)

**Prüfen**

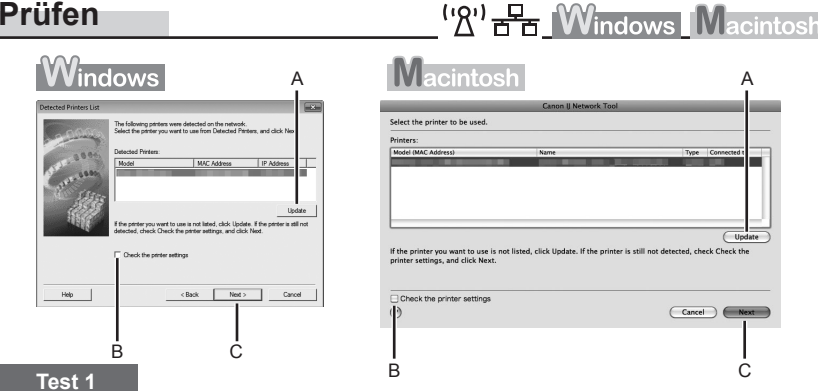

Bei einer WLAN-Verbindung führen Sie die Tests 1, 2, 3, 4, 5 und 8 der "Verbindungscheckliste" auf Seite 15 durch, und klicken Sie auf **Aktualisieren (Update)** (A).

Bei einer LAN-Verbindung führen Sie die Tests 1, 2, 6, 7 und 8 der "Verbindungscheckliste" auf Seite 15 durch, und klicken Sie auf **Aktualisieren (Update)** (A).

#### **Test 2**

Ist das Gerät mit dem Netzwerk verbunden?

• Zum Uberprüfen des Verbindungsstatus drücken Sie die Einrichten (Setup)-Taste, und wählen Sie dann mit { } [ ] und der Taste **OK** die Optionen **Geräteeinstellungen (Device settings)** > **LAN-Einstellungen (LAN settings)** > **LAN-Einstellungen bestätigen (Confirm LAN settings)** > **Liste d. WLAN-Einstellungen (WLAN setting list)** oder **Liste der LAN-Einstellungen (LAN setting list)**. Überprüfen Sie, ob die **Verbindung (Connection)** auf **Aktiv (Active)** gesetzt ist.

Wenn das Gerät nicht mit einem Netzwerk verbunden ist, führen Sie die Einrichtung laut Vorgehensweise unter "Drahtlose Einstellungen" und den nachfolgenden Abschnitten oder unter "Kabeleinstellungen" und den nachfolgenden Abschnitten des gedruckten Handbuchs **Inbetriebnahme** durch.

Aktivieren Sie das Kontrollkästchen **Druckereinstellungen prüfen (Check the printer settings)** •(B), klicken Sie auf **Weiter (Next)** (C), und klicken Sie dann im Dialogfeld **Druckereinstellungen prüfen (Check Printer Settings)** auf **WLAN-Setup-Informationen (Wireless LAN Setup Information)**, um die auf dem Computer gespeicherten Informationen zum Zugriffspunkt anzuzeigen. Sie benötigen diese Informationen, wenn Sie die Netzwerkeinstellung des Geräts konfigurieren. Möglicherweise wird **WLAN-Setup-Informationen (Wireless LAN Setup Information)** nicht angezeigt. (\*Nur WLAN-Verbindung)

#### **Test 3**

Ist die IP-Filterfunktion bei dem Netzwerkgerät (Router, Zugriffspunkt usw.) aktiviert?

• Wenn Sie weitere Informationen zum Überprüfen der Einstellungen des Netzwerkgeräts benötigen, schlagen Sie im zugehörigen Handbuch nach, oder wenden Sie sich an den Hersteller des Geräts.

Stellen Sie das Netzwerkgerät so ein, dass es die IP-Adresse des Geräts akzeptiert.

- Weitere Informationen zum Ändern der Einstellungen des Netzwerkgeräts erhalten Sie im zugehörigen Handbuch oder beim Hersteller des Geräts.
- Zum Überprüfen der IP-Adresse des Geräts drücken Sie die Taste **Einrichten (Setup)**, und wählen Sie mithilfe der Tasten ▲ ▼ **4** ▶ und **OK** die Optionen **Geräteeinstellungen (Device settings)** > **LAN-Einstellungen (LAN settings)** > **LAN-Einstellungen bestätigen (Confirm LAN settings)** > **Liste d. WLAN-Einstellungen (WLAN setting list)** oder **Liste der LAN-Einstellungen (LAN setting list)** aus, um die **IP-Adresse (IP address)** zu überprüfen.

#### **Test 4**

Wenn die Zuweisung der IP-Adresse automatisch erfolgt, stellen Sie sicher, dass die DHCP-Funktion des Netzwerkgeräts (Router, Zugriffspunkt usw.) aktiviert ist.

• Wenn Sie weitere Informationen zum Überprüfen der Einstellungen des Netzwerkgeräts benötigen, schlagen Sie im zugehörigen Handbuch nach, oder wenden Sie sich an den Hersteller des Geräts.

Aktivieren Sie die DHCP-Funktion des Netzwerkgeräts, und klicken Sie auf **Aktualisieren (Update)** (A).

Weitere Informationen zum Ändern der Einstellungen des Netzwerkgeräts erhalten Sie im • zugehörigen Handbuch oder beim Hersteller des Geräts.

#### **Test 5** (\*Nur WLAN-Verbindung)

Ist auf dem Zugriffspunkt die Privacy Separator-Funktion aktiviert?

Wenn Sie weitere Informationen zum Überprüfen der Einstellungen des Zugriffspunkts benötigen, • schlagen Sie im zugehörigen Handbuch nach, oder wenden Sie sich an den Hersteller des Geräts.

## Deaktivieren Sie die Privacy Separator-Funktion.

Wenn Sie weitere Informationen zum Ändern der Einstellungen des Zugriffspunkts benötigen, • schlagen Sie im zugehörigen Handbuch nach, oder wenden Sie sich an den Hersteller des Geräts.

#### **Glossar**

#### **• IP-Adresse**

Eine numerische Kennung, die jedem Computer oder Netzwerkgerät in einem Netzwerk zugewiesen wird.

#### **• Filtern der IP-Adresse**

Eine Funktion, die den Zugriff von Netzwerkgeräten mit bestimmten IP-Adressen ermöglicht oder einschränkt.

#### **• DHCP-Funktion**

Diese Funktion weist Computern, Druckern oder andern Geräten, die mit dem Netzwerk verbunden sind, automatisch erforderliche Informationen (IP-Adresse usw.) zu.

#### **• Privacy Separator-Funktion**

Eine Funktion zur Vermeidung der Kommunikation zwischen mehreren Drahtlosgeräten (wie Computer und Drucker), die mit einem Zugriffspunkt verbunden sind.

## Das Dialogfeld **Druckereinstellungen prüfen (Check Printer Settings)** wird angezeigt

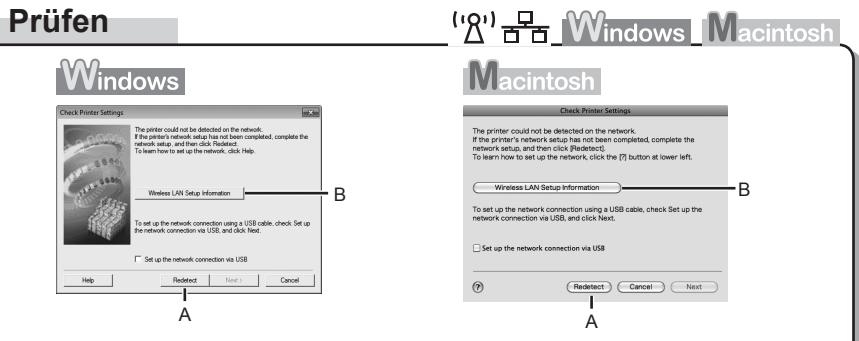

Die Meldung wird angezeigt, wenn das Gerät nicht erkannt werden kann.

## **Test 1**

Bei einer WLAN-Verbindung führen Sie die Tests 1, 2, 3, 4, 5 und 8 der "Verbindungscheckliste" auf Seite 15 durch, und klicken Sie auf **Erneut suchen (Redetect)** (A).

Bei einer LAN-Verbindung führen Sie die Tests 1, 2, 6, 7 und 8 der "Verbindungscheckliste" auf Seite 15 durch, und klicken Sie auf **Erneut suchen (Redetect)** (A).

Fahren Sie mit der Einrichtung fort.

## **Test 2**

Ist das Gerät mit dem Netzwerk verbunden?

• Zum Uberprüfen des Verbindungsstatus drücken Sie die Einrichten (Setup)-Taste, und wählen Sie dann mit ▲ ▼ **4** ▶ und der Taste **OK** die Optionen **Geräteeinstellungen (Device settings)** > **LAN-Einstellungen (LAN settings)** > **LAN-Einstellungen bestätigen (Confirm LAN settings)** > **Liste d. WLAN-Einstellungen (WLAN setting list)** oder **Liste der LAN-Einstellungen (LAN setting list)**. Überprüfen Sie, ob die **Verbindung (Connection)** auf **Aktiv (Active)** gesetzt ist.

Wenn das Gerät nicht mit einem Netzwerk verbunden ist, führen Sie die Einrichtung laut Vorgehensweise unter "Drahtlose Einstellungen" und den nachfolgenden Abschnitten oder unter "Kabeleinstellungen" und den nachfolgenden Abschnitten des gedruckten Handbuchs **Inbetriebnahme** durch.

• Klicken Sie im Dialogfeld **Druckereinstellungen prüfen (Check Printer Settings)** auf **WLAN-**<br>• Setun-Informationen (Wireless LAN Setun Information) (B), um die auf dem Computer **auf de lander de lande de** K **Setup-Informationen (Wireless LAN Setup Information)** (B), um die auf dem Computer gespeicherten Informationen zum Zugriffspunkt anzuzeigen. Sie benötigen diese Informationen, wenn Sie die Netzwerkeinstellung des Geräts konfigurieren. Möglicherweise wird **WLAN-Setup-Informationen (Wireless LAN Setup Information)** nicht angezeigt. (\*Nur WLAN-Verbindung)

## **Test 3**

Ist die IP-Filterfunktion bei dem Netzwerkgerät (Router, Zugriffspunkt usw.) aktiviert?

• Wenn Sie weitere Informationen zum Uberprüfen der Einstellungen des Netzwerkgeräts benötigen, schlagen Sie im zugehörigen Handbuch nach, oder wenden Sie sich an den Hersteller des Geräts.

Stellen Sie das Netzwerkgerät so ein, dass es die IP-Adresse des Geräts akzeptiert.

- Weitere Informationen zum Ändern der Einstellungen des Netzwerkgeräts erhalten Sie im zugehörigen Handbuch oder beim Hersteller des Geräts. •
- Zum Überprüfen der IP-Adresse des Geräts drücken Sie die Taste **Einrichten (Setup)**, und wählen Sie mithilfe der Tasten  $\blacktriangle \blacktriangledown \blacktriangle \blacktriangleright$  und **OK** die Optionen **Geräteeinstellungen (Device settings)** > **LAN-Einstellungen (LAN settings)** > **LAN-Einstellungen bestätigen (Confirm LAN settings)** > **Liste d. WLAN-Einstellungen (WLAN setting list)** oder **Liste der LAN-Einstellungen (LAN setting list)** aus, um die **IP-Adresse (IP address)** zu überprüfen. •

## **Test 4**

Wenn die Zuweisung der IP-Adresse automatisch erfolgt, stellen Sie sicher, dass die DHCP-Funktion des Netzwerkgeräts (Router, Zugriffspunkt usw.) aktiviert ist.

• Wenn Sie weitere Informationen zum Uberprüfen der Einstellungen des Netzwerkgeräts benötigen, schlagen Sie im zugehörigen Handbuch nach, oder wenden Sie sich an den Hersteller des Geräts.

Aktivieren Sie die DHCP-Funktion des Netzwerkgeräts, und klicken Sie auf **Erneut suchen (Redetect)** (A).

Weitere Informationen zum Ändern der Einstellungen des Netzwerkgeräts erhalten Sie im • zugehörigen Handbuch oder beim Hersteller des Geräts.

## **Test 5**

Ist auf dem Zugriffspunkt die Privacy Separator-Funktion aktiviert?

Wenn Sie weitere Informationen zum Überprüfen der Einstellungen des Zugriffspunkts benötigen, • schlagen Sie im zugehörigen Handbuch nach, oder wenden Sie sich an den Hersteller des Geräts.

#### Deaktivieren Sie die Privacy Separator-Funktion.

• Wenn Sie weitere Informationen zum Ändern der Einstellungen des Zugriffspunkts benötigen, schlagen Sie im zugehörigen Handbuch nach, oder wenden Sie sich an den Hersteller des Geräts.

#### **Glossar**

#### **• IP-Adresse**

Eine numerische Kennung, die jedem Computer oder Netzwerkgerät in einem Netzwerk zugewiesen wird.

#### **• Filtern der IP-Adresse**

Eine Funktion, die den Zugriff von Netzwerkgeräten mit bestimmten IP-Adressen ermöglicht oder einschränkt.

#### **• DHCP-Funktion**

Diese Funktion weist Computern, Druckern oder anderen Geräten, die mit dem Netzwerk verbunden sind, automatisch erforderliche Informationen (IP-Adresse usw.) zu.

#### **• Privacy Separator-Funktion**

Eine Funktion zur Vermeidung der Kommunikation zwischen mehreren Drahtlosgeräten (wie Computer und Drucker), die mit einem Zugriffspunkt verbunden sind.

## **Weitere Tipps zur Fehlerbehebung**

**Referenzinformationen**

## Zeicheneingabe

## **Aktion**

 $\frac{f'(R^1)}{R^2}$ 

Mit diesem Gerät können Sie mithilfe des Ziffernblocks (A). Zeichen eingeben. Gehen Sie nach dem folgenden Verfahren vor.

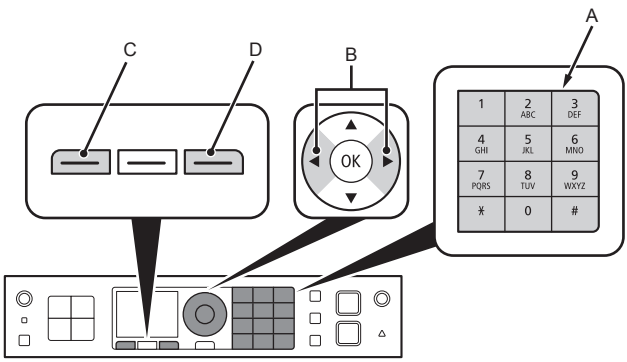

- 1 Drücken Sie die X-Taste des Ziffernblocks, um zu dem gewünschten Zeicheneingabe-Modus zu wechseln.
	- Es sind drei Zeicheneingabe-Modi (Zifferntasten, Groß- und Kleinbuchstaben) verfügbar. Jedes Mal wenn Sie die  $\text{\texttt{X-Task}}$  drücken, wechselt der rechts oben angezeigte Eingabemodus zwischen Ziffernblock **123**, Großschreibung **ABC** und Kleinschreibung **abc**.

*2* Eingabe von Zeichen mithilfe des Ziffernblocks.

- Jeder Taste sind mehrere Zeichen zugewiesen. Drücken Sie eine Taste, um die Zeichenoptionen für diese Taste zu wechseln. Weitere Informationen zu zugewiesenen Zeichen finden Sie unter "Zeichenzuweisungen" auf Seite 11. •
- 3 Drücken Sie erneut 1 und 2 für die Eingabe weiterer Zeichen.

Überprüfen Sie die Einstellungen des Zugriffspunkts.

Wenn Sie weitere Informationen zum Überprüfen der Einstellungen des Zugriffspunkts benötigen, • schlagen Sie im zugehörigen Handbuch nach, oder wenden Sie sich an den Hersteller des Geräts.

(Verschlüsselungsart) und Netzwerkschlüssel sind nicht bekannt oder

Zugriffspunktname/Netzwerkname (SSID), Sicherheitsprotokoll

## Das Gerät wird nach einer Änderung der Netzwerkumgebung nicht erkannt

## **Prüfen**

**Prüfen**

wurden vergessen

<sup>('</sup><sup>2'</sup> F<sub>1</sub> *W*indows Macintosh

 $\left(\mathbb{R}\right)^{1}$   $\mathbb{R}$  Windows Macintosh

Warten Sie, bis dem Computer eine IP-Adresse zugewiesen wurde. Der Computer muss unter Umständen neu gestartet werden.

• Stellen Sie sicher, dass dem Computer eine gültige IP-Adresse zugewiesen wurde, und suchen Sie dann erneut nach dem Gerät.

## **Glossar**

#### **• IP-Adresse**

Eine numerische Kennung, die jedem Computer oder Netzwerkgerät in einem Netzwerk zugewiesen wird.

- $\bullet~$  Um nacheinander Zeichen einzugeben, die derselben Taste zugewiesen sind (geben Sie z.B. "N" und dann "O" ein), drücken Sie die  $\blacktriangleright$ -Taste (B), um den Cursor um ein Zeichen nach rechts zu bewegen.
- Um ein Zeichen einzufügen, bewegen Sie den Cursor mit der Taste ◀ oder ▶ zur Zielposition, und drücken Sie dann die linke Taste **FUNKTION (FUNCTION)** (C).
- Zur Zeicheneingabe bewegen Sie den Cursor auf das rechte Zeichen der Zielposition mithilfe der < Taste oder der ]-Taste, und geben Sie dann die Zeichen ein.
- Um ein Zeichen zu löschen, bewegen Sie den Cursor mithilfe der ◀-Taste oder der ▶-Taste auf das Zielzeichen, drücken Sie dann die rechte **FUNKTION (FUNCTION)**-Taste (D).

#### <Zeichenzuweisungen>

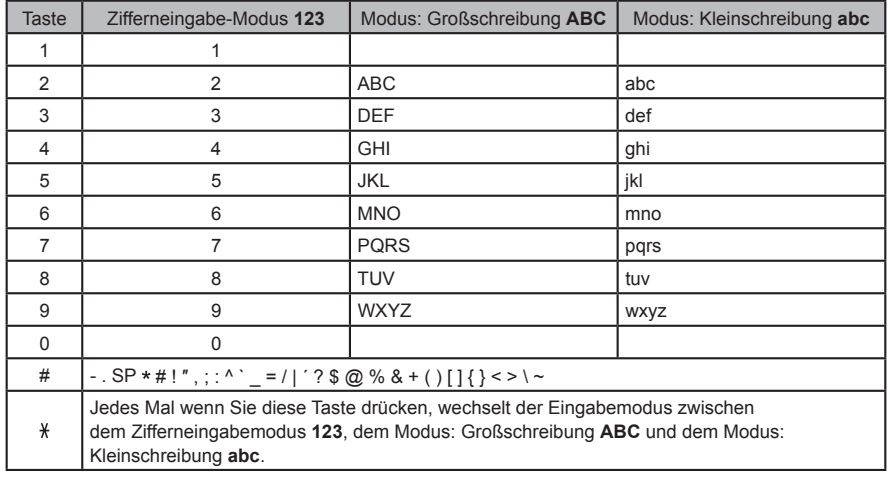

SP: Bezeichnet ein einzelnes Leerzeichen.

## Direkte Eingabe der WLAN-Einstellungen des Zugriffspunkts am Gerät

## **Aktion**

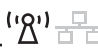

Geben Sie den Zugriffspunktnamen/Netzwerknamen (SSID) und die Sicherheitseinstellung (WEP, WPA usw.) direkt am Gerät ein. Gehen Sie dazu nach dem folgenden Verfahren vor.

- *1* Drücken Sie die Taste **Einrichten (Setup)**.
- 2 Benutzen Sie die Tasten ◀ oder ▶, um **WLAN-Einrichtung (Wireless LAN setup)** auszuwählen, und drücken Sie dann die Taste **OK**.

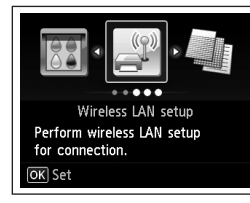

- **3** Benutzen Sie die Tasten ▲ oder ▼, um **Ja (Yes)** auszuwählen, und drücken Sie dann die Taste **OK**.
	- Wenn die WLAN-Verbindung aktiviert ist, leuchtet die **Wi-Fi**-• Anzeige blau.

*4* Wählen Sie **Andere Einrichtung (Other setup)**, und drücken Sie dann die Taste **OK**.

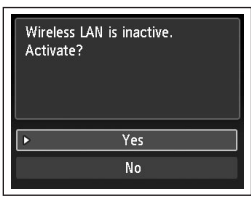

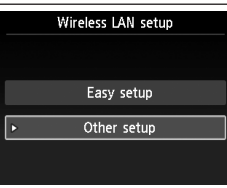

*5* Wählen Sie **Erweiterte Einrichtung (Advanced setup)**, und drücken Sie dann die Taste **OK**.

- *6* Wählen Sie **Zugriffspunktname direkt eingeben (Directly enter the access point name)**, und drücken Sie dann die Taste **OK**.
	- In einer Wohnung werden möglicherweise Zugriffspunkte erkannt, die sich in der Nähe befinden.
- *7* Geben Sie den Zugriffspunktnamen/Netzwerknamen (SSID) mithilfe des Ziffernblocks ein, und drücken Sie dann die Taste **OK**.

Weitere Informationen zur Zeicheneingabe finden Sie unter "Zeicheneingabe" auf Seite 10.

- Geben Sie am Gerät den Zugriffspunktnamen/ Netzwerknamen (SSID) des Zugriffspunkts ein.
- Wenn Sie weitere Informationen zum Überprüfen des Zugriffspunktnamens/ Netzwerknamens (SSID) des Zugriffspunkts benötigen, schlagen Sie im zugehörigen Handbuch nach, oder wenden Sie sich an den Hersteller des Geräts.
- Geben Sie Groß- und Kleinbuchstaben richtig ein. Bei den Buchstaben wird zwischen Groß-• und Kleinschreibung unterschieden.
- Bei der Eingabe des Zugriffspunktnamens/Netzwerknamens (SSID) stehen keine 2-Byte-Zeichen zur Verfügung.

*8* Vergewissern Sie sich, dass der Zugriffspunktname/ Netzwerkname (SSID) korrekt ist, und drücken Sie dann die Taste **OK**.

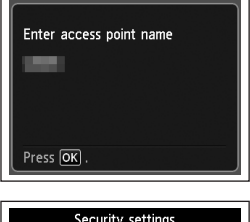

- *9* Wählen Sie ein Sicherheitsprotokoll für den Zugriffspunkt, und drücken Sie dann die Taste **OK**.
- Gehen Sie je nach gewähltem Sicherheitsprotokoll nach einem der folgenden Schritte vor.

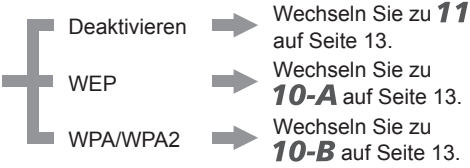

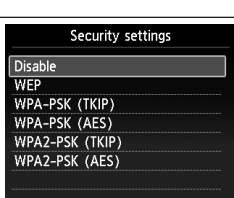

- Wenn im AirPort Utility (AirPort Admin Utility) **40-Bit-WEP (WEP 40 bit)** oder **WEP 128 Bit (WEP 128 bit)** ausgewählt ist, wählen Sie **WEP**.
- Wenn im AirPort Utility **WEP (Transitional Security Network)** ausgewählt ist, wählen Sie **WPA2-PSK (AES)**.
- Wenn festgelegt wurde, dass der Zugriffspunkt bei IEEE802.11n auszuführen ist, kann TKIP nicht verwendet werden. Verwenden Sie eine andere Verschlüsselungsart als TKIP, oder wählen Sie als Standard eine andere Option als IEEE802.11n, und konfigurieren Sie die WLAN-Einstellungen erneut.
- Wenn festgelegt wurde, dass der Zugriffspunkt bei IEEE802.11n oder IEEE802.11g nach TKIP auszuführen ist, wird die Kommunikation über IEEE802.11g ermöglicht.

Enter access point name Up to 32 characters  $*123$  $\overline{||}$  Enter OK Set Space

Other setup

**WPS WCN** Advanced setup

Select access point

Directly enter the access point

Search again

#### *10-A* **WEP** *10-B* **WPA/WPA2** $WPA/WPA2 \rightarrow 10-B$ Deaktivieren **Deaktivieren** 11 Deaktivieren **11**  $\bullet$ 1 Geben Sie den Netzwerkschlüssel mit Enter passphrase den Zifferntasten ein, und drücken Sie die 1 Select WEP key number  $8-64$  characters  $*$  123 Wählen Sie die WEP-Schlüsselnummer, die  $\boxed{::}$  Enter  $OR$  Set Taste **OK**. WEP key 1 Sie verwenden möchten, und drücken Sie die WEP key 2<br>WEP key 3 Taste **OK**. Geben Sie Groß- und Kleinbuchstaben richtig ein. • Bei den Buchstaben wird zwischen Groß- und Bei der Verwendung von AirPort wählen Sie **WEP-**• WEP key 4 Kleinschreibung unterschieden. **Schlüssel 1 (WEP key 1)** auf dem Bildschirm. Space Bei Auswahl anderer Schlüsselnummern wird die Verbindung zwischen dem Gerät und AirPort deaktiviert. 2 Vergewissern Sie sich, dass der Netzwerkschlüssel richtig eingegeben ist, 2 Geben Sie den Netzwerkschlüssel mit den Enter passphrase Enter WEP key und drücken Sie die Taste **OK**. Zifferntasten ein, und drücken Sie die Taste **OK**. 5-26 characters  $\sqrt{123}$  $\boxed{::}$  Enter OK Set Geben Sie Groß- und Kleinbuchstaben richtig ein. •  $\blacktriangleright$  Wechseln Sie zu 11 Bei den Buchstaben wird zwischen Groß- und Kleinschreibung unterschieden. Press **OK** Space *11* Wenn der Abschlussbildschirm angezeigt wird, 3 Vergewissern Sie sich, dass der drücken Sie die Taste **OK**. Enter WEP key Connected to the access point. Netzwerkschlüssel richtig eingegeben ist, und drücken Sie die Taste **OK**.  $\blacktriangleright$  Wechseln Sie zu 11. Press OK Press OK

**DEUTSCH**

DEUTSCH

Wiederherstellen der LAN-Standardeinstellungen des Geräts für eine Festlegen der IP-Adresse des Geräts (nur IPv4) erneute Durchführung der Einrichtung **Aktion** "8" 품 **Aktion** " <sup>2"</sup> 금급 Die IP-Adresse des Geräts kann folgendermaßen festgelegt werden. Gehen Sie nach dem folgenden Verfahren vor, um die LAN-Einstellungen des Geräts auf die werksseitigen Standardeinstellungen zurückzusetzen. *1* Drücken Sie die Taste **Einrichten (Setup)**. *1* Drücken Sie die Taste **Einrichten (Setup)**. *2* Wählen Sie **Geräteeinstellungen (Device settings)**, und drücken Sie dann die *2* Wählen Sie **Geräteeinstellungen (Device settings)**, und drücken Sie dann die Taste **OK**. Taste **OK**. *3* Wählen Sie **LAN-Einstellungen (LAN settings)**, und drücken Sie dann die *3* Wählen Sie **LAN-Einstellungen (LAN settings)**, und drücken Sie dann die Taste **OK**. Taste **OK**. *4* Wählen Sie **LAN-Einst. zurückset. (Reset LAN settings)**, und drücken Sie dann *4* Wählen Sie **Andere Einstellungen (Other settings)**, und drücken Sie dann die die Taste **OK**. Taste **OK**. *5* Wählen Sie **Ja (Yes)**, und drücken Sie dann die Taste **OK**. *5* Wählen Sie **IPv4/IPv6-Einstellung (IPv4/IPv6 setting)**, und drücken Sie dann die Taste **OK**. *6* Überprüfen Sie, ob der Abschlussbildschirm angezeigt wird, drücken Sie die Taste **OK**. *6* Wählen Sie **IPv4**, und drücken Sie dann die Taste **OK**. Die LAN-Einstellung des Geräts ist nun auf die Vorgabe zurückgesetzt. *7* Wählen Sie **Ja (Yes)**, und drücken Sie dann die Taste **OK**. • Führen Sie die Einrichtung erneut durch. Gehen Sie dabei nach den Verfahren unter "Drahtlose Einstellungen" und in den nachfolgenden Abschnitten oder "Kabeleinstellungen" und in den *8* Wählen Sie **Manuelle Einrichtung (Manual setup)**, und drücken Sie dann die nachfolgenden Abschnitten des gedruckten Handbuchs **Inbetriebnahme** vor. Taste **OK**.• Folgen Sie den Anleitungen auf dem Bildschirm, um mit den Einstellungen fortzufahren. <Standardeinstellung> Drahtloses LAN Inaktiv

> SSID BJNPSETUP Datenverschlüsselung Inaktiv

Drahtgebundenes LAN | Inaktiv

TCP/IP-Einstellung Automatische Zuweisung einer IP-Adresse

TCP/IP-Einstellung Automatische Zuweisung einer IP-Adresse

## **Verbindungscheckliste**

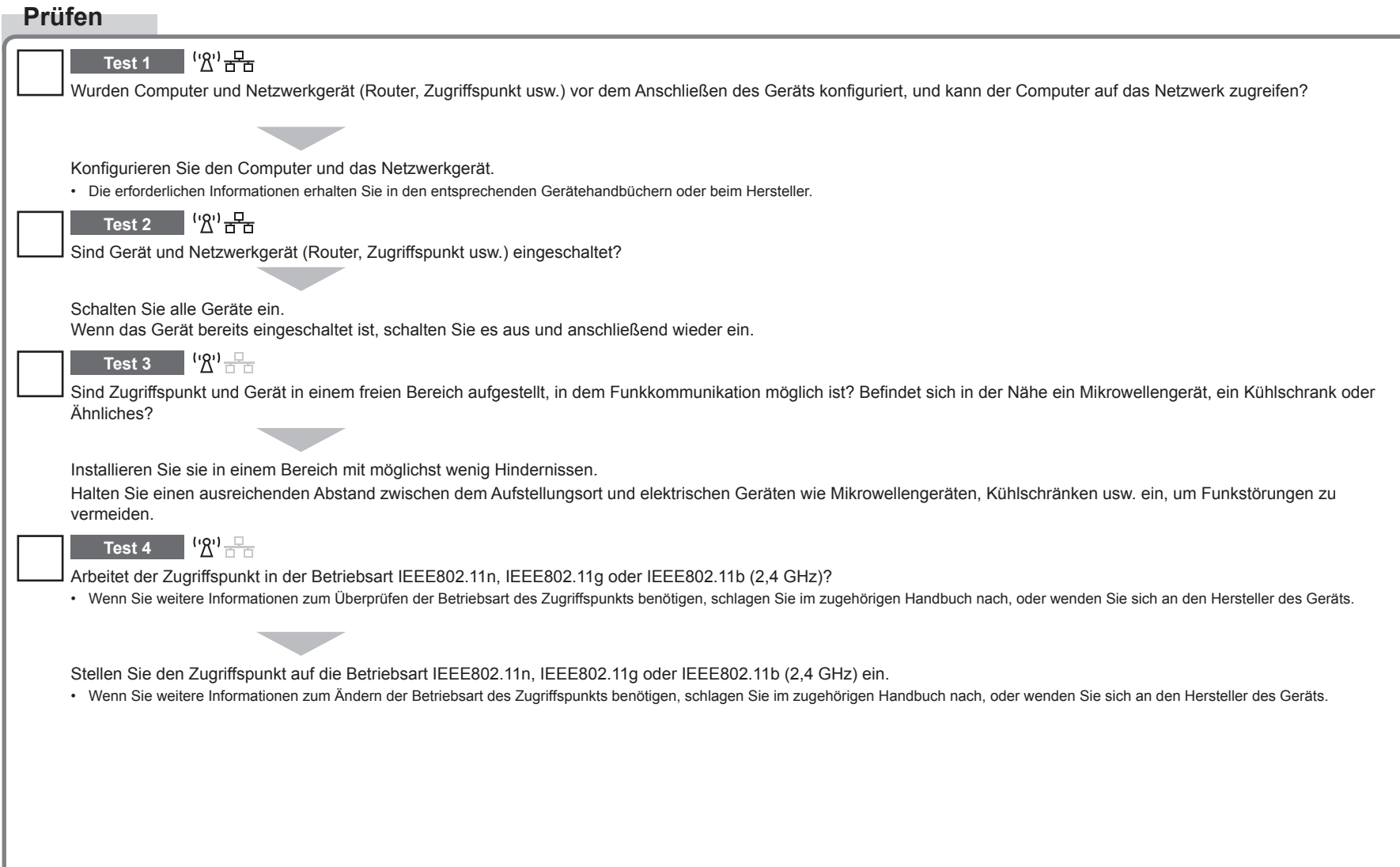

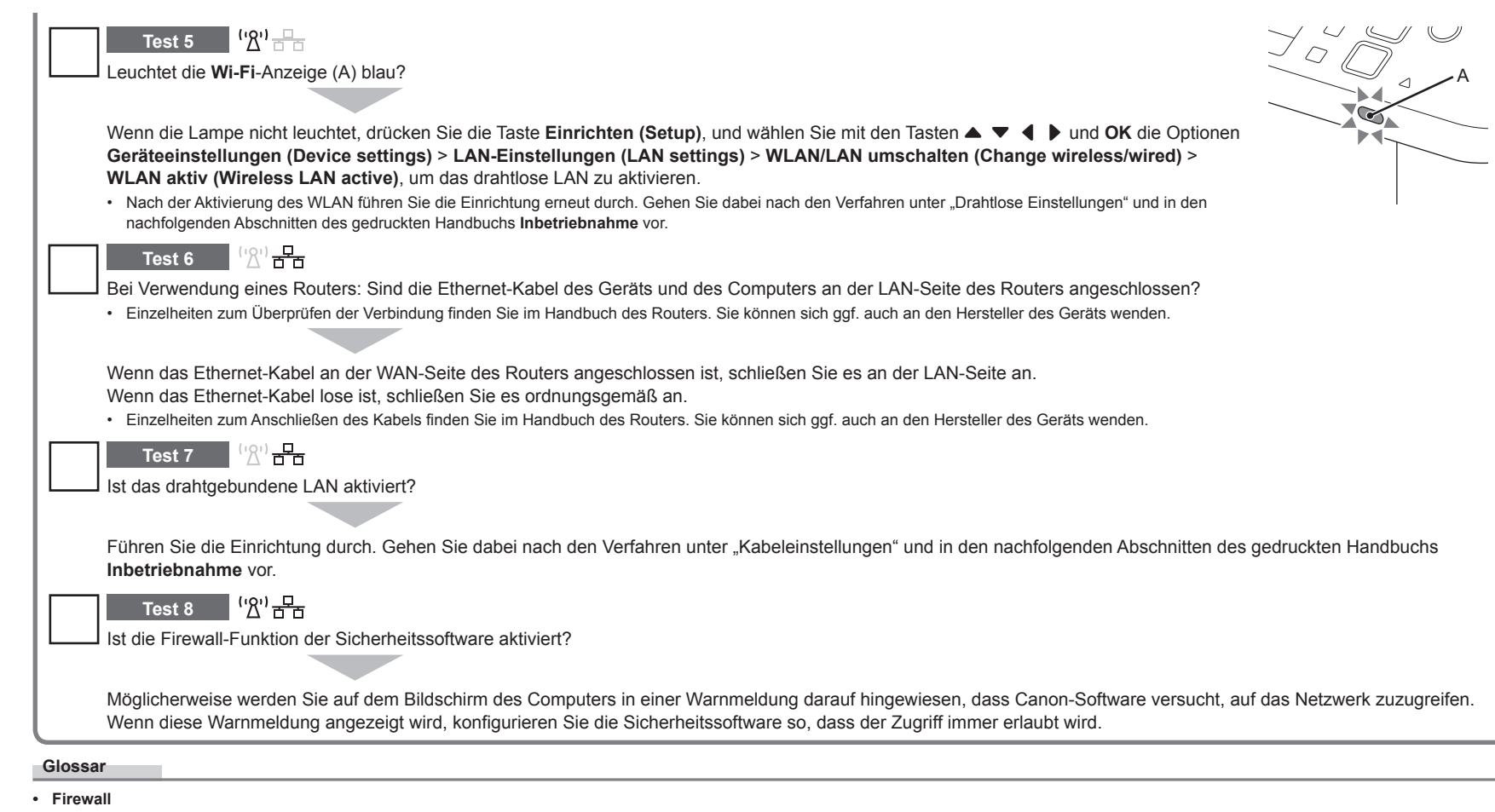

Ein System zur sicheren Verwendung von Computern und Unternehmensnetzwerken, die mit dem Internet verbunden sind. Es schützt mit dem Internet verbundene Computer und Unternehmensnetzwerke gegen unberechtigten Zugriff oder beschränkt unberechtigten Zugriff auf Unternehmensnetzwerke und das Internet.

## **Guida alla risoluzione dei problemi di rete**

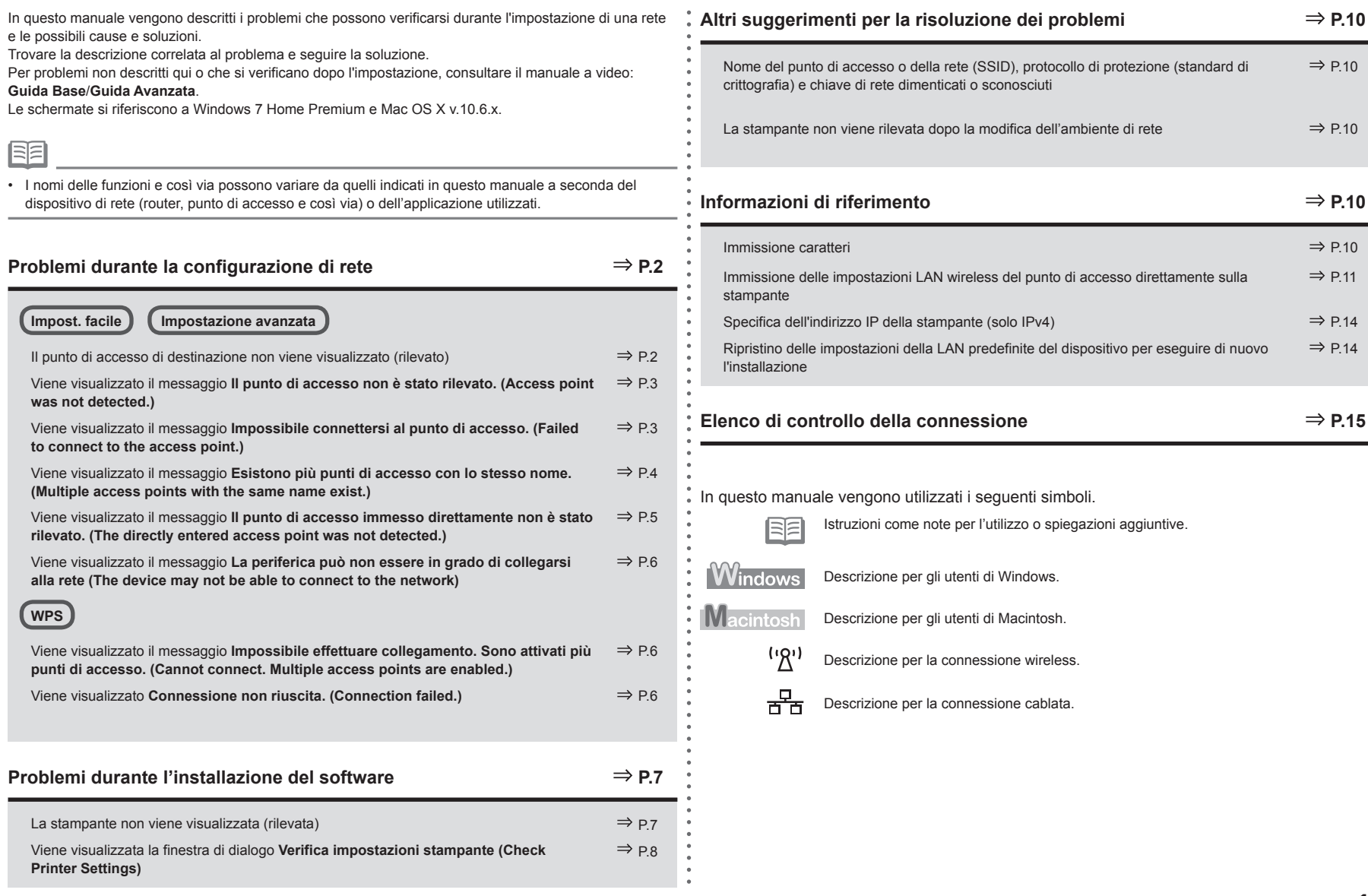

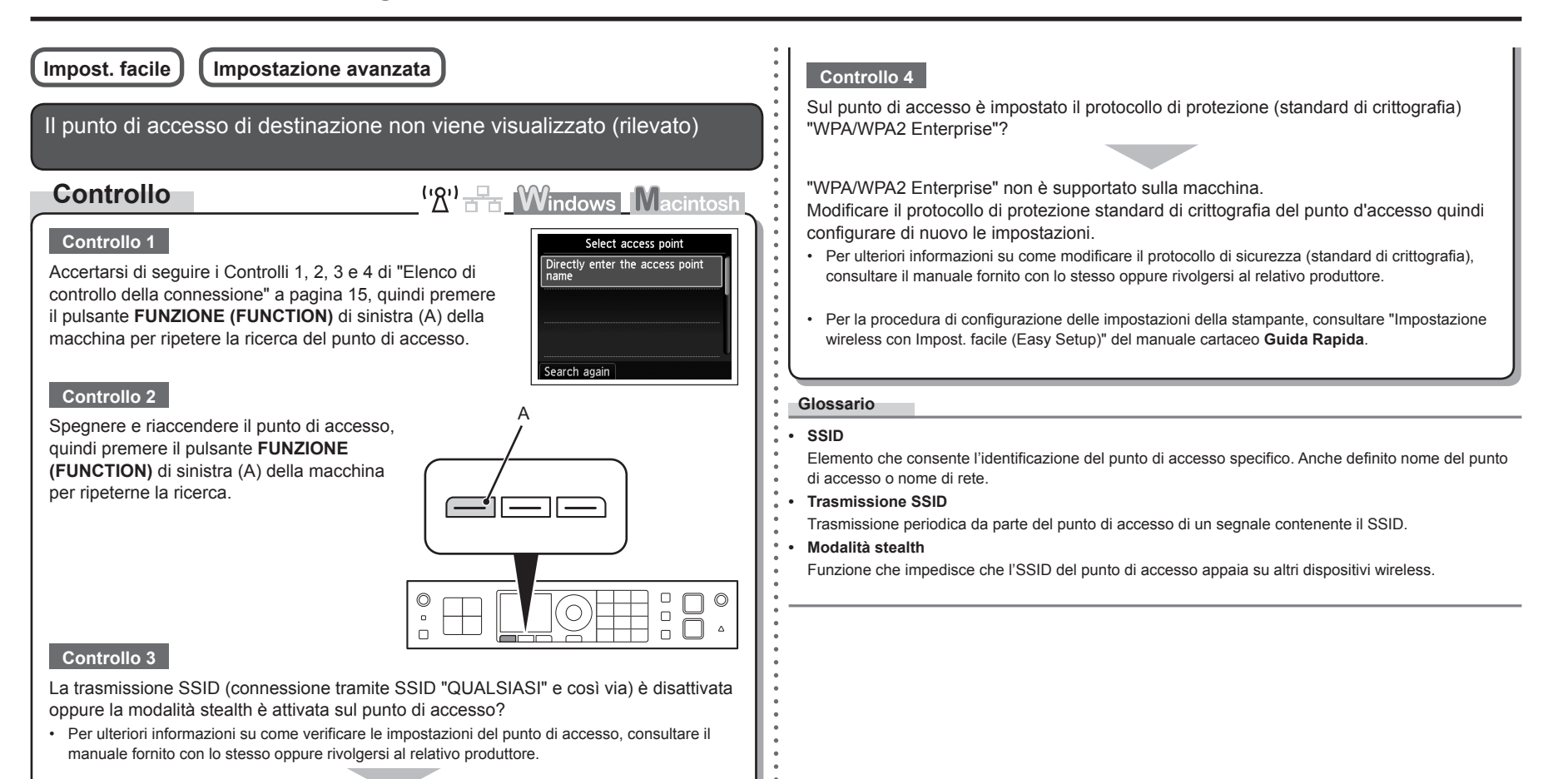

Attivare la trasmissione SSID (connessione tramite SSID "QUALSIASI" e così via) o disattivare la modalità stealth, quindi premere il pulsante **FUNZIONE (FUNCTION)** sinistro (A) della macchina per ripetere la ricerca del punto di accesso.

Per ulteriori informazioni su come modificare le impostazioni del punto di accesso, consultare il • manuale fornito con lo stesso oppure rivolgersi al relativo produttore.

Per stabilire una connessione senza modificare le impostazioni del punto di accesso, consultare "Immissione delle impostazioni LAN wireless del punto di accesso direttamente sulla stampante" a pagina 11.

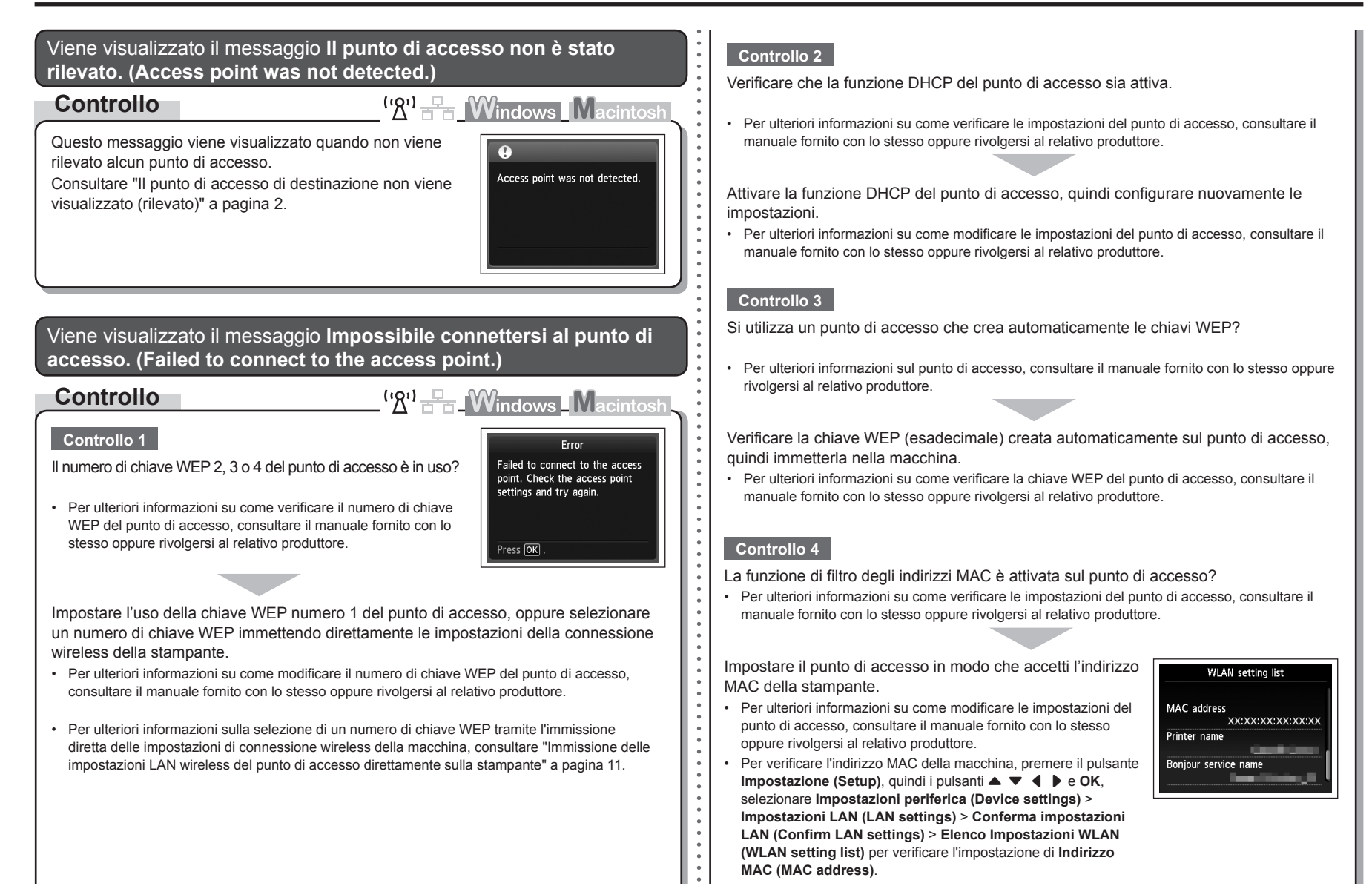

Come standard di crittografia è stato impostato TKIP mentre il punto di accesso è configurato per comunicare solo con lo standard IEEE802.11n?

Se lo standard di crittografia del punto di accesso è impostato su TKIP, IEEE802.11n non può essere utilizzando come standard di comunicazione.

Impostare uno standard di crittografia diverso da TKIP oppure impostare uno standard di comunicazione diverso da IEEE802.11n, quindi configurare nuovamente le impostazioni Wireless LAN.

Per ulteriori informazioni su come modificare le impostazioni del punto di accesso, consultare il • manuale fornito con lo stesso oppure rivolgersi al relativo produttore.

#### **Glossario**

**• Funzione DHCP**

Funzione che consente di assegnare automaticamente le informazioni richieste (indirizzo IP e così via) ai computer, alle stampanti o agli altri dispositivi collegati alla rete.

**• Indirizzo MAC**

Numero univoco assegnato a ciascun dispositivo di rete.

**• Filtro indirizzo MAC**

Funzione che blocca l'accesso da parte di dispositivi wireless non autorizzati salvando gli indirizzi MAC di particolari dispositivi wireless (computer, stampanti e così via) al punto di accesso.

**stesso nome. (Multiple access points with the same name exist.) Controllo**  $({\sf 'R})$   $\rightarrow$   $\rightarrow$  Mindows Macintosh Questo messaggio viene visualizzato quando vengono Multiple access points with rilevati più punti di accesso con lo stesso nome. the same name exist. Do you want to use multiple access points? Use one AccessPoint only Use multiple AccessPoints Se è presente un solo punto di accesso Select MAC address Selezionare **Utilizza solo un AP (Use one AccessPoint**  XX:XX:XX:XX:XX:XX **only)**, quindi selezionare l'indirizzo MAC del punto di XX:XX:XX:XX:XX:XX XX:XX:XX:XX:XX:XX accesso di destinazione. XX:XX:XX:XX:XX:XX • Per le operazioni successive andare a **Y** o **1 U-A** / **1 U-B** / 11 in "Immissione delle impostazioni LAN wireless del punto di accesso direttamente sulla stampante" a pagina 11. Per ulteriori informazioni su come verificare l'indirizzo MAC • del punto di accesso, consultare il manuale fornito con lo stesso oppure rivolgersi al relativo produttore. Se si utilizzano più punti di accesso Selezionare **Usa più punti di accesso (Use multiple AccessPoints)**. • Per le operazioni successive andare a **Y** o **7 O-A** / **7 O-B** / **7** T in "Immissione delle impostazioni LAN wireless del punto di accesso direttamente sulla stampante" a pagina 11. **Glossario • Indirizzo MAC** Numero univoco assegnato a ciascun dispositivo di rete.

Viene visualizzato il messaggio **Esistono più punti di accesso con lo** 

Viene visualizzato il messaggio **Il punto di accesso immesso direttamente non è stato rilevato. (The directly entered access**  an ettamente non e stato mevato. (The anectify entered accessore and the funzione di filtro degli indirizzi MAC è attivata sul punto di accesso?<br>
• Per ulteriori informazioni su come verificare le impostazioni del punto di

## **Controllo**

 $\left(\mathbb{Z}^n\right)$   $\mathbb{F}_{\text{H}}$  **Windows** Macintosh

Press **OK** 

Error

The directly entered access point was not detected.

Questo messaggio viene visualizzato se non viene rilevato alcun punto di accesso in base al nome di rete/del punto di accesso immesso (SSID).

#### **Controllo 1**

Il nome di rete/del punto di accesso immesso (SSID) è corretto?

Premere il pulsante **OK** per verificare la correttezza del nome di rete/del punto di accesso (SSID) immesso, quindi premere nuovamente il pulsante **OK**.

## **Controllo 2**

Accertarsi di seguire i Controlli 1, 2, 3 e 4 di "Elenco di controllo della connessione" a pagina 15.

• Premere quindi il pulsante OK e procedere con l'impostazione da **/** in "Immissione delle impostazioni LAN wireless del punto di accesso direttamente sulla stampante" a pagina 11.

#### **Controllo 3**

Spegnere e riaccendere il punto di accesso.

• Premere quindi il pulsante OK e procedere con l'impostazione da **/** in "Immissione delle impostazioni LAN wireless del punto di accesso direttamente sulla stampante" a pagina 11.

## **Controllo 4**

manuale fornito con lo stesso oppure rivolgersi al relativo produttore.

Impostare il punto di accesso in modo che accetti l'indirizzo MAC della stampante.

• Premere quindi il pulsante OK e procedere con l'impostazione da  $\overline{\mathbf{Z}}$  in "Immissione delle impostazioni LAN wireless del punto di accesso direttamente sulla stampante" a pagina 11.

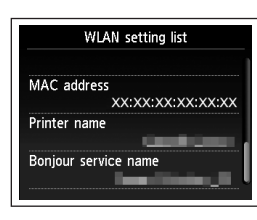

- Per ulteriori informazioni su come modificare le impostazioni del punto di accesso, consultare il manuale fornito con lo stesso oppure rivolgersi al relativo produttore. •
- Per verificare l'indirizzo MAC della macchina, premere il pulsante **Impostazione (Setup)**, quindi i pulsanti { } [ ] e **OK**, selezionare **Impostazioni periferica (Device settings)** > **Impostazioni LAN (LAN settings)** > **Conferma impostazioni LAN (Confirm LAN settings)** > **Elenco Impostazioni WLAN (WLAN setting list)** per verificare l'impostazione di **Indirizzo MAC (MAC address)**. •

## **Controllo 5**

Sul punto di accesso è impostato il protocollo di protezione (standard di crittografia) "WPA/WPA2 Enterprise"?

"WPA/WPA2 Enterprise" non è supportato sulla macchina.

Modificare il protocollo di protezione standard di crittografia del punto d'accesso quindi configurare di nuovo le impostazioni.

- Premere quindi il pulsante **OK** e procedere con l'impostazione da  $\mathcal{J}$  in "Immissione delle impostazioni LAN wireless del punto di accesso direttamente sulla stampante" a pagina 11.
- Per ulteriori informazioni su come modificare il protocollo di sicurezza (standard di crittografia), consultare il manuale fornito con lo stesso oppure rivolgersi al relativo produttore.

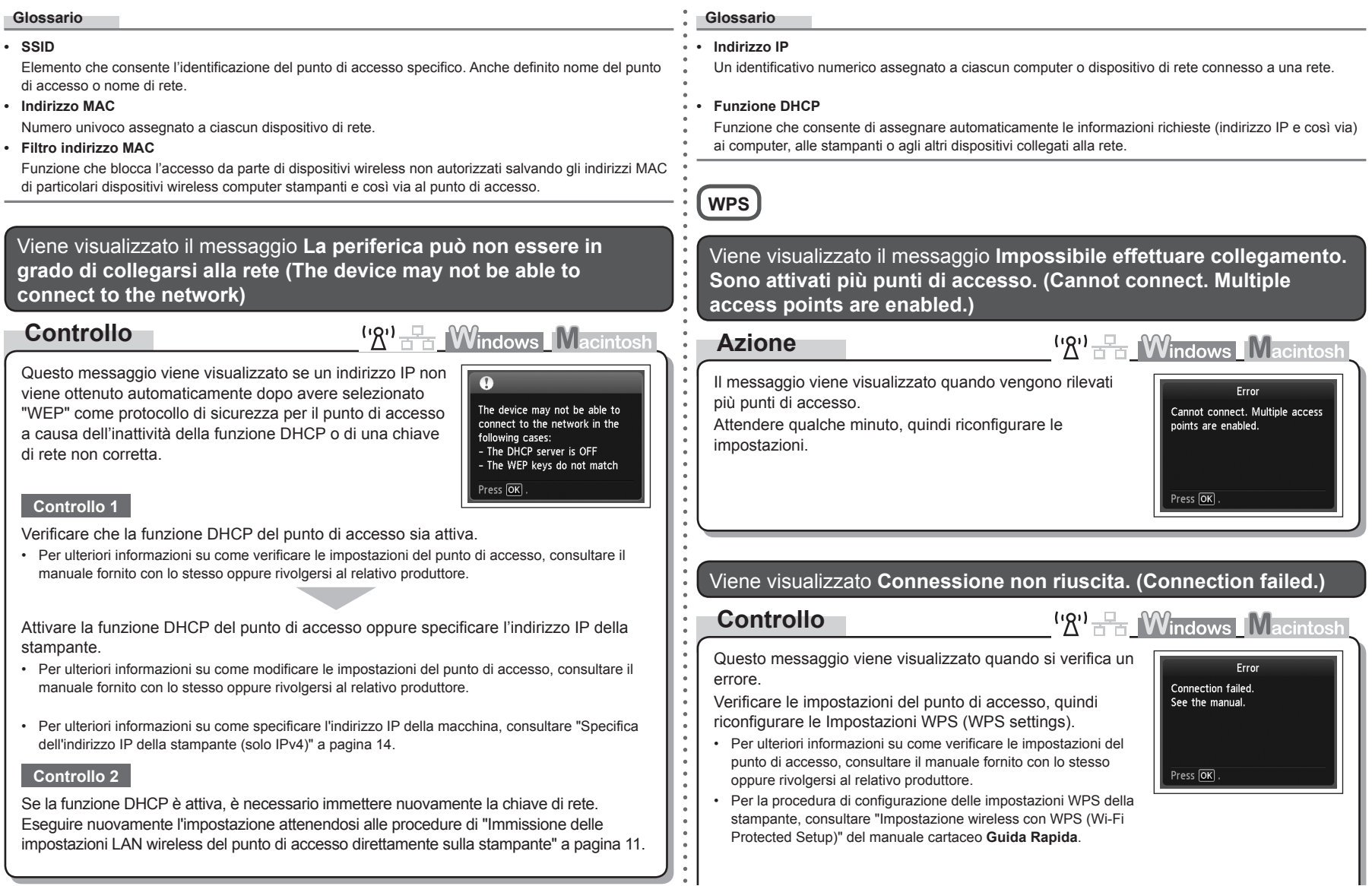

## **Problemi durante l'installazione del software**

Quando si utilizza un punto di accesso che non supporta il WPS, configurare le impostazioni manualmente. Per la procedura di configurazione manuale delle impostazioni della macchina, consultare "Impostazione wireless con Impost. facile (Easy Setup)" del manuale cartaceo **Guida Rapida**. •

## La stampante non viene visualizzata (rilevata)

## **Controllo**

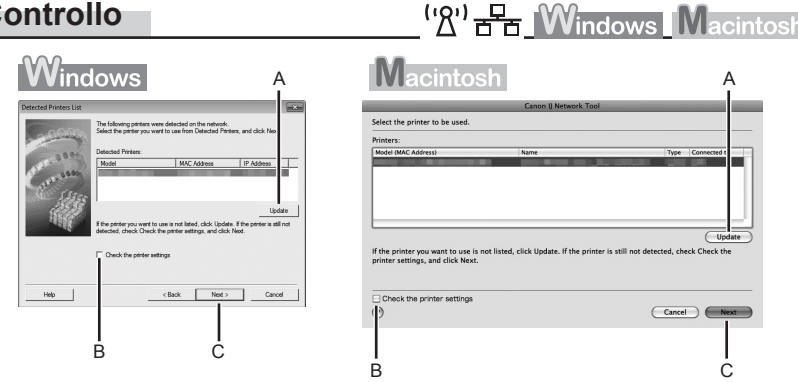

## **Controllo 1**

Per una connessione wireless, accertarsi di seguire i Controlli 1, 2, 3, 4, 5 e 8 di "Elenco di controllo della connessione" a pagina 15, quindi fare clic su **Aggiornamento (Update)** (A).

Per una connessione cablata, accertarsi di seguire i Controlli 1, 2, 6, 7 e 8 di "Elenco di controllo della connessione" a pagina 15, quindi fare clic su **Aggiornamento (Update)** (A).

## **Controllo 2**

La macchina è connessa a una rete?

• Per verificare lo stato della connessione, premere il pulsante **Impostazione (Setup)**, quindi premere i pulsanti { } [ ] e **OK** per selezionare **Impostazioni periferica (Device settings)** > **Impostazioni LAN (LAN settings)** > **Conferma impostazioni LAN (Confirm LAN settings)** > **Elenco Impostazioni WLAN (WLAN setting list)** o **Elenco Impostazioni LAN (LAN setting list)**. Assicurarsi che **Connessione (Connection)** sia impostato su **Attivo (Active)**.

Se la stampante non è connessa a una rete, ripetere l'impostazione seguendo le procedure descritte in "Impostazione wireless" e nelle sezioni successive o in "Impostazione cablata"e nelle sezioni successive nel manuale cartaceo: **Guida Rapida**.

• Selezionare **Verifica impostazioni stampante (Check the printer settings)** (B), fare clic su **Avanti (Next)** (C), quindi su **Informazioni impostazione Wireless LAN (Wireless LAN Setup Information)** nella finestra di dialogo **Verifica impostazioni stampante (Check Printer Settings)** per visualizzare le informazioni sul punto di accesso memorizzate nel computer. Per configurare le impostazioni di rete della macchina, fare riferimento alle informazioni. **Informazioni impostazione Wireless LAN (Wireless LAN Setup Information)** potrebbe non venire visualizzato. (\* solo connessione wireless)

## **Controllo 3**

La caratteristica di filtro IP è attiva sul dispositivo di rete (router, punto di accesso e così via)?

Per ulteriori informazioni su come verificare le impostazioni del dispositivo di rete, consultare il • manuale fornito con lo stesso oppure rivolgersi al relativo produttore.

Impostare il dispositivo di rete in modo che accetti l'indirizzo IP della stampante.

- Per ulteriori informazioni su come modificare le impostazioni del dispositivo di rete, consultare il manuale fornito con lo stesso oppure rivolgersi al relativo produttore.
- Per verificare l'indirizzo IP della macchina, premere il pulsante **Impostazione (Setup)**, quindi i pulsanti { } [ ] e **OK**, selezionare **Impostazioni periferica (Device settings)** > **Impostazioni LAN (LAN settings)** > **Conferma impostazioni LAN (Confirm LAN settings)** > **Elenco Impostazioni WLAN (WLAN setting list)** o **Elenco Impostazioni LAN (LAN setting list)** per verificare l'impostazione di **Indirizzo IP (IP address)**. •

#### **Controllo 4**

Quando si ottiene un indirizzo IP automaticamente, verificare che la funzione DHCP del dispositivo di rete (router, punto di accesso e così via) sia attiva.

Per ulteriori informazioni su come verificare le impostazioni del dispositivo di rete, consultare il • manuale fornito con lo stesso oppure rivolgersi al relativo produttore.

Attivare la funzione DHCP del dispositivo di rete, quindi fare clic su **Aggiornamento (Update)** (A).

Per ulteriori informazioni su come modificare le impostazioni del dispositivo di rete, consultare il • manuale fornito con lo stesso oppure rivolgersi al relativo produttore.

## **Controllo 5** (\* solo connessione wireless)

La funzione di separatore privacy è attivata sul punto di accesso?

Per ulteriori informazioni su come verificare le impostazioni del punto di accesso, consultare il • manuale fornito con lo stesso oppure rivolgersi al relativo produttore.

#### Disattivare la funzione di separatore privacy.

Per ulteriori informazioni su come modificare le impostazioni del punto di accesso, consultare il • manuale fornito con lo stesso oppure rivolgersi al relativo produttore.

#### **Glossario**

#### **• Indirizzo IP**

Un identificativo numerico assegnato a ciascun computer o dispositivo di rete connesso a una rete.

#### **• Filtro indirizzo IP**

Funzione con la quale è possibile consentire o limitare l'accesso dai dispositivi di rete con l'indirizzo IP specificato.

#### **• Funzione DHCP**

Funzione che consente di assegnare automaticamente le informazioni richieste (indirizzo IP e così via) ai computer, alle stampanti o agli altri dispositivi collegati alla rete.

#### **• Funzione di separatore privacy**

Funzione che impedisce la comunicazione tra più dispositivi wireless (ad esempio computer e stampanti) connessi a un punto di accesso.

## Viene visualizzata la finestra di dialogo **Verifica impostazioni stampante (Check Printer Settings)**

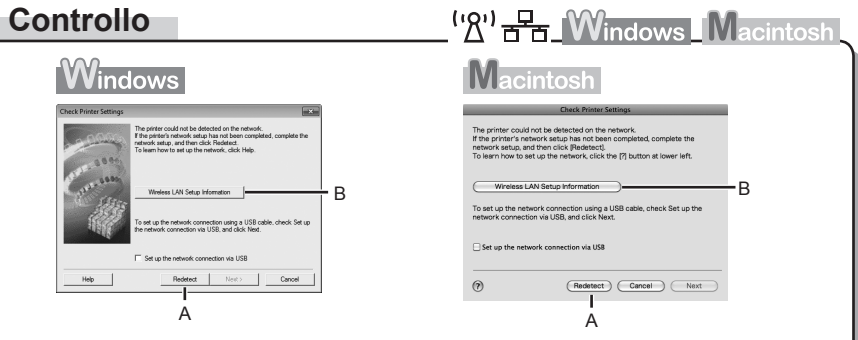

Questo messaggio viene visualizzato quando non è possibile rilevare la stampante.

## **Controllo 1**

Per una connessione wireless, accertarsi di seguire i Controlli 1, 2, 3, 4, 5 e 8 di "Elenco di controllo della connessione" a pagina 15, quindi fare clic su **Rileva di nuovo (Redetect)** (A).

Per una connessione cablata, accertarsi di seguire i Controlli 1, 2, 6, 7 e 8 di "Elenco di controllo della connessione" a pagina 15, quindi fare clic su **Rileva di nuovo (Redetect)** (A).

Procedere con l'impostazione.

## **Controllo 2**

La macchina è connessa a una rete?

Per verificare lo stato della connessione, premere il pulsante **Impostazione (Setup)**, quindi • premere i pulsanti { } [ ] e **OK** per selezionare **Impostazioni periferica (Device settings)** > **Impostazioni LAN (LAN settings)** > **Conferma impostazioni LAN (Confirm LAN settings)** > **Elenco Impostazioni WLAN (WLAN setting list)** o **Elenco Impostazioni LAN (LAN setting** 

**list)**. Assicurarsi che **Connessione (Connection)** sia impostato su **Attivo (Active)**.

Se la stampante non è connessa a una rete, ripetere l'impostazione seguendo le procedure descritte in "Impostazione wireless" e nelle sezioni successive o in "Impostazione cablata"e nelle sezioni successive nel manuale cartaceo: **Guida Rapida**.

Fare clic su **Informazioni impostazione Wireless LAN (Wireless LAN Setup Information)** •(B) nella finestra di dialogo **Verifica impostazioni stampante (Check Printer Settings)** per visualizzare le informazioni sul punto di accesso memorizzate nel computer. Per configurare le impostazioni di rete della macchina, fare riferimento alle informazioni. **Informazioni impostazione Wireless LAN (Wireless LAN Setup Information)** potrebbe non venire visualizzato. (\* solo connessione wireless)

## **Controllo 3**

La caratteristica di filtro IP è attiva sul dispositivo di rete (router, punto di accesso e così via)?

• Per ulteriori informazioni su come verificare le impostazioni del dispositivo di rete, consultare il manuale fornito con lo stesso oppure rivolgersi al relativo produttore.

Impostare il dispositivo di rete in modo che accetti l'indirizzo IP della stampante.

- Per ulteriori informazioni su come modificare le impostazioni del dispositivo di rete, consultare il manuale fornito con lo stesso oppure rivolgersi al relativo produttore.
- Per verificare l'indirizzo IP della macchina, premere il pulsante **Impostazione (Setup)**, quindi i pulsanti { } [ ] e **OK**, selezionare **Impostazioni periferica (Device settings)** > **Impostazioni LAN (LAN settings)** > **Conferma impostazioni LAN (Confirm LAN settings)** > **Elenco Impostazioni WLAN (WLAN setting list)** o **Elenco Impostazioni LAN (LAN setting list)** per verificare l'impostazione di **Indirizzo IP (IP address)**.

## **Controllo 4**

Quando si ottiene un indirizzo IP automaticamente, verificare che la funzione DHCP del dispositivo di rete (router, punto di accesso e così via) sia attiva.

Per ulteriori informazioni su come verificare le impostazioni del dispositivo di rete, consultare il • manuale fornito con lo stesso oppure rivolgersi al relativo produttore.

Attivare la funzione DHCP della periferica di rete, quindi fare clic su **Rileva di nuovo (Redetect)** (A).

Per ulteriori informazioni su come modificare le impostazioni del dispositivo di rete, consultare il • manuale fornito con lo stesso oppure rivolgersi al relativo produttore.

**Controllo 5** (\* solo connessione wireless)

La funzione di separatore privacy è attivata sul punto di accesso?

Per ulteriori informazioni su come verificare le impostazioni del punto di accesso, consultare il • manuale fornito con lo stesso oppure rivolgersi al relativo produttore.

#### Disattivare la funzione di separatore privacy.

• Per ulteriori informazioni su come modificare le impostazioni del punto di accesso, consultare il manuale fornito con lo stesso oppure rivolgersi al relativo produttore.

## **Glossario**

#### **• Indirizzo IP**

Un identificativo numerico assegnato a ciascun computer o dispositivo di rete connesso a una rete.

#### **• Filtro indirizzo IP**

Funzione con la quale è possibile consentire o limitare l'accesso dai dispositivi di rete con l'indirizzo IP specificato.

#### **• Funzione DHCP**

Funzione che consente di assegnare automaticamente le informazioni richieste (indirizzo IP e così via) ai computer, alle stampanti o agli altri dispositivi collegati alla rete.

**• Funzione di separatore privacy**

Funzione che impedisce la comunicazione tra più dispositivi wireless (ad esempio computer e stampanti) connessi a un punto di accesso.

## **Altri suggerimenti per la risoluzione dei problemi**

Nome del punto di accesso o della rete (SSID), protocollo di protezione (standard di crittografia) e chiave di rete dimenticati o sconosciuti

## **Controllo**

 $\left(\mathbb{R}\right)^{1}$   $\mathbb{R}$  Windows Macintosh

Controllare le impostazioni del punto di accesso.

Per ulteriori informazioni su come verificare le impostazioni del punto di accesso, consultare il • manuale fornito con lo stesso oppure rivolgersi al relativo produttore.

La stampante non viene rilevata dopo la modifica dell'ambiente di rete

## **Controllo**

<sup>('</sup>*A*')  $\frac{1}{2}$  **Windows** Macintosh

Attendere finché al computer non viene assegnato l'indirizzo IP. Potrebbe essere necessario riavviare il computer.

Cercare di nuovo il dispositivo dopo aver verificato che l'indirizzo IP assegnato al computer sia • valido.

## **Glossario**

#### **• Indirizzo IP**

Un identificativo numerico assegnato a ciascun computer o dispositivo di rete connesso a una rete.

## **Informazioni di riferimento**

## Immissione caratteri

## **Azione**

 $(9)$  =

Questa stampante consente di immettere i caratteri mediante i pulsanti numerici (A). Attenersi alla seguente procedura.

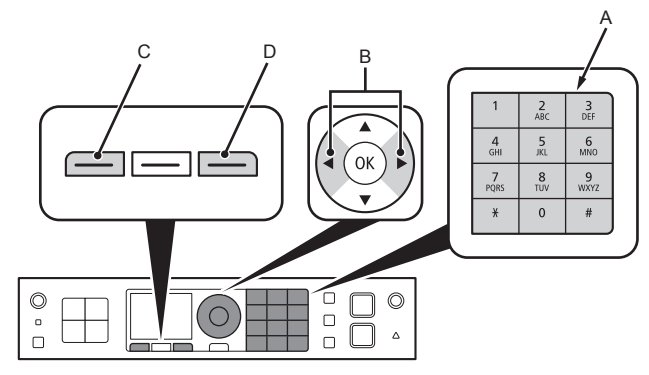

- 1 Premere il pulsante numerico X per passare alla modalità di immissione caratteri desiderata.
	- Sono disponibili tre modalità di immissione caratteri (numerici, maiuscole e minuscole). A ogni pressione del pulsante  $\frac{1}{2}$ , la modalità di immissione caratteri visualizzata in alto a destra nella schermata passa da numerica **123**, a maiuscole **ABC** e a minuscole **abc**.

*2* Immettere i caratteri utilizzando i pulsanti numerici.

- A ciascun tasto sono assegnati più caratteri. Premere un tasto per alternare le varie opzioni dei caratteri assegnate a tale tasto. Per ulteriori informazioni sui caratteri assegnati, consultare "Assegnazioni dei tasti" a pagina 11.
- 3 Ripetere i punti 1 e 2 per immettere altri caratteri.
- Per immettere in successione i caratteri assegnati allo stesso tasto (ad esempio, "N" seguito da "O"), premere il pulsante  $\blacktriangleright$  (B) per spostare il cursore di un carattere verso destra.
- Per inserire uno spazio, spostare il cursore sulla posizione di destinazione con il pulsante  $\blacktriangleleft$  o  $\blacktriangleright$ , quindi premere il pulsante **FUNZIONE (FUNCTION)** di sinistra (C).
- Per inserire i caratteri, spostare il cursore sul carattere a destra della posizione di destinazione premendo il pulsante  $\triangleleft$  o  $\triangleright$ , quindi immettere i caratteri.
- Per eliminare un carattere, spostare il cursore su quello di destinazione premendo il pulsante  $\blacktriangleleft$  o  $\blacktriangleright$ , quindi premere il pulsante **FUNZIONE (FUNCTION)** destro (D).

#### <Assegnazioni dei tasti>

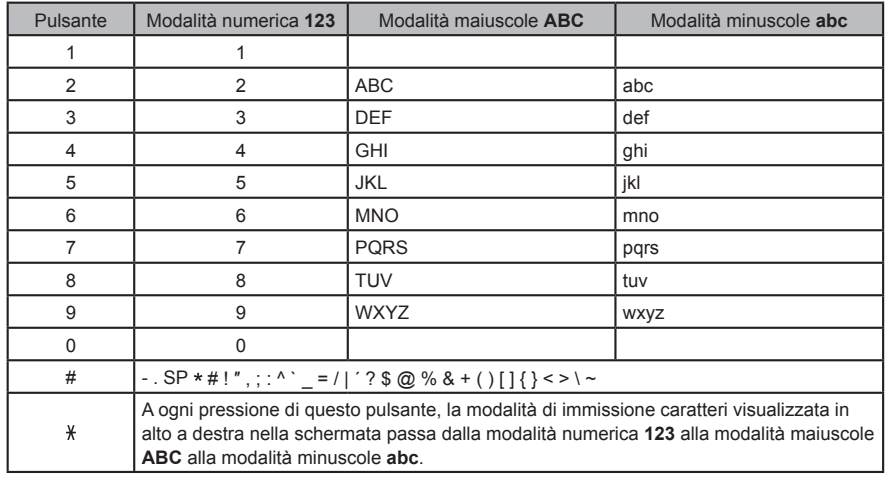

SP: indica un singolo spazio.

Immissione delle impostazioni LAN wireless del punto di accesso direttamente sulla stampante

## **Azione**

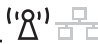

Immettere il nome del punto di accesso o il nome di rete (SSID) e le impostazioni di protezione (WEP, WPA e così via) direttamente nella macchina. Attenersi alla seguente procedura.

- *1* Premere il pulsante **Impostazione (Setup)**.
- **2** Premere il pulsante ◀ o ▶ per selezionare **Impost. LAN wireless (Wireless LAN setup)**, quindi premere il pulsante **OK**.

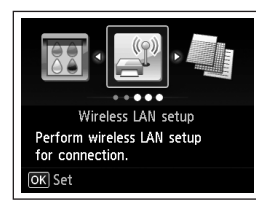

Wireless LAN is inactive.

Activate?

- **3** Premere il pulsante ▲ o ▼ per selezionare **Sì (Yes)**, quindi premere il pulsante **OK**.
	- Quando la connessione wireless è attivata, la spia **Wi-Fi** è accesa e di colore blu.
- *4* Selezionare **Altre impostazioni (Other setup)**, quindi premere il pulsante **OK**.

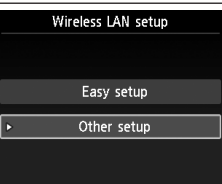

Yes No.

*5* Selezionare **Impostazione avanzata (Advanced setup)**, quindi premere il pulsante **OK**.

- *6* Selezionare **Immettere direttamente il nome del punto di accesso (Directly enter the access point name)**, quindi premere il pulsante **OK**.
	- Se si vive in un appartamento è possibile che vengano rilevati i punti di accesso utilizzati nelle immediate vicinanze.
- *7* Immettere il nome del punto di accesso o il nome di rete (SSID) utilizzando i pulsanti numerici, quindi premere il pulsante **OK**.

Per ulteriori informazioni sull'immissione di caratteri, consultare "Immissione caratteri" a pagina 10.

- Immettere il nome del punto di accesso o nome di rete (SSID) uguale al nome del punto di accesso nella macchina.
- Per ulteriori informazioni su come verificare il nome del punto di accesso o il nome di rete (SSID), consultare il manuale fornito con lo stesso oppure rivolgersi al relativo produttore.

Other setup

**WPS WCN** Advanced setup

Select access point

Directly enter the access point

Enter access point name Up to 32 characters  $\sqrt{*}$  123

OK Set

Search again

 $\overline{||}$  Enter

Space

- Immettere correttamente le lettere maiuscole e minuscole. Le lettere sono sensibili alla distinzione tra maiuscole e minuscole.
- I caratteri a 2 byte non sono disponibili per l'immissione del nome del punto di accesso o del nome di rete (SSID).

*9* Selezionare un protocollo di protezione per il punto di

*8* Assicurarsi che il nome del punto di accesso o il nome di

rete (SSID) sia corretto, quindi premere il pulsante **OK**.

Eseguire uno dei passaggi seguenti a seconda del • protocollo di protezione selezionato. accesso, quindi premere il pulsante **OK**.

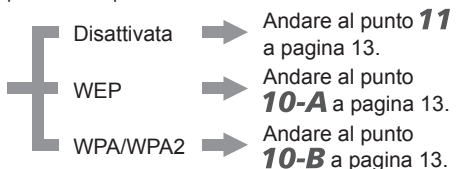

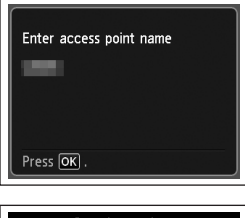

- Security settings **Disable** WEP WPA-PSK (TKIP) WPA-PSK (AES) WPA2-PSK (TKIP) WPA2-PSK (AES)
- Se in Utility AirPort (utilità di amministrazione AirPort) è selezionata l'opzione **WEP 40 bit** o **WEP 128 bit**, selezionare **WEP**.
- Se in Utility AirPort è selezionata l'opzione WEP (Transitional Security Network), selezionare **WPA2-PSK (AES)**.
- Quando il punto di accesso è impostato per il funzionamento in IEEE802.11n, TKIP non può essere utilizzato. Modificare il tipo di crittografia in un'impostazione diversa da TKIP oppure modificare l'impostazione standard in una diversa da IEEE802.11n, quindi configurare di nuovo le impostazioni di rete wireless.
- Quando il punto di accesso è impostato per funzionare in IEEE802.11n e IEEE802.11g con TKIP impostato come standard di crittografia, la comunicazione viene stabilita utilizzando IEEE802.11g.

#### *10-A* **WEP** *10-B* **WPA/WPA2**WPA/WPA2  $\rightarrow$  10-B Disattivata **11** Disattivata  $\implies$  11  $\bullet$ 1 Immettere la chiave di rete con i pulsanti Enter passphrase numerici, quindi premere il pulsante **OK**. 1 Selezionare il numero di chiave WEP che Select WEP key number 8-64 characters  $\sqrt{123}$  $OR$  Set  $\boxed{::}$  Enter si desidera utilizzare, quindi premere il WEP key 1 WEP key 2<br>WEP key 3 pulsante **OK**. • Immettere correttamente le lettere maiuscole e minuscole. Le lettere sono sensibili alla distinzione Quando si utilizza AirPort, selezionare **Chiave**  • WEP key 4 tra maiuscole e minuscole. **WEP 1 (WEP key 1)** nella schermata. Se si Space selezionano altri numeri di chiave la connessione tra la stampante e AirPort verrà disattivata. 2 Verificare che la chiave di rete sia corretta, 2 Immettere la chiave di rete con i pulsanti quindi premere il pulsante **OK**. Enter passphrase Enter WEP key numerici, quindi premere il pulsante **OK**. 5-26 characters  $\sqrt{123}$ Andare al punto  $11$ .  $\boxed{::}$  Enter OK Set • Immettere correttamente le lettere maiuscole e minuscole. Le lettere sono sensibili alla distinzione tra maiuscole e minuscole. Press **OK** Space *11* Quando viene visualizzata la schermata di 3 Verificare che la chiave di rete sia corretta, Enter WEP key completamento, premere il pulsante **OK**. Connected to the access point. quindi premere il pulsante **OK**.  $\Rightarrow$  Andare al punto 11. Press OK Press OK

Specifica dell'indirizzo IP della stampante (solo IPv4)

## **Azione**

Per specificare l'indirizzo IP della macchina, attenersi alla seguente procedura.

'' <sup>2'</sup> 금듐

- *1* Premere il pulsante **Impostazione (Setup)**.
- *2* Selezionare **Impostazioni periferica (Device settings)**, quindi premere il pulsante **OK**.
- *3* Selezionare **Impostazioni LAN (LAN settings)**, quindi premere il pulsante **OK**.
- *4* Selezionare **Altre impostazioni (Other settings)**, quindi premere il pulsante **OK**.
- *5* Selezionare **Impostazione IPv4/IPv6 (IPv4/IPv6 setting)**, quindi premere il pulsante **OK**.
- *6* Selezionare **IPv4**, quindi premere il pulsante **OK**.
- *7* Selezionare **Sì (Yes)**, quindi premere il pulsante **OK**.
- *8* Selezionare **Impostazione manuale (Manual setup)**, quindi premere il pulsante **OK**.
	- Seguire le istruzioni visualizzate per proseguire con le impostazioni.

Ripristino delle impostazioni della LAN predefinite del dispositivo per eseguire di nuovo l'installazione

## **Azione**

## " 8" 금<br>금

La procedura descritta di seguito consente di ripristinare le impostazioni di rete predefinite del dispositivo.

- *1* Premere il pulsante **Impostazione (Setup)**.
- *2* Selezionare **Impostazioni periferica (Device settings)**, quindi premere il pulsante **OK**.
- *3* Selezionare **Impostazioni LAN (LAN settings)**, quindi premere il pulsante **OK**.
- *4* Selezionare **Ripristina imp. LAN (Reset LAN settings)**, quindi premere il pulsante **OK**.
- *5* Selezionare **Sì (Yes)**, quindi premere il pulsante **OK**.
- *6* Assicurarsi che venga visualizzata la schermata di completamento, quindi premere il pulsante **OK**.

L'impostazione della LAN della stampante è stata così ripristinata nello stato predefinito.

Eseguire nuovamente l'impostazione seguendo le procedure in "Impostazione wireless" e nelle sezioni successive o in "Impostazione cablata" e nelle sezioni successive del manuale cartaceo **Guida Rapida**. •

#### <Stato predefinito>

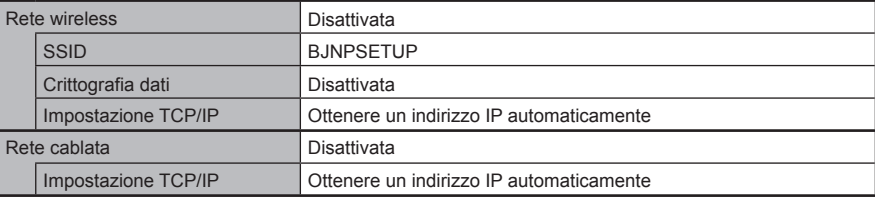

## **Elenco di controllo della connessione**

## **Controllo**

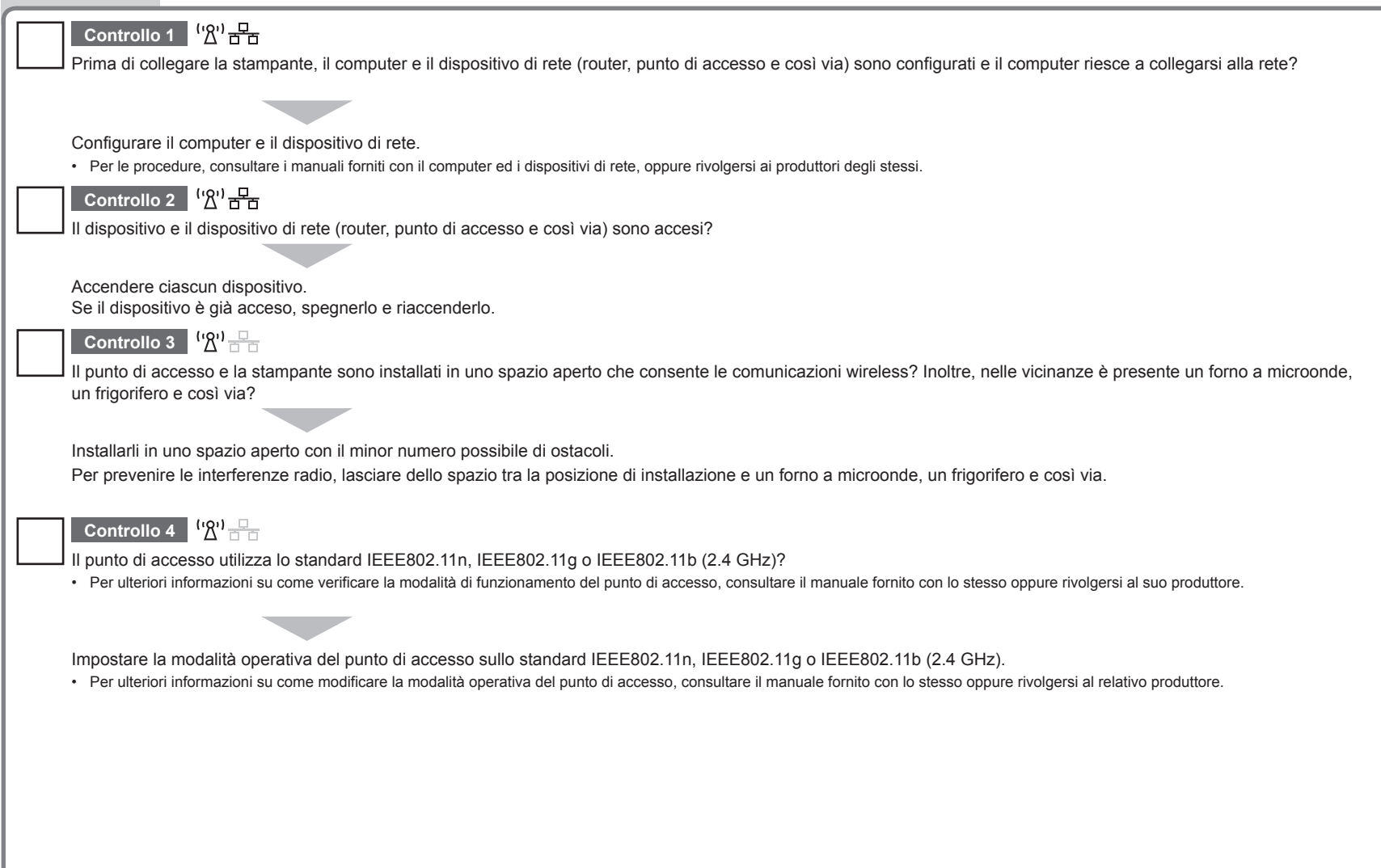

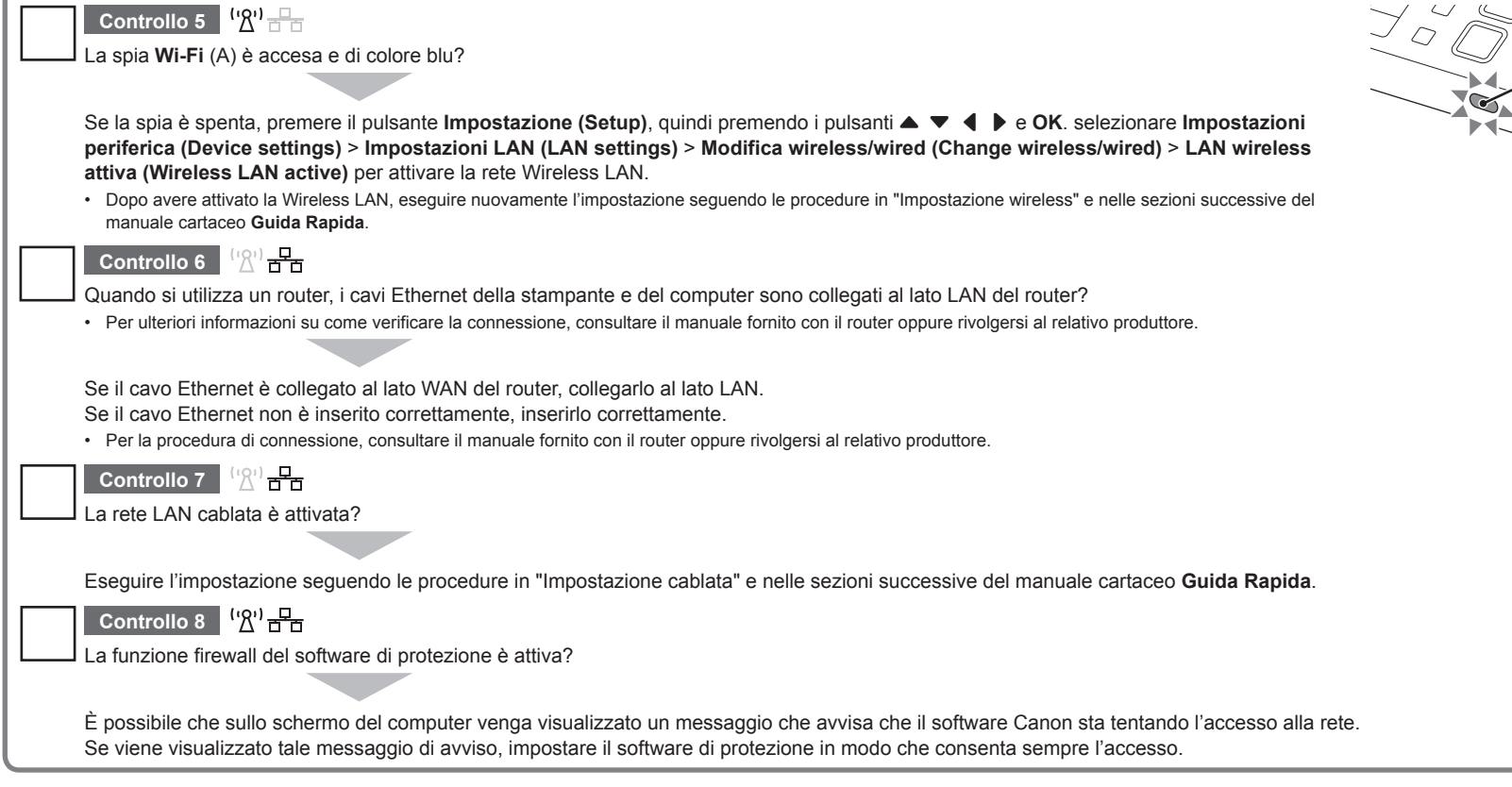

A

#### **Glossario**

#### **Firewall•**

Un sistema che consente l'utilizzo protetto dei computer collegati a internet e alle reti aziendali. Protegge i computer e le reti aziendali dall'accesso non autorizzato, o limita l'accesso non autorizzato alle reti aziendali e a Internet.

## Canon